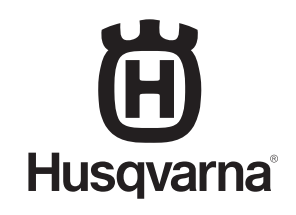

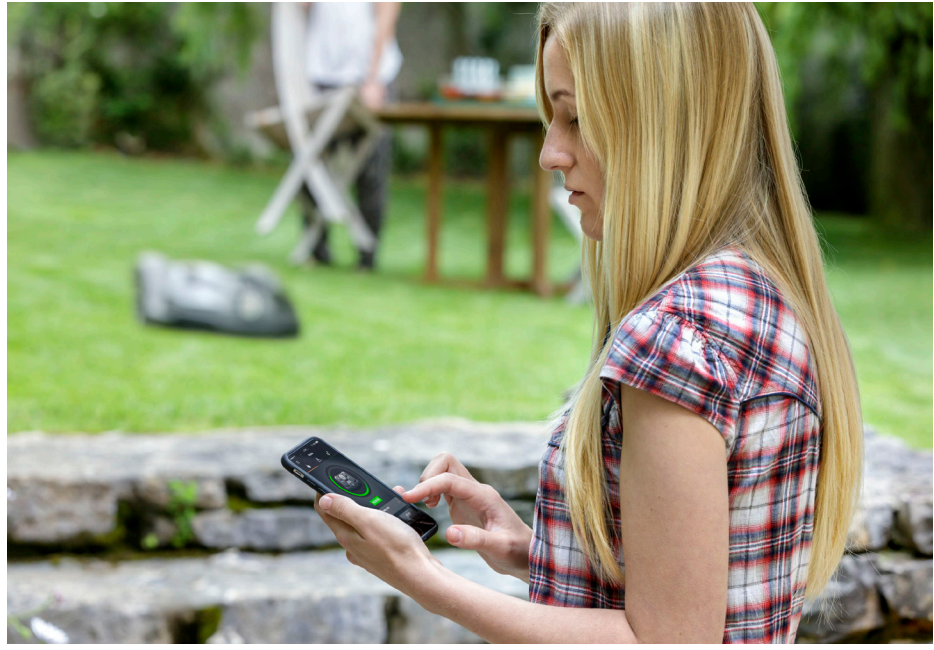

 $\bigoplus$ 

## AUTOMOWER® CONNECT

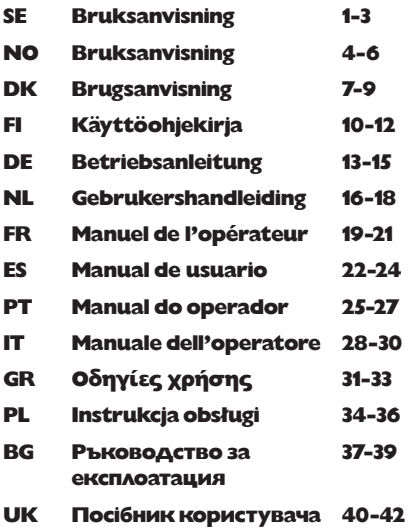

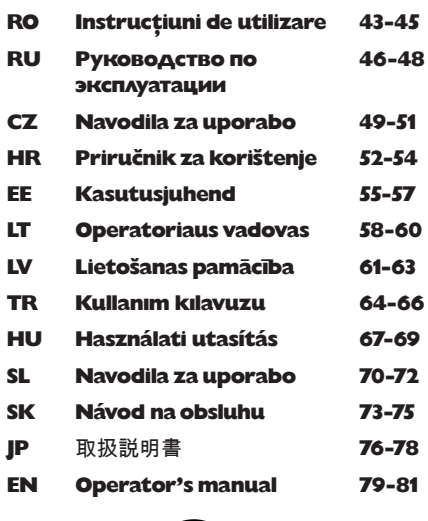

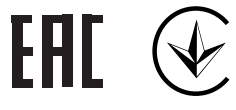

 $\bigoplus$ 

 $\bigoplus$ 

## **1 Introduktion**

Automower® Connect-tillbehöret måste installeras av en återförsäljare. I installationen ingår en programvaruuppdatering för robotgräsklipparen.

## **2 Installation**

#### **2.1 Hämta Automower® Connect-appen**

Hämta Automower® Connect-appen från App Store eller Google Play.

### **2.2 Skapa ett Automower® Connect-konto**

När du har hämtat appen kan du ange en godkänd e-postadress och ett lösenord för att skapa ett Automower® Connect-konto. Du kommer att få ett bekräftelsemeddelande till den e-postadress du angav. Följ instruktionerna i e-postmeddelandet inom 24 timmar för att bekräfta kontot. Om det inte bekräftats inom 24 timmar måste du skapa ditt konto igen.

## **2.3 Parkoppla din Automower® med kontot**

Robotgräsklipparen kan parkopplas med kontot när kontot har skapats i appen.

- 1. Starta appen på din smartphone och logga in på kontot.
- 2. Välj *Meny > Mina gräsklippare.*
- 3. Lägg till en ny robotgräsklippare genom att trycka på + och följ instruktionerna i appen.
- 4. Välj *Tillbehör > Automower Connect* (klipparens PIN-kod krävs) *> Parkoppling > Ny parkoppling* i menyn på robotgräsklipparen. När du uppmanas att göra detta anger du den sexsiffriga koden som visas på robotgräsklipparens display.

#### Pairing

**New pairing Remove paired accounts** 

### **2.4 Aktivera stöldskyddsområdets utgångspunkt**

⊕

**SV**

⊕

Innan stöldskyddsområdet kan användas måste dess mittpunkt (utgångspunkt) och känslighet ställas in. Det kan du endast göra via menyn på robotgräsklipparen.

- 1. Ställ robotgräsklipparen centralt i trädgården.
- 2. Välj *Tillbehör > Automower Connect* (gräsklipparens PIN-kod krävs) *> Stöldskyddsområde.*
- 3. Välj *Aktivera stöldskyddsområde* och tryck på **OK**.
- 4. Välj *Ny mittpunkt* för att ställa in stöldskyddsområdets utgångspunkt.

Stöldskyddsområdets känslighet kan ändras för att passa din trädgård. Känsligheten kan ställas in på Låg, Medel eller Hög. Ju högre känsligheten är desto lättare utlöses larmet. Om larmet aktiveras för lätt, exempelvis om ett falskt alarm avges inne i trädgården, bör du välja en lägre känslighetsinställning.

När du ställer undan robotgräsklipparen för förvaring under en längre period, t.ex. under vintern, rekommenderar vi att du stänger av huvudbrytaren för att spara på batteriet. Med funktionen för stöldskyddsområde aktiverad behöver du en PIN-kod för att stänga av robotgräsklipparen. När huvudbrytaren har stängts av är Automower® Connect-funktionen aktiv i ytterligare tolv timmar. Efter det är det inte möjligt att kommunicera med robotgräsklipparen och funktionen för stöldskyddsområde är inte aktiv.

#### **2.5 Statusikoner**

När Automower® Connect är aktiverat visas nya ikoner på robotgräsklipparens tomgångsskärm.

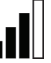

Staplarna visar signalstyrkan för GPRS-mottagningen.

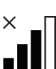

Ett X bredvid staplarna innebär att det har uppstått ett problem med anslutningen till internetservern.

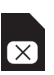

SIM-symbolen innebär att det har uppstått ett problem med SIM-kortet eller modulen.

**SV 3 Drift**

### **3.1 Huvudmeny**

- **• Status:** Visar detaljerad status för robotgräsklipparen och gör att du kan skicka kommandon till robotgräsklipparen.
- **• Stöldskyddsområde:** Husknappnålen på kartan visar mittpunkten (utgångspunkten) för robotgräsklipparen. En cirkel runt husknappnålen indikerar radien för stöldskyddsområdet. Den andra husknappnålen på kartan visar robotgräsklipparens faktiska position. Du kan spåra robotgräsklipparens rörelser med denna funktion, t.ex. i händelse av stöld. Klicka på knappnålen för att visa robotgräsklipparens koordinater.
- **• Inställningar:** Visa och ändra robotgräsklipparens inställningar var du än befinner dig. Av säkerhetsskäl måste du använda kortdistanskommunikation (Bluetooth®) om du vill ändra *Allmänna inställningar och Säkerhetsinställningar* eller om du vill avaktivera Automower® Connect-modulen på robotgräsklipparen.

## **3.2 Mina gräsklippare**

Under *Mina gräsklippare* ser du robotgräsklipparens status. Här kan du även hantera alla robotgräsklippare som parkopplats med kontot samt lägga till nya.

## **3.3 SMS-inställningar (inte smartphone)**

SMS-funktionen är till för användare som inte har en smartphone men den kan naturligtvis också användas på en smartphone. Den måste aktiveras från robotgräsklipparens meny innan den kan användas. Välj *Tillbehör > Automower® Connect* (PIN-kod för gräsklippare krävs) *> Kommunikation > Använd SMS.* Tillåtna telefonnummer för kommunikation via SMS måste anges i listan över SMS-nummer. Numren måste anges med sina landskoder, t.ex. (+)46701234567. Upp till tre telefonnummer kan anges i listan (telefonnummer för SMS).

Är SMS-funktionen aktiverad skickas ett SMS till alla telefonnummer på listan om gräsklipparen upptäcks utanför stöldskyddsområdet.

Viss information kan också hämtas från robotgräsklipparen genom att skicka ett SMS till den. Ett SMS med kommandot "GET GPS INFO" ger information, till exempel om den aktuella positionen. Observera att avsändarens telefonnummer måste vara specificerat i robotgräsklipparen. Högst tio SMS per månad kan skickas från robotgräsklipparen.

## **4 Tekniska data**

⊕

## **4.1 Tekniska data för Automower® Connect 3G**

#### **Frekvensband som stöds**

Band 19 (800 MHz)

Band 5 (850 MHz)

Band 8 (900 MHz)

Band 2 (1 900 MHz)

Band 1 (2 100 MHz)

#### **Energiklass 3**

24 dBm

## **4.2 Tekniska data för Automower® Connect 2G**

**Frekvensband som stöds**

GSM 850 MHz

E-GSM 900 MHz

DCS 1 800 MHz

PCS 1 900 MHz

**Energiklass 4 (för GSM/E-GSM)**

33 dBm

**Energiklass 1 (för DCS/PCS)**

30 dBm

⊕

## **5. EG-försäkran om överensstämmelse**

⊕

**Husqvarna AB**, SE-561 82 Huskvarna, Sverige försäkrar härmed att **Automower® Connect**-enheter (2G/3G) med serienummer från vecka 50 2017 och framåt (årtalet följt av serienumret anges tydligt på typskylten) motsvarar föreskrifterna i RÅDETS DIREKTIV:

• Direktiv "om begränsning av användning av vissa farliga ämnen" **2011/65/EU**.

• Direktiv "angående radioutrustning" **2014/53/EU**.

Följande standarder har tillämpats:

Elektromagnetisk kompatibilitet: **EN 301489-1 V2.1.1** och **EN 301489-52 V1.1.1**

Radiospektrumseffektivitet: **EN 301 511 V9.0.2, EN 301908-1 V11.1.1** och **EN 301908-2 V11.1.1**

**Automower® Connect** finns som tillbehör för: **Automower® 440, Automower® 420, Automower® 330X, Automower® 320, Automower® 310** och **Automower® 315.**

Automower® Connect finns som reservdel för ett stort antal produkter som levereras med Automower® Connect fabriksinställt. Läs mer i bruksanvisningen på www.husqvarna.com.

Huskvarna, 12 december 2017 Lars Roos

par Pre

Global R&D Director, Electric category (Auktoriserad representant för Husqvarna AB)

⊕

**SV**

⊕

3

## **1 Innledning**

**NO**

⊕

Tilbehør til Automower® Connect må monteres av en forhandler. Monteringen inkluderer en programvareoppdatering av robotgressklipperen.

## **2 Installasjon**

#### **2.1 Last ned Automower® Connect-appen**

Last ned Automower® Connect-appen fra App Store eller Google Play.

## **2.2 Opprett en Automower® Connect-konto**

Når du har lastet ned appen, kan du angi en gyldig e-postadresse og et passord for å opprette en Automower® Connect-konto. Du mottar da en bekreftelses-e-post til den e-postadressen du har oppgitt. Følg instruksjonene i e-posten innen 24 timer for å bekrefte kontoen din. Hvis du ikke validerer innen 24 timer, må du opprette kontoen på nytt.

#### **2.3 Par Automower® med kontoen**

Robotgressklipperen kan pares med kontoen når du har opprettet kontoen i appen.

- 1. Start appen på smarttelefonen, og logg deg på kontoen din.
- 2. Velg *Meny > Mine gressklippere.*
- 3. Legg til en ny robotgressklipper ved å trykke på + og følge instruksjonene i appen.
- 4. Velg *Tilbehør > Automower Connect* (du må oppgi PIN-koden til gressklipperen) *> Paring > Ny paring* i menyen på robotgressklipperen. Når appen ber deg om å gjøre dette, taster du inn den sekssifrede koden som vises på displayet på robotgressklipperen.

#### **PAIRING**

**New pairing** Remove paired accounts

## **2.4 Aktivere GeoFenceutgangsposisjon**

⊕

Før du kan ta i bruk GeoFence, må du angi senterpunkt (utgangsposisjon) og følsomhet. Dette kan bare utføres i menyen på robotgressklipperen.

- 1. Plasser robotgressklipperen midt i hagen.
- 2. Velg *Tilbehør > Automower Connect* (du må oppgi PIN-koden til gressklipperen) *> GeoFence.*
- 3. Velg *Aktiver GeoFence*, og trykk på **OK**.
- 4. Velg *Nytt senterpunkt* for å angi utgangsposisjonen til GeoFence.

Du kan endre følsomheten til GeoFence, slik at den er tilpasset din hage. Følsomheten kan angis som lav, middels eller høy. Jo høyere følsomheten er, desto lettere utløses alarmen. Hvis alarmen aktiveres for enkelt, for eksempel hvis det går av en falsk alarm inne i hagen, bør du velge en lavere innstilling for GeoFencefølsomhet.

Når du skal oppbevare robotgressklipperen over en lengre periode, for eksempel gjennom vinteren, anbefaler Husqvarna at du slår av hovedbryteren for å spare batteri. Når GeoFence-funksjonen er aktivert, trenger du en PIN-kode for å slå av robotgressklipperen. Når hovedbryteren er slått av, er Automower® Connect aktiv i 12 timer. Etter dette er det ikke mulig å kommunisere med robotgressklipperen, og GeoFence-funksjonen vil ikke være aktiv.

### **2.5 Statusikoner**

Når Automower® Connect er aktivert, vises nye ikoner på robotgressklipperens inaktive skjerm.

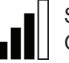

Strekene indikerer signalstyrken til GPRS-mottaket.

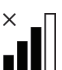

En X ved siden av strekene indikerer at det et problem med tilkoblingen til Internett-serveren.

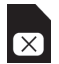

SIM-symbolet angir at det er et problem med SIM-kortet eller modulen.

## **3 Bruk**

#### **3.1 Hovedmeny**

- **• Status:** Viser detaljert status for robotgressklipperen og lar deg også sende kommandoer til robotgressklipperen.
- **• GeoFence:** Husnålen på kartet viser senterpunktet (utgangsposisjonen) til robotgressklipperen. En sirkel rundt nålen angir radiusen til GeoFence. Den andre nålen på kartet viser robotgressklipperens faktiske posisjon. Du kan spore robotgressklipperens bevegelser med denne funksjonen, for eksempel hvis den skulle bli stjålet. Klikk på nålen for å se koordinatene til robotgressklipperen.
- **• Innstillinger:** Vis og endre robotgressklipperens innstillinger hvor som helst i verden. Av sikkerhetsmessige årsaker må du bruke kommunikasjon med kort rekkevidde (Bluetooth®) hvis du vil endre *Generelle innstillinger og Sikkerhetsinnstillinger*, eller hvis du vil deaktivere Automower® Connect-modulen på robotgressklipperen.

#### **3.2 Mine gressklippere**

⊕

*Mine gressklippere* viser statusen for robotgressklipperen, lar deg administrere alle robotgressklipperne som er paret med kontoen, og lar deg legge til nye.

## **3.3 SMS-innstillinger (ikke smarttelefon)**

SMS-funksjonen gjelder for mobiltelefoner som ikke har smartfunksjoner, men den kan selvsagt også brukes på smarttelefoner. Den må aktiveres fra menyen på robotgressklipperen før den kan brukes. Velg *Tilbehør > Automower® Connect* (du må oppgi PIN-koden til gressklipperen) *> Kommunikasjon > SMS aktivert.* Telefonnumrene som har tillatelse til å kommunisere ved hjelp av SMS, må være registrert i listen over SMS-telefonnumre. Tallene må registreres med landkode, for eksempel (+)4701234567. Opptil tre telefonnumre kan registreres i listen (SMStelefonnumre).

Hvis SMS-funksjonen er aktivert, blir det sendt en SMS-melding til alle oppførte telefonnumre hvis gressklipperen befinner seg utenfor GeoFence.

Noe informasjon kan også hentes fra robotgressklipperen ved å sende en SMSmelding til den. En SMS med kommandoen «GET GPS INFO» gir informasjon om for eksempel gjeldende posisjon. Merk at telefonnummeret til avsenderen må være angitt i robotgressklipperen. Maksimalt 10 SMS-er kan sendes fra robotgressklipperen per måned. **NO**

♠

## **4 Tekniske data**

 $\bm{\Theta}$ 

## **4.1 Tekniske data for Automower® Connect (3G)**

#### **Frekvensbåndstøtte**

Bånd 19 (800 MHz)

Bånd 5 (850 MHz)

Bånd 8 (900 MHz)

Bånd 2 (1900 MHz)

Bånd 1 (2100 MHz)

**Energiklasse 3**

24 dBm

## **4.2 Tekniske data for Automower® Connect (2G)**

**Frekvensbåndstøtte**

GSM 850 MHz

E-GSM 900 MHz

DCS 1800 MHz

PCS 1900 MHz

**Energiklasse 4 (for GSM/E-GSM)**

33 dBm

**Energiklasse 1 (for DCS/PCS)**

30 dBm

# **5. EFsamsvarserklæring**

⊕

**NO**

⊕

**Husqvarna AB**, SE-561 82 Huskvarna, Sverige, erklærer med dette at enheten **Automower® Connect** (2G/3G) med et serienummer fra uke 50 i 2017 og senere (året oppgis i klartekst på typeskiltet pluss et etterfølgende serienummer), er i samsvar med forskriftene i følgende RÅDSDIREKTIV:

• direktivet om å begrense bruken av bestemte farlige stoffer **2011/65/EU**

• direktivet angående krav for radioutstyr **2014/53/EU**

Følgende standarder er blitt brukt:

Elektromagnetisk kompatibilitet: **EN 301489-1 V2.1.1** og **EN 301489-52 V1.1.1**

Radiospektereffektivitet: **EN 301 511 V9.0.2, EN 301908-1 V11.1.1** og **EN 301908-2 V11.1.1**

**Automower® Connect** er tilgjengelig som tilbehør for: **Automower® 440, Automower® 420, Automower® 330X, Automower® 320, Automower® 310** og **Automower® 315.**

Automower® Connect er tilgjengelig som reservedel for en rekke produkter som har Automower® Connect inkludert fra fabrikken. Se bruksanvisningene på www.husqvarna.com.

Huskvarna, 12. desember 2017 Lars Roos

The

Global FoU-direktør, Electric category (autorisert representant for Husqvarna AB)

## **1 Indledning**

Ekstraudstyr til Automower® Connect skal monteres af en forhandler. Installationen omfatter en softwareopdatering af robotplæneklipperen.

## **2 Installation**

#### **2.1 Download Automower® Connect-appen**

Download Automower® Connect-appen fra App Store eller Google Play.

### **2.2 Opret en Automower® Connect-konto**

Når du har downloadet appen, kan du angive en gyldig e-mailadresse og en adgangskode for at oprette en Automower® Connect-konto. Du modtager en godkendelse via e-mail til den e-mailadresse, du oplyste. Følg instruktionerne i e-mailen inden for 24 timer for at bekræfte din konto. Hvis den ikke bliver bekræftet indenfor 24 timer, skal du oprette din konto igen.

## **2.3 Sådan parrer du din Automower® med kontoen**

Robotplæneklipperen kan parres med kontoen, når kontoen er oprettet i appen.

- 1. Start appen på din smartphone og log på din konto.
- 2. Vælg *Menu > Mine plæneklippere.*
- 3. Tilføj en ny robotplæneklipper ved at trykke på + og følge anvisningerne i appen.
- 4. Vælg *Tilbehør > Automower Connect (*kræver plæneklipperens PIN) *> Parring > Ny parring* i menuen i robotplæneklipperen. Når appen beder dig om det, skal du indtaste den 6-cifrede kode, som vises på robotplæneklipperens display.

#### Pairing

**New pairing Remove paired accounts** 

#### **2.4 Aktiver centerpunkt for GeoFence**

⊕

**DK**

⊕

Før du kan bruge GeoFence, skal du indstille dets centerpunkt (begyndelsespunkt) og følsomhed. Dette kan kun gøres fra menuen i robotplæneklipperen.

- 1. Placer robotplæneklipperen centralt i haven.
- 2. Vælg *Tilbehør > Automower Connect* (kræver plæneklipperens PIN) *> GeoFence.*
- 3. Vælg *Aktiver GeoFence* og tryk på **OK**.
- 4. Vælg *Nyt centerpunkt* for at angive begyndelsespunktet for GeoFence.

GeoFences følsomhed kan ændres, så den passer til din have. Følsomheden kan indstilles til Lav, Middel eller Høj. Jo højere følsomhed, jo lettere udløses alarmen. Hvis alarmen aktiveres for nemt, f.eks. ved en falsk alarm i haven, skal du vælge en lavere indstilling for GeoFences følsomhed.

Når robotplæneklipperen opbevares i en længere periode, f.eks. i løbet af vinteren, anbefaler Husqvarna at slå hovedafbryderen fra for at spare på batteriet. Når GeoFence er aktiveret, skal du have en pinkode for at slukke for robotplæneklipperen. Når hovedafbryderen er slået fra, vil Automower® Connect være aktiv i yderligere 12 timer. Derefter vil det ikke være muligt at kommunikere med robotplæneklipperen, og GeoFence-funktionen vil ikke være aktiv.

### **2.5 Statusikoner**

Når Automower® Connect er aktiveret, vises nye ikoner på robotplæneklipperens tomgangsskærm.

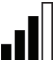

Søjler angiver signalstyrken for GPRS-modtagelsen.

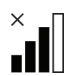

Et X ud for søjlerne angiver et problemer med forbindelsen til internetserveren.

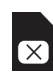

SIM-symbolet angiver, at der er problemer med SIM-kortet eller modulet.

**DK 3 Drift**

#### **3.1 Hovedmenu**

- **• Status:** Viser detaljeret status for robotplæneklipperen, og gør det også muligt at sende kommandoer til robotplæneklipperen.
- **• GeoFence:** Hus-markeringen på kortet angiver robotplæneklipperens startposition. En cirkel rundt om huset-markeringen angiver radius for GeoFence. Den anden markeringen på kortet angiver robotplæneklipperens faktiske position. Du kan spore robotplæneklipperens bevægelser med denne funktion, f.eks. i tilfælde af tyveri. Klik på markeringen for at vise robotplæneklipperens koordinater.
- **• Indstillinger:** Få vist og rediger indstillingerne for robotplæneklipperen, uanset hvor i verden du befinder dig. Af sikkerhedsmæssige årsager skal du bruge kortdistancekommunikation (Bluetooth®), hvis du vil ændre *Generelle indstillinger og sikkerhedsindstillinger*, eller hvis du ønsker at deaktivere Automower® Connectmodulet på robotplæneklipperen.

### **3.2 Mine plæneklippere**

*Mine plæneklippere* viser status for robotplæneklipperen, og gør det muligt at styre alle robotplæneklipperne, der er tilknyttet kontoen, samt tilføje nye.

## **3.3 SMS-indstillinger (ikkesmartphone)**

SMS-funktionen er gældende for ikkesmartphones, men kan selvfølgelig også bruges på smartphones. Den skal aktiveres fra robotplæneklipperens menu, før den kan bruges. Vælg *Tilbehør > Automower® Connect*  (kræver plæneklipperens PIN) *> Kommunikation > Brug SMS.* Telefonnumrene, der må kommunikere via sms, skal indtastes i listen over sms-numre. Numrene skal være registreret med deres landekoder, f.eks. (+)4512345678. Op til 3 telefonnumre kan angives på listen (SMS-telefonnumre).

Når sms-funktionen er aktiveret, sendes der en sms til alle telefonnumrene på listen, hvis plæneklipperen er uden for GeoFence.

Bestemt information kan også hentes fra robotplæneklipperen ved at sende en sms til den. En sms med kommandoen "HENT GPS INFO" til plæneklipperen vil f.eks. give information om positionen. Bemærk, at afsenderens telefonnummer skal være angivet i robotplæneklipperen. Der kan maks. sendes 10 sms'er til robotplæneklipperen om måneden.

## **4 Tekniske data 4.1 Tekniske data for Automower® Connect 3G**

#### **Frekvensbånd**

 $\bm{\Theta}$ 

Bånd 19 (800 MHz)

Bånd 5 (850 MHz)

Bånd 8 (900 MHz)

Bånd 2 (1900 MHz)

Bånd 1 (2100 MHz)

#### **Strømklasse 3**

24 dBm

## **4.2 Tekniske data for Automower® Connect 2G**

**Frekvensbånd**

GSM 850 MHz

E-GSM 900 MHz

DCS 1800 MHz

PCS 1900 MHz

**Strømklasse 4 (for GSM/E-GSM)**

33 dBm

**Strømklasse 1 (for DCS/PCS)**

30 dBm

⊕

## **5. EU-overensstemmelseserklæring**

⊕

**Husqvarna AB**, SE-561 82 Huskvarna, Sverige, erklærer hermed under eneansvar, at **Automower® Connect** (2G/3G) med et serienummer fra uge 50, 2017 og frem (året angives i klartekst på typeskiltet med et efterfølgende serienummer) opfylder forskrifterne i RÅDETS DIREKTIV:

• Direktiv om "begrænsning af anvendelse af visse farlige stoffer" **2011/65/EU**.

• Direktiv "vedrørende radioudstyr" **2014/53/EU.**

Der er anvendt følgende standarder:

Elektromagnetisk kompatibilitet: **EN 301489-1 V2.1.1** og **EN 301489-52 V1.1.1**

Radiofrekvenseffektivitet: **EN 301 511 V9.0.2, EN 301908-1 V11.1.1** og **EN 301908-2 V11.1.1**

**Automower® Connect** er tilgængelig som tilbehør til: **Automower® 440, Automower® 420, Automower® 330X, Automower® 320, Automower® 310** og **Automower® 315.**

Automower® Connect fås som reservedel til en bredere vifte af produkter, der har Automower® Connect inkluderet fra fabrikken. Se brugsanvisningen på www.husqvarna.com.

Huskvarna, 12. december 2017 Lars Roos

Globale R&D Director, el-kategori (Autoriseret repræsentant for Husqvarna AB

9

**DK**

⊕

## **1 Johdanto**

**FI**

⊕

Automower® Connect -lisävaruste on asennettava jälleenmyyjän toimesta. Asennukseen kuuluu robottiruohonleikkurin ohjelmiston päivitys.

## **2 Asennus**

### **2.1 Automower® Connect -sovelluksen lataaminen**

Lataa Automower® Connect -sovellus App Storesta tai Google Playsta.

### **2.2 Automower® Connect -tilin luominen**

Kun olet ladannut sovelluksen, voit luoda Automower ® Connect -tilin antamalla voimassaolevan sähköpostiosoitteen ja salasanan. Antamaasi osoitteeseen lähetetään vahvistussähköposti. Vahvista tilisi 24 tunnin kuluessa viestin ohjeiden mukaisesti. Jos tiliä ei vahvisteta 24 tunnin kuluessa, se on luotava uudelleen.

### **2.3 Automower®-leikkurin yhdistäminen tiliin**

Kun tili on luotu sovelluksessa, voit yhdistää robottiruohonleikkurin siihen.

- 1. Käynnistä sovellus älypuhelimessa ja kirjaudu sisään tilillesi.
- 2. Valitse *Valikko > Omat leikkurit.*
- 3. Lisää uusi robottiruohonleikkuri painamalla + ja noudata sovelluksen ohjeita.
- 4. Valitse *Tarvikkeet > Automower Connect* (tarvitset leikkurin PIN-koodin) *> Laiteparin muodostaminen > Uusi laitepari* robottiruohonleikkurin valikossa. Anna robottiruohonleikkurin näytössä näkyvä kuusinumeroinen koodi, kun sovelluksessa näkyy sitä pyytävä kehote.

#### Pairing

**New pairing** Remove paired accounts

### **2.4 Suojavyöhyketoiminnon aloituspisteen käyttöönotto**

⊕

Ennen kuin suojavyöhykettä voidaan käyttää, sen keskikohta (aloituspiste) ja herkkyys on määritettävä. Tämän voi tehdä vain robottiruohonleikkurin valikossa.

- 1. Aseta robottiruohonleikkuri pihan keskelle.
- 2. Valitse *Tarvikkeet > Automower Connect* (vaatii leikkurin PIN-koodin) *> Suojavyöhyke.*
- 3. Valitse *Suojavyöhykkeen käyttöönotto* ja valitse sitten **OK**.
- 4. Valitse *Uusi keskipiste* ja määritä suojavyöhykkeen aloituspiste.

Suojavyöhykkeen herkkyyden voi muuttaa leikattavaan alueeseen sopivaksi. Herkkyyden voi määrittää matalaksi, keskitasoiseksi tai korkeaksi. Mitä korkeampi herkkyys on, sitä helpommin hälytys laukeaa. Jos hälytys laukeaa liian helposti ja järjestelmä antaa hälytyksen esimerkiksi piha-alueen sisäpuolella, suojavyöhykkeen herkkyys on asetettava matalammalle.

Kun robottiruohonleikkuri varastoidaan pitkäksi aikaa esimerkiksi talvikaudella, suosittelemme katkaisemaan virran pääkytkimestä akun varauksen säästämiseksi. Kun suojavyöhyketoiminto on käytössä, leikkurin sammuttamiseen tarvitaan PIN-koodi. Kun virta on katkaistu pääkytkimestä, Automower® Connect -toiminto on aktiivinen vielä 12 tunnin ajan. Sen jälkeen yhteys robottiruohonleikkuriin katkeaa eikä suojavyöhyketoiminto ole enää käytössä.

## **2.5 Tilan osoittavat kuvakkeet**

Kun Automower® Connect on käytössä, robottiruohonleikkurin näytössä aloitussivulla näkyy uusia kuvakkeita.

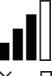

Palkit osoittavat GPRS-signaalin voimakkuuden.

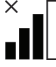

Palkkien vieressä näkyvä X osoittaa Internet-yhteyteen liittyvän ongelman.

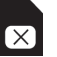

SIM-kortin kuvake osoittaa SIM-korttiin tai moduuliin liittyvän ongelman.

## **3 Toiminta**

### **3.1 Päävalikko**

- **• Tila:** Näyttää robottiruohonleikkurin tilan ja mahdollistaa komentojen lähettämisen leikkuriin.
- **• Suojavyöhyke:** Kartalla näkyvä kotimerkintä osoittaa robottiruohonleikkurin keskipisteen (aloituspisteen). Kotimerkinnän ympärillä oleva ympyrä osoittaa suojavyöhykkeen toimintasäteen. Kartalla näkyvä toinen merkintä osoittaa robottiruohonleikkurin sijainnin. Tämän toiminnon avulla voit jäljittää leikkurin sijainnin esimerkiksi varkaustapauksissa. Napsauttamalla merkintää näet robottiruohonleikkurin koordinaatit.
- **• Asetukset:** Tarkastele ja muuta robottiruohonleikkurin asetuksia mistä päin maailmaa tahansa. Turvallisuussyistä *Yleinen ja turvallisuus* -asetusten muuttamiseen ja Automower® Connect -moduulin käytöstä poistamiseen on käytettävä lyhyen kantaman tiedonsiirtoa (Bluetooth®).

#### **3.2 Omat leikkurit**

⊕

*Omat leikkurit* näyttää kaikkien tiliin yhdistettyjen robottiruohonleikkurien tilan ja mahdollistaa niiden hallinnan ja uusien leikkurien lisäämisen.

## **3.3 Tekstiviestiasetukset (muu kuin älypuhelin)**

Tekstiviestitoiminto toimii muissa kuin älypuhelimissa, mutta sitä voi käyttää myös älypuhelimella. Toiminto on aktivoitava robottiruohonleikkurin valikossa, ennen kuin sitä voi käyttää. Valitse *Tarvikkeet > Automower® Connect* (vaatii leikkurin PIN-koodin) *> Viestintä > SMS käytössä.* Matkapuhelinten numerot, joista tulee saada lähettää tekstiviestikomentoja, on lisättävä SMS-numeroiden luetteloon. Numerot on annettava maatunnuksineen, esim. (+)358401234567. Luetteloon voi lisätä enintään kolme puhelinnumeroa (SMSpuhelinnumerot).

Kun tekstiviestitoiminto on käytössä, kaikkiin luettelossa oleviin puhelinnumeroihin lähetetään tekstiviesti, jos leikkuri on suojavyöhykkeen ulkopuolella.

Tiettyjen tietojen saaminen robottiruohonleikkurista on myös mahdollista tekstiviestitse. Jos leikkurille lähetetään tekstiviesti GET GPS INFO, vastaukseksi saadaan esimerkiksi leikkurin senhetkinen sijainti. Huomaa, että lähettäjän puhelinnumeron on oltava määritettynä robottiruohonleikkurissa. Robottiruohonleikkuri voi lähettää kuukaudessa enintään 10 tekstiviestiä.

**FI**

♠

## **4 Tekniset tiedot**

## **4.1 Automower® Connect 3G:n tekniset tiedot**

#### **Tuetut taajuusalueet**

Taajuus 19 (800 MHz)

Taajuus 5 (850 MHz)

Taajuus 8 (900 MHz) Taajuus 2 (1 900 MHz)

Taajuus 1 (2 100 MHz)

#### **Teholuokka 3**

24 dBm

⊕

## **4.2 Automower® Connect 2G:n tekniset tiedot**

#### **Tuetut taajuusalueet**

GSM 850 MHz

E-GSM 900 MHz

DCS 1 800 MHz

PCS 1 900 MHz

**Teholuokka 4**

**(GSM/E-GSM)**

33 dBm

**Teholuokka 1 (DCS/PCS)**

30 dBm

## **5. EY-vaatimustenmukaisuusvakuutus**

 $\bigoplus$ 

**FI**

⊕

**Husqvarna AB**, SE-561 82 Huskvarna, Ruotsi, vakuuttaa täten, että **Automower® Connect**  (2G/3G) -laitteet alkaen vuoden 2017 viikon 50 sarjanumeroista (vuosi on ilmoitettu arvokilvessä ennen sarjanumeroa) on valmistettu noudattaen seuraavia NEUVOSTON DIREKTIIVEJÄ:

• Tiettyjen vaarallisten aineiden käytön rajoittamisesta annettu direktiivi **2011/65/EU**.

• Radiolaitteita koskeva direktiivi **2014/53/EU**.

Seuraavia standardeja on sovellettu: Sähkömagneettinen yhteensopivuus: **EN 301489-1 V2.1.1** ja **EN 301489-52 V1.1.1**

Radiotaajuusspektrin teho: **EN 301 511 V9.0.2, EN 301908-1 V11.1.1** ja **EN 301908-2 V11.1.1**

**Automower® Connect** on saatavana lisävarusteena malleihin: **Automower® 440, Automower® 420, Automower® 330X, Automower® 320, Automower® 310** ja **Automower® 315.**

Automower® Connect on saatavana varaosana laajempaan valikoimaan laitteita, joihin on tehtaalla asennettu Automower® Connect. Lisätietoja on käyttöohjekirjoissa osoitteessa www.husqvarna.com.

Huskvarna, 12. joulukuuta 2017 Lars Roos

Global R&D Director, Electric category (Husqvarna AB:n valtuutettu edustaja)

## **1 Einleitung**

Das Automower® Connect-Zubehör muss von einem Händler installiert werden. Die Installation beinhaltet auch ein Software-Update des Mähroboters.

## **2 Installation**

#### **2.1 Die Automower® Connect App herunterladen**

Laden Sie die Automower® Connect App aus dem App Store oder von Google Play herunter.

### **2.2 Ein Automower® Connect Konto erstellen**

Sobald Sie die App heruntergeladen haben, können Sie mit einer gültigen E-Mail-Adresse und einem Passwort ein Konto für Automower Connect® erstellen. Sie erhalten dann eine Bestätigungs-E-Mail an die von Ihnen angegeben E-Mail-Adresse. Befolgen Sie die Anweisungen in der E-Mail innerhalb von 24 Stunden, um Ihr Konto zu bestätigen. Wenn Sie Ihr Konto nicht innerhalb von 24 Stunden bestätigen, müssen Sie es erneut einrichten.

### **2.3 Den Automower® mit Ihrem Konto verbinden**

Sobald das Konto in der App erstellt wurde, können Sie den Mähroboter mit dem Konto verbinden.

- 1. Starten Sie die App auf Ihrem Smartphone und melden Sie sich bei Ihrem Konto an.
- 2. Wählen Sie *Menü > Meine Mäher.*
- 3. Fügen Sie einen neuen Mähroboter hinzu, indem Sie "+" drücken, und folgen Sie den Anweisungen in der App.
- 4. Wählen Sie im Menü des Mähroboters *Zubehör > Automower Connect* (Mäher-PIN erforderlich) *> Verbinden > Neue Verbindung*. Wenn Sie von der App dazu aufgefordert werden, geben Sie den 6-stelligen Code ein, der auf dem Display des Mähroboters angezeigt wird.

#### **PAIRING**

**New pairing Remove paired accounts** 

#### **5. GeoFence-Ausgangsposition aktivieren**

Bevor die geographische Eingrenzung (Geo-Fence) verwendet werden kann, muss deren Mittelpunkt (Ausgangsposition) und die Sensibilität eingestellt werden. Dies kann nur über das Menü des Mähroboters vorgenommen werden.

**DE**

⊕

- 1. Platzieren Sie den Mähroboter zentral im Garten.
- 2. Wählen Sie *Zubehör > Automower Connect* (Mäher-PIN erforderlich) *> Geo-Fence* aus.
- 3. Wählen Sie *GeoFence aktivieren*, und drücken Sie auf **OK**.
- 4. Wählen Sie *Neuer Mittelpunkt* aus, um die Ausgangsposition für GeoFence auszuwählen.

Die Empfindlichkeit von GeoFence kann auf Ihren Garten angepasst werden. Die Sensibilität kann auf niedrig, mittel oder hoch eingestellt werden. Je höher die Sensibilität, desto einfacher wird der Alarm aktiviert. Wenn der Alarm zu leicht aktiviert wird, beispielsweise wenn ein falscher Alarm im Garten ausgelöst wird, sollten Sie die Sensibilität von GeoFence heruntersetzen.

Wenn Sie den Mähroboter über einen längeren Zeitraum einlagern, z.B. über den Winter, ist es empfehlenswert, den Hauptschalter auszuschalten. Ist GeoFence aktiviert, benötigen Sie einen PIN-Code, um den Mähroboter auszuschalten. Sobald der Hauptschalter ausgeschaltet wurde, bleibt Automower® Connect noch 12 Stunden aktiv. Danach ist es nicht möglich, mit dem Mähroboter zu kommunizieren und die GeoFence-Funktion ist nicht aktiviert.

#### **2.4 Statussymbole**

Wenn Automower® Connect aktiviert ist, werden auf dem Standby-Bildschirm des Mähroboters neue Symbole angezeigt.

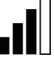

Die Balken zeigen die Signalstärke des GPRS-Empfangs an.

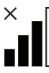

Ein X neben den Balken weist darauf hin, dass es ein Problem mit der Verbindung zum Internet-Server gibt.

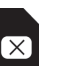

Das SIM-Symbol zeigt an, dass ein Problem mit der SIM-Karte oder dem Modul vorliegt.

↔

### **DE 3 Betrieb**

### **3.1 Hauptmenü**

- **• Status:** Sie können Befehle an den Mähroboter senden, und es werden Ihnen Statusdetails zum Mähroboter angezeigt.
- **• GeoFence:** Die Markierung mit dem Haus auf der Karte zeigt Ihnen die Ausgangsposition des Mähroboters an. Ein Kreis um die Markierung mit dem Haus zeigt den GeoFence-Radius an. Die zweite Markierung auf der Karte zeigt die tatsächliche Position des Mähroboters an. Mit dieser Funktion können Sie die Bewegungen des Mähroboters nachverfolgen, z. B. wenn dieser gestohlen wurde. Klicken Sie auf die Markierung, um die Koordinaten des Mähroboters anzuzeigen.
- **• Einstellungen:** Sie können die Einstellungen des Mähroboters von überall aus anzeigen und ändern. Aus Sicherheitsgründen müssen Sie Nahbereichskommunikation (Bluetooth®) nutzen, wenn Sie *Allgemeine oder Sicherheitseinstellungen* ändern, oder das Automower® Connect Modul des Mähroboters deaktivieren möchten.

### **3.2 Meine Mäher**

⊕

*Meine Mäher* zeigt den Status des Mähroboters an und ermöglicht es Ihnen, alle mit dem Konto verbundenen Mähroboter zu verwalten sowie neue Mäher hinzuzufügen.

## **3.3 SMS-Einstellungen (kein Smartphone)**

Die SMS-Funktion kann sowohl auf Smartphones als auch auf anderen Mobiltelefonen verwendet werden. Vor der Verwendung muss sie im Menü des Mähroboters aktiviert werden. Wählen Sie *Zubehör > Automower® Connect*  (Mäher-PIN erforderlich) *> Kommunikation > SMS verwenden*. Die Rufnummern, die für die SMS-Kommunikation freigeschaltet werden sollen, müssen in die Liste der SMS-Nummern eingetragen werden. Die Nummern müssen mit ihrer entsprechenden Ländervorwahl eingegeben werden, z. B. (+)46 701234567. In der Liste können bis zu drei Rufnummern eingetragen werden (SMS-NUMMERN).

Sollte sich der Mäher außerhalb des Geo-Fence Bereichs befinden, wird bei aktivierter SMS Funktion eine SMS an alle Rufnummern in der Liste gesendet.

Durch Senden einer SMS können auch bestimmte Informationen vom Mähroboter abgerufen werden. Eine SMS mit dem Befehl .GPS-INFO ABRUFEN" bietet z.B. Informationen zur aktuellen Position. Bitte beachten Sie, dass die Rufnummer des Absenders im Mähroboter hinterlegt werden muss. Es können maximal 10 SMS pro Monat vom Mähroboter aus gesendet werden.

## **4 Technische Daten**

## **4.1 Technische Daten zu Automower® Connect 3G**

**Unterstützte Frequenzbandbreiten**

Band 19 (800 MHz)

Band 5 (850 MHz)

Band 8 (900 MHz)

Band 2 (1900 MHz)

Band 1 (2100 MHz)

**Leistungsklasse 3**

24dBm

⊕

## **4.2 Technische Daten für Automower® Connect 2G**

**Unterstützte Frequenzbandbreiten**

GSM 850 MHz

E-GSM 900 MHz

DCS 1800 MHz

PCS 1900 MHz

**Leistungsklasse 4 (für GSM/E-GSM)**

33dBm

**Leistungsklasse 1**

**(für DCS/PCS)**

30dBm

## **5. EG-Konformitätserklärung**

⊕

**Husqvarna AB**, SE-561 82 Huskvarna, Schweden, versichert hiermit, dass der **Automower® Connect** (2G/3G) mit einer Seriennummer ab KW50, 2017 (die Jahreszahl wird im Klartext auf dem Typenschild angegeben, mitsamt einer nachfolgenden Seriennummer) den Vorschriften folgender RICHTLINIEN DES RATES entspricht:

• Richtlinie zur "Beschränkung der Verwendung bestimmter gefährlicher Stoffe" **2011/65/EU**.

• Richtlinie "über Funkanlagen" **2014/53/EU**.

Die folgenden Normen werden erfüllt: Elektromagnetische Verträglichkeit: **EN 301489-1 V2.1.1** und **EN 301489-52 V1.1.1**

Funkspektrumseffizienz: **EN 301 511 V9.0.2, EN 301908-1 V11.1.1** und **EN 301908-2 V11.1.1**

**Automower® Connect** ist als Zubehör erhältlich für: **Automower® 440, Automower® 420, Automower® 330X, Automower® 320, Automower® 310** und **Automower® 315.**

Automower® Connect ist als Ersatzteil für viele Geräte erhältlich, bei denen es nicht schon ab Werk enthalten ist. Lesen Sie in der Bedienungsanweisung unter www.husqvarna.com nach.

Huskvarna, 12. Dezember 2017 Lars Roos

Global R&D Director, Elektrische Kategorie (bevollmächtigter Vertreter für Husqvarna AB) **DE**

⊕

## **1 Inleiding**

**NL**

↔

De Automower® Connect-accessoire moet worden geïnstalleerd door een dealer. De installatie omvat een software-update van de robotmaaier.

## **2 Installatie**

#### **2.1 De Automower® Connectapp downloaden**

Download de Automower® Connect-app uit App Store of Google Play.

## **2.2 Een Automower® Connect-account aanmaken**

Wanneer u de app hebt gedownload, kunt u een geldig e-mailadres en een wachtwoord opgeven om een Automower® Connectaccount aan te maken. U ontvangt een controle-e-mail op het opgegeven e-mailadres. Volg de instructies in de e-mail binnen 24 uur op om uw account te valideren. Als u het account niet binnen 24 uur valideert, moet u het account opnieuw aanmaken.

### **2.3 De Automower® aan het account koppelen**

De robotmaaier kan worden gekoppeld aan het account wanneer dit is aangemaakt in de app.

- 1. Start de app op uw smartphone en meld u aan bij uw account.
- 2. Kies *Menu > Mijn maaiers.*
- 3. Voeg een nieuwe robotmaaier toe door op + te drukken en volg de instructies in de app.
- 4. Selecteer *Accessoires > Automower Connect* (PIN-code van maaier vereist) *> Koppelen > Nieuwe koppeling* in het menu van de robotmaaier. Wanneer de app u vraagt om dit te doen, voer dan de 6-cijferige code in die op het display van de robotmaaier wordt weergegeven.

#### Pairing

**New pairing** Remove paired accounts

## **2.4 Startpunt GeoFence activeren**

⊕

Voordat u GeoFence kunt gebruiken, moet u het centrale punt (startpunt) en de gevoeligheid instellen. Dit kan alleen gedaan worden in het menu van de robotmaaier.

- 1. Plaats de robotmaaier midden in de tuin.
- 2. Selecteer *Accessoires > Automower Connect* (Pincode van maaier vereist) *> GeoFence.*
- 3. Selecteer *GeoFence activeren* en druk op **OK**.
- 4. Selecteer *Nieuw centraal punt* om het startpunt voor GeoFence in te stellen.

De gevoeligheid van GeoFence kan worden gewijzigd afhankelijk van uw tuin. De gevoeligheid kan worden ingesteld op Laag, Midden of Hoog. Hoe hoger de gevoeligheid, hoe sneller het alarm wordt geactiveerd. Als het alarm te snel wordt geactiveerd, bijvoorbeeld wanneer er een vals alarm optreedt terwijl de maaier zich binnen de tuin bevindt, dient u een lagere instelling te kiezen voor de gevoeligheid van GeoFence.

Als de robotmaaier langdurig wordt opgeslagen, bijvoorbeeld tijdens de winter, adviseert Husqvarna de hoofdschakelaar uit te schakelen om accuvoeding te besparen. Wanneer de functie GeoFence is geactiveerd, hebt u een PIN-code nodig om de robotmaaier uit te schakelen. Wanneer de hoofdschakelaar is uitgeschakeld, blijft Automower® Connect nog 12 uur actief. Hierna is communicatie met de robotmaaier niet mogelijk en is de GeoFence-functie niet actief.

## **2.5 Statuspictogrammen**

Wanneer Automower® Connect is geactiveerd, worden nieuwe pictogrammen op het rustscherm van de robotmaaier weergegeven.

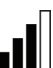

De signaalsterkte van de GPRSontvangst wordt weergegeven door middel van verticale balkjes.

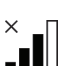

Een X naast de balkjes geeft aan dat er een probleem is met de internetverbinding.

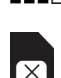

Het SIM-pictogram geeft aan dat er een probleem is met de SIM-kaart of de module.

## **3 Werking**

#### **3.1 Hoofdmenu**

- **• Status:** Toont de gedetailleerde status van de robotmaaier, en u kunt ook opdrachten naar de robotmaaier verzenden.
- **• GeoFence:** Het huispictogram op de kaart toont de ingestelde positie (oorsprong) van de robotmaaier. De cirkel rondom het huispictogram toont de straal van het GeoFence. Het tweede pictogram op de kaart toont de huidige locatie van de robotmaaier. Met deze functie kunt u de locatie van de robotmaaier volgen. bijvoorbeeld in het geval van diefstal. Klik op het pictogram om de coördinaten van de robotmaaier te bekijken.
- **• Instellingen:** U kunt de instellingen van de robotmaaier overal ter wereld weergeven en wijzigen. Om veiligheidsredenen moet u korteafstandscommunicatie (Bluetooth®) gebruiken als u de instellingen onder *Algemeen en Veiligheid* wilt wijzigen, of als u de Automower® Connect-module van de robotmaaier wilt uitschakelen.

#### **3.2 Mijn maaiers**

⊕

*Mijn maaiers* toont de status van de robotmaaier, en u kunt alle maaiers die aan het account zijn gekoppeld beheren en nieuwe maaiers toevoegen.

## **3.3 Sms-instellingen (nietsmartphone)**

De sms-functie is van toepassing op nietsmartphones, maar kan wel op smartphones worden gebruikt. Voordat de functie kan worden gebruikt, moet deze worden geactiveerd in het menu van de robotmaaier. Selecteer *Accessoires > Automower® Connect* (Pincode van maaier vereist) *> Communicatie > Sms gebruiken.* De telefoonnummers van de mobiele telefoons die via sms mogen communiceren, moeten worden toegevoegd aan de lijst met sms-nummers. De nummers moeten worden ingevoerd inclusief landcode, bijv. (+)31612345678. De lijst kan maximaal drie telefoonnummers (sms-telefoonnummers) bevatten.

Als de sms-functie is geactiveerd, wordt er een sms verzonden naar alle telefoonnummers in

de lijst wanneer de maaier zich buiten het GeoFence bevindt.

⊕

**NL**

♠

Daarnaast kan bepaalde informatie van de robotmaaier worden opgehaald door een sms te sturen naar de maaier. Een sms met de opdracht 'GPS-INFO OPHALEN' geeft bijvoorbeeld informatie over de huidige positie. Let op: het telefoonnummer van de afzender moet hiervoor zijn opgenomen in de robotmaaier. De robotmaaier kan maximaal 10 sms'jes per maand verzenden.

## **4 Technische gegevens 4.1 Technische gegevens Automower® Connect 3G**

#### **Ondersteuning frequentiebanden**

Band 19 (800 MHz)

Band 5 (850 MHz)

Band 8 (900 MHz)

Band 2 (1900 MHz)

Band 1 (2100 MHz)

#### **Vermogensklasse 3**

24 dBm

## **4.2 Technische gegevens Automower® Connect 2G**

**Ondersteuning frequentiebanden**

GSM 850 MHz

E-GSM 900 MHz

DCS 1800 MHz

PCS 1900 MHz

#### **Vermogensklasse 4**

**(voor GSM/E-GSM)**

33 dBm

**Vermogensklasse 1 (voor DCS/PCS)**

30 dBm

Connect 2019.indb 17 2019-03-28 15:14:45

## **5. EG verklaring van overeenstemming**

⊕

**NL**

⊕

**Husqvarna AB**, SE-561 82 Huskvarna, Zweden, verklaart hierbij dat de **Automower® Connect** (2G/3G) met een serienummer vanaf week 50 van 2017 (het jaartal staat duidelijk vermeld op het productplaatje, gevolgd door het serienummer), voldoet aan de vereisten van de volgende EU-richtlijnen:

• Richtlijn "beperking van het gebruik van bepaalde gevaarlijke stoffen" **2011/65/EU**.

• Richtlijn "betreffende radioapparatuur" **2014/53/EU**.

De volgende normen zijn van toepassing: Elektromagnetische compatibiliteit: **EN 301489-1 V2.1.1** en **EN 301489-52 V1.1.1** Efficiëntie radiospectrum: **EN 301 511 V9.0.2, EN 301908-1 V11.1.1** en **EN 301908-2 V11.1.1**

**Automower® Connect** is beschikbaar als accessoire voor: **Automower® 440, Automower® 420, Automower® 330X, Automower® 320, Automower® 310** en **Automower® 315.**

Automower® Connect is beschikbaar als een reserveonderdeel voor een breder scala aan producten die af fabriek zijn voorzien van Automower® Connect. Raadpleeg de bedieningshandleidingen op www.husqvarna.com.

Huskvarna, 12 december 2017 Lars Roos

Global R&D Director, Electric category (gemachtigde vertegenwoordiger voor Husqvarna AB

18

## **1 Introduction**

L'accessoire Automower® Connect doit être installé par un concessionnaire. L'installation comprend une mise à jour du logiciel du robot de tonte.

## **2 Installation 2.1 Téléchargement de l'application Automower® Connect**

Téléchargez l'application Automower® Connect depuis l'App Store ou Google Play.

### **2.2 Création d'un compte Automower® Connect**

Une fois l'application téléchargée, vous pouvez spécifier une adresse e-mail valide et un mot de passe pour créer un compte Automower® Connect. Vous recevrez un e-mail de validation à l'adresse e-mail que vous avez spécifiée. Suivez les instructions contenues dans l'e-mail dans les 24 heures pour valider votre compte. Passé ce délai, vous devrez recréer votre compte.

#### **2.3 Appairage d'Automower® à un compte**

Le robot de tonte peut être appairé à votre compte une fois le compte créé dans l'application.

- 1. Démarrez l'application sur votre smartphone et connectez-vous à votre compte.
- 2. Sélectionnez *Menu > Mes tondeuses.*
- 3. Ajoutez un nouveau robot de tonte en appuyant sur + et suivez les instructions de l'application.
- 4. Sélectionnez *Accessoires > Automower Connect* (code PIN de la tondeuse requis) *> Appairage > Nouvel appairage* dans le menu du robot de tonte. Lorsque l'application vous invite à le faire, entrez le code à 6 chiffres qui apparaît sur l'écran du robot de tonte.

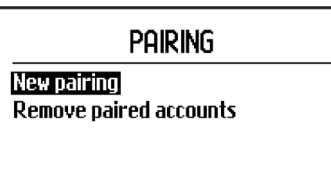

#### **2.4 Activation de l'origine de la zone de protection virtuelle**

⊕

Avant que la zone de protection virtuelle puisse être utilisée, son point central (origine) et sa sensibilité doivent être définis. Cette opération ne peut être effectuée qu'à partir du menu du robot de tonte.

**FR**

♠

- 1. Placez le robot de tonte au centre du iardin.
- 2. Sélectionnez *Accessoires > Automower Connect* (PIN de la tondeuse requis) *> Zone de protection virtuelle.*
- 3. Sélectionnez *Activation de la zone de protection virtuelle* et appuyez sur **OK**.
- 4. Sélectionnez *Nouveau point central* pour définir l'origine de la zone de protection virtuelle.

La sensibilité de la zone de protection virtuelle peut être modifiée en fonction des particularités de votre jardin. La sensibilité peut être réglée sur basse, moyenne ou haute. Plus la sensibilité est élevée, plus l'alarme se déclenche facilement. Si l'alarme se déclenche trop facilement, par exemple en cas de fausse alarme dans le jardin, sélectionnez un paramètre de sensibilité plus faible pour la zone de protection virtuelle.

Lorsque vous remisez le robot de tonte pendant une longue période, par exemple pendant l'hiver, Husqvarna recommande de désactiver l'interrupteur principal pour économiser la batterie. Si la fonction de zone de protection virtuelle est activée, vous aurez besoin du code PIN pour éteindre le robot tondeuse. Une fois l'interrupteur principal désactivé, Automower® Connect reste actif pendant 12 heures. Passé ce délai, il est impossible de communiquer avec le robot de tonte et la fonction de zone de protection virtuelle est désactivée.

## **2.5 Icônes d'état**

Avec Automower® Connect activé, de nouvelles icônes s'affichent sur l'écran de veille du robot de tonte.

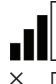

Les barres indiquent la puissance du signal de la réception GPRS.

Un X à côté des barres indique qu'il y a un problème de connexion au serveur Internet.

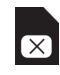

Le symbole de carte SIM indique qu'il y a un problème avec la carte SIM ou le module.

↔

#### **FR 3 Utilisation**

#### **3.1 Menu principal**

- **• Statut :** Affiche le statut détaillé du robot de tonte, et vous permet également d'envoyer des commandes au robot de tonte.
- **• Zone de protection virtuelle :** L'épingle de position initiale sur la carte indique le point central (origine) du robot de tonte. Un cercle autour de l'épingle indique le rayon de la zone de protection virtuelle. La deuxième épingle sur la carte indique la position actuelle du robot de tonte. Vous pouvez suivre le mouvement du robot de tonte avec cette fonction, p. ex. en cas de vol. Cliquez sur l'épingle pour afficher les coordonnées du robot de tonte.
- **• Réglages :** Afficher et modifier les paramètres du robot de tonte depuis n'importe où dans le monde. Pour des raisons de sécurité, il est nécessaire d'utiliser la communication à courte portée (Bluetooth®) pour modifier les paramètres de *Général et Sécurité*, ou pour désactiver le module Automower® Connect du robot de tonte.

### **3.2 Mes tondeuses**

*Mes tondeuses* affiche le statut de tous les robots de tonte appairés au compte et vous permet de les gérer, ainsi que d'en ajouter de nouveaux.

## **3.3 Paramètres des SMS (téléphone portable classique)**

La fonction SMS concerne les téléphones portables classiques mais peut également être utilisée sur des smartphones. Elle doit être activée à partir du menu du robot de tonte avant de pouvoir être utilisée. Sélectionnez *Accessoires > Automower® Connect* (PIN de la tondeuse requis) *> Communication > SMS activé.* Les numéros de téléphone autorisés à communiquer par SMS doivent être saisis dans la liste des numéros SMS. Les chiffres doivent être saisis avec l'indicatif téléphonique international, par exemple (+)46701234567. Jusqu'à trois numéros de téléphone peuvent être saisis dans la liste (Numéros de téléphone SMS).

Lorsque la fonction SMS est activée, un SMS est envoyé à tous les numéros de téléphone de la liste, si la tondeuse se trouve à l'extérieur de la zone de protection virtuelle.

Certaines informations du robot tondeuse peuvent également être récupérées en lui envoyant un SMS. Un SMS contenant la commande « OBTENIR INFOS GPS » donne, par exemple, des informations sur la position actuelle. Notez que le numéro de téléphone de l'expéditeur doit être spécifié dans le robot de tonte. Un maximum de 10 SMS par mois peuvent être envoyés depuis le robot de tonte.

## **4 Caractéristiques techniques**

## **4.1 Données techniques Automower® Connect 3G**

**Bandes de fréquence prises en charge**

Bande 19 (800 MHz)

Bande 5 (850 MHz)

Bande 8 (900 MHz)

Bande 2 (1 900 MHz)

Bande 1 (2 100 MHz)

#### **Classe de puissance 3**

24 dBm

 $\bm{\Theta}$ 

## **4.2 Données techniques Automower® Connect 2G**

**Bandes de fréquence prises en charge**

GSM 850 MHz

E-GSM 900 MHz

DCS 1 800 MHz

PCS 1 900 MHz

**Classe de puissance 4 (pour GSM/E-GSM)**

33 dBm

**Classe de puissance 1 (pour DCS/PCS)**

30 dBm

⊕

## **5. Déclaration de conformité CE**

⊕

Nous, **Husqvarna AB**, SE-561 82 Huskvarna, Suède, déclarons, sous notre seule responsabilité, que le dispositif **Automower® Connect** (2G/3G) portant les numéros de série de l'année 2017, semaine 50 et ultérieurs (l'année est indiquée en clair sur la plaque d'identification et suivie du numéro de série) sont conformes aux dispositions des DIRECTIVES DU CONSEIL :

• Directive **2011/65/UE** relative à la limitation de l'utilisation de certaines substances dangereuses.

• Directive **2014/53/UE** relative aux équipements radio.

Les normes harmonisées suivantes ont été appliquées :

Compatibilité électromagnétique : **EN 301489-1 V2.1.1** et **EN 301489-52 V1.1.1**

Efficacité du spectre radio : **EN 301 511 V9.0.2, EN 301908-1 V11.1.1** et **EN 301908-2 V11.1.1**

**Automower® Connect** est disponible comme accessoire pour : **Automower® 440, Automower® 420, Automower® 330X, Automower® 320, Automower® 310** et **Automower® 315.**

Automower® Connect est disponible comme pièce de rechange pour une gamme plus large de produits équipés de série d'Automower® Connect. Reportez-vous aux manuels d'utilisation sur www.husqvarna.com.

Huskvarna, le 12 décembre 2017 Lars Roos

Global R&D Director, Electric category (Représentant autorisé d'Husqvarna AB

**FR**

♠

## **1 Introducción**

**ES**

↔

El accesorio Automower® Connect debe ser instalado por un distribuidor. La instalación incluye una actualización del software del robot cortacésped.

## **2 Instalación**

#### **2.1 Descargar la app Automower® Connect**

Descargue la app Automower® Connect del App Store o Google Play.

## **2.2 Crear una cuenta de Automower® Connect**

Una vez que haya descargado la app, puede especificar una dirección de correo electrónico válida y una contraseña para crear una cuenta de Automower® Connect. Recibirá un mensaje de validación en la dirección de correo electrónico que haya especificado. Siga las instrucciones del mensaje en un periodo máximo de 24 horas para validar tu cuenta. Si no se valida en 24 horas, tendrá que crear la cuenta de nuevo.

## **2.3 Emparejamiento del Automower® con la cuenta**

El robot cortacésped se puede emparejar con la cuenta una vez que esta se ha creado en la app.

- 1. Abra la aplicación en su smartphone e inicie sesión en su cuenta.
- 2. Seleccione *Menú > Mis cortacéspedes.*
- 3. Añada un nuevo robot cortacésped pulsando el botón + y siga las instrucciones en la app.
- 4. Seleccione *Accesorios > Automower Connect* (se necesita el PIN del cortacésped) *Emparejamiento > Nuevo emparejamiento* en el menú del robot cortacésped. Cuando la app se lo pida, introduzca el código de 6 dígitos que se indica en la pantalla del robot cortacésped.

#### **PAIRING**

**New pairing Remove paired accounts** 

#### **2.4 Activación del origen de GeoFence**

⊕

Antes de poder utilizar GeoFence, se debe establecer su punto central (origen) y sensibilidad. Esto solo se puede realizar desde el menú del robot cortacésped.

- 1. Coloque el robot cortacésped en el centro del jardín.
- 2. Seleccione *Accesorios > Automower Connect* (se necesita el PIN del cortacésped) *> GeoFence.*
- 3. Seleccione *Activar GeoFence* y pulse **OK**.
- 4. Seleccione *Nuevo punto central* para establecer el origen para GeoFence.

La sensibilidad de GeoFence se puede cambiar para ajustarla a su jardín. La sensibilidad se puede establecer en baja, media o alta. Cuanto mayor sea la sensibilidad, más fácil se activará la alarma. Si la alarma se activa con demasiada frecuencia, cuando se produce una falsa alarma en el jardín por ejemplo, deberá seleccionar un ajuste de sensibilidad del perímetro GeoFence más bajo.

Si va a guardar el robot cortacésped durante un periodo de tiempo prolongado, como durante el invierno, Husqvarna le recomienda apagar el interruptor principal para evitar que la batería se agote. Si la función GeoFence está activada, necesitará un código PIN para apagar el robot cortacésped. Una vez apagado el interruptor principal, la función Automower® Connect continuará activa durante 12 horas. Después de este periodo, no podrá comunicarse con el robot cortacésped y la función GeoFence dejará de estar activa.

### **2.5 Iconos de estado**

Con la función Automower® Connect activada, se muestran nuevos iconos en la pantalla inactiva del robot cortacésped.

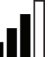

Las barras indican la potencia de la señal de recepción GPRS.

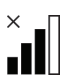

Una X junto a las barras indica que hay un problema con la conexión con el servidor de Internet.

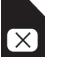

El símbolo SIM indica que hay un problema con la tarjeta o el módulo SIM.

## **3 Funcionamiento**

#### **3.1 Menú general**

- **• Estado:** muestra el estado detallado del robot cortacésped; también le permite enviar comandos al robot cortacésped.
- **• GeoFence:** el icono con la casa en el mapa señala el punto central (punto de inicio) del robot cortacésped. Un círculo alrededor del icono de la casa indica el radio del perímetro GeoFence. El segundo icono en el mapa, señala la posición real del robot cortacésped. Gracias a esta función, puede realizar un seguimiento de los desplazamientos del robot cortacésped, por ejemplo, en caso de robo. Haga clic en el icono para mostrar las coordenadas del robot cortacésped.
- **• Ajustes:** permite visualizar y modificar los ajustes del robot cortacésped desde cualquier lugar del mundo. Por razones de seguridad, debe utilizar un sistema de comunicación de corto alcance (Bluetooth®) si desea modificar los ajustes de *General y Seguridad*, o si desea desactivar el módulo Automower® Connect del robot cortacésped.

#### **3.2 Mis cortacéspedes**

⊕

*Mis cortacéspedes* muestra el estado del robot cortacésped, y le permite administrar todos los robots cortacésped emparejados con la cuenta y agregar otros nuevos.

## **3.3 Configuración de SMS (teléfonos que no son smartphone)**

La función SMS es aplicable a los teléfonos que no son smartphones, pero, por supuesto, también puede utilizarse con los smartphones. Debe activarse en el menú del robot cortacésped antes de utilizarla. Seleccione *Accesorios > Automower® Connect*  (se necesita el PIN del cortacésped) *> Comunicación > Usar SMS.* Los números de teléfono de los móviles autorizados para comunicarse mediante SMS deben introducirse en la lista de números SMS. Los números deben introducirse con los prefijos del país, por ejemplo, (+)46701234567. Se pueden introducir hasta tres números de teléfono en la lista (Números de teléfono SMS).

Con la función SMS activa, se enviará un SMS a todos los números de teléfono

incluidos en la lista si el cortacésped sale fuera del perímetro GeoFence.

⊕

**ES**

♠

Asimismo, es posible recuperar cierta información del robot cortacésped enviando un SMS. Un SMS con el comando "GET GPS INFO" ofrece información sobre, por ejemplo, la posición actual. Tenga en cuenta que el número de teléfono del remitente debe estar registrado en el robot cortacésped. Se pueden enviar un máximo de 10 SMS al mes desde el robot cortacésped.

## **4 Datos técnicos**

### **4.1 Datos técnicos de Automower® Connect 3G**

**Banda de frecuencias compatible**

Banda 19 (800 MHz)

Banda 5 (850 MHz)

Banda 8 (900 MHz)

Banda 2 (1900 MHz)

Banda 1 (2100 MHz)

#### **Clase 3 de potencia**

24 dBm

## **4.2 Datos técnicos de Automower® Connect 2G**

**Banda de frecuencias compatible**

GSM 850 MHz

E-GSM 900 MHz

DCS 1800 MHz

PCS 1900 MHz

**Clase 4 de potencia (para GSM/E-GSM)**

33 dBm

**Clase 1 de potencia (para DCS/PCS)**

30 dBm

Connect 2019.indb 23 2019-03-28 15:14:46

## **5. Declaración CE de conformidad**

⊕

**ES**

⊕

**Husqvarna AB**, SE-561 82 Huskvarna (Suecia), declara bajo su exclusiva responsabilidad que el dispositivo **Automower® Connect** (2G/3G) con número de serie a partir de la semana 50 del año 2017 (el año se indica claramente en la placa de características, seguido del número de serie), cumple con las disposiciones de la DIRECTIVA DEL CONSEJO:

• Directiva sobre "restricciones a la utilización de determinadas sustancias peligrosas" **2011/65/UE**.

• Directiva "relativa a equipos de radio" **2014/53/UE**.

Se han aplicado las normas siguientes:

Compatibilidad electromagnética: **EN 301489-1 V2.1.1** y **EN 301489-52 V1.1.1**

Eficiencia del espectro de radio: **EN 301 511 V9.0.2, EN 301908-1 V11.1.1** y **EN 301908-2 V11.1.1**

**Automower® Connect** está disponible como accesorio para los modelos: **Automower® 440, Automower® 420, Automower® 330X, Automower® 320, Automower® 310** y **Automower® 315.**

Automower® Connect está disponible como pieza de repuesto para una gama más amplia de productos que incorporan Automower® Connect de fábrica. Consulte los manuales de usuario en www.husqvarna.com.

Huskvarna, 12 de diciembre de 2017 Lars Roos

Global R&D Director, Electric category (representante autorizado de Husqvarna AB)

## **1 Introdução**

O acessório Automower® Connect tem de ser instalado por um revendedor. A instalação inclui uma atualização do software do robô corta-relva.

### **2 Instalação 2.1 Transferir a aplicação Automower® Connect**

Transfira a aplicação Automower® Connect a partir da App Store ou do Google Play.

## **2.2 Criar uma conta Automower® Connect**

Após transferir a aplicação, pode especificar um endereço de e-mail válido e uma palavrapasse para criar uma conta Automower® Connect. Irá receber um e-mail de validação no endereço de e-mail especificado. Siga as instruções no e-mail no prazo de 24 horas para validar a sua conta. Se não for validada no prazo de 24 horas, terá de voltar a criar a sua conta.

## **2.3 Emparelhar o Automower® com a conta**

O robô corta-relva pode ser emparelhado com a conta quando esta tiver sido criada na aplicação.

- 1. Abra a aplicação no seu smartphone e inicie sessão na sua conta.
- 2. Selecione *Menu > Os meus corta-relvas.*
- 3. Adicione um novo robô corta-relva premindo o símbolo + e siga as instruções na aplicação.
- 4. Selecione *Acessórios > Automower Connect* (requer PIN do corta-relva) *> Emparelhar > Novo emparelhamento* no menu do robô corta-relva. Quando a aplicação assim o solicitar, introduza o código de 6 dígitos apresentado no visor do robô corta-relva.

### **PAIRING**

**New pairing Remove paired accounts** 

#### **2.4 Ativar origem para GeoFence**

⊕

Antes de poder utilizar o GeoFence, o seu ponto central (origem) e a sensibilidade têm de ser definidos. Isto só pode ser efetuado através do menu do robô corta-relva.

**PT**

⊕

- 1. Coloque o robô corta-relva no centro do jardim.
- 2. Selecione *Acessórios > Automower Connect* (requer PIN do corta-relva) *> GeoFence.*
- 3. Selecione *Ativar GeoFence* e prima **OK**.
- 4. Selecione *Novo ponto central* para definir a origem para o GeoFence.

A sensibilidade do GeoFence pode ser alterada para se adequar ao seu jardim. É possível definir a sensibilidade para baixa, média ou alta. Quanto mais alta for a definição de sensibilidade, mais facilmente será ativado o alarme. Se o alarme for ativado muito facilmente, por exemplo, se ocorrer um falso alarme no interior do jardim, deve selecionar uma definição mais baixa para a sensibilidade do GeoFence.

Se armazenar o robô corta-relva durante um período de tempo prolongado como, por exemplo, durante o inverno, a Husqvarna recomenda que o interruptor principal seja desligado para economizar energia da bateria. Com a função GeoFence ativada, é necessário um código PIN para desligar o robô corta-relva. Após o interruptor principal ser desligado, a função Automower® Connect mantém-se ativa durante 12 horas. Após esse tempo, não é possível comunicar com o robô corta-relva e a função GeoFence não está ativa.

## **2.5 Ícones de estado**

Com o Automower® Connect ativado, são apresentados novos ícones no ecrã em espera do robô corta-relva.

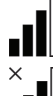

As barras apresentam a força do sinal de receção de GPRS.

Um X junto das barras indica a existência de um problema na ligação ao servidor de Internet.

O símbolo de SIM indica que existe um problema com o cartão ou o módulo SIM.

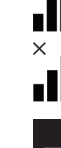

25

↔

## **3 Funcionamento**

#### **3.1 Menu principal**

**PT**

⊕

- **• Estado:** Apresenta o estado detalhado do robô corta-relva e também lhe permite enviar comandos para o robô corta-relva.
- **• GeoFence:** O pino com uma casa no mapa assinala o ponto central (origem) do robô corta-relva. O círculo à volta do pino com uma casa indica o raio do GeoFence. O segundo pino no mapa assinala a posição atual do corta-relvas robótico. Pode acompanhar os movimentos do corta-relvas robótico com esta funcionalidade, por exemplo, em caso de roubo. Clique no pino para mostrar as coordenadas do robô cortarelva.
- **• Configurações:** Visualize e altere as configurações do robô corta-relva a partir de qualquer local no mundo. Por razões de segurança é necessário utilizar comunicação a curta distância (Bluetooth®) se pretender alterar as configurações *Geral e Segurança*, ou se pretender desativar o módulo Automower® Connect no robô corta-relva.

#### **3.2 Os meus corta-relvas**

*Os meus corta-relvas* apresenta o estado do robô corta-relva e permite gerir todos os robôs corta-relva emparelhados com a conta, assim como adicionar novos.

### **3.3 Definições SMS (não smartphone)**

A função de SMS aplica-se a telemóveis não smartphones, mas pode obviamente ser utilizada em smartphones. Tem de ser ativada no menu do robô corta-relva para poder ser utilizada. Selecione *Acessórios > Automower® Connect* (requer PIN do corta-relva) *> Comunicação > Utilizar SMS.* Os números de telefone, que deveriam ter permissão para comunicar por SMS, têm de ser introduzidos na lista dos números de SMS. Os números têm de ser introduzidos com o respetivo indicativo do país, p. ex. (+)46701234567. Podem ser introduzidos até três números de telefone na lista (números de telefone de SMS).

Com a função de SMS ativada, será enviada uma SMS para todos os números de telefone na lista, caso o corta-relva se encontre fora do GeoFence.

Também é possível obter determinadas informações do corta-relvas robótico, enviando uma SMS para o mesmo. Enviar uma SMS com o comando "OBTER INFORMAÇÕES DE GPS" fornece informações sobre, por exemplo, a posição atual. Tenha em atenção que o número de telefone do emissor tem de estar especificado na lista do robô corta-relva. É possível enviar um máximo de 10 SMS por mês a partir do robô corta-relva.

## **4 Especificações técnicas**

## **4.1 Especificações técnicas do Automower® Connect 3G**

#### **Suporte da banda de frequência**

Banda 19 (800 MHz)

Banda 5 (850 MHz)

Banda 8 (900 MHz)

Banda 2 (1900 MHz)

Banda 1 (2100 MHz)

**Classe de potência 3**

24 dBm

 $\bm{\Theta}$ 

## **4.2 Especificações técnicas do Automower® Connect 2G**

**Suporte da banda de frequência**

GSM 850 MHz

E-GSM 900 MHz

DCS 1800 MHz

PCS 1900 MHz

**Classe de potência 4 (para GSM/E-GSM)**

33 dBm

**Classe de potência 1 (para DCS/PCS)**

30 dBm

## **5. Declaração CE de conformidade**

⊕

A **Husqvarna AB**, SE-561 82 Huskvarna, Suécia, declara sob sua inteira responsabilidade que o dispositivo **Automower® Connect** (2G/3G) com um número de série referente à semana 50 do ano de 2017 e posteriores (o ano é claramente indicado na etiqueta de tipo, seguido do número de série) cumpre as disposições constantes na DIRETIVA do CONSELHO:

• Diretiva relativa à "restrição do uso de determinadas substâncias perigosas" **2011/65/UE**.

• Diretiva **2014/53/UE** "referente ao equipamento de rádio".

Foram respeitadas as seguintes normas: Compatibilidade eletromagnética: **EN 301489-1 V2.1.1** e **EN 301489-52 V1.1.1** Eficiência do espetro radioelétrico: **EN 301 511 V9.0.2, EN 301908-1 V11.1.1** e **EN 301908-2 V11.1.1**

O **Automower® Connect** está disponível como acessório para: **Automower® 440, Automower® 420, Automower® 330X, Automower® 320, Automower® 310** e **Automower® 315.**

O Automower® Connect está disponível como peça sobresselente para uma gama mais vasta de produtos com o Automower® Connect incluído de fábrica. Consulte os manuais do utilizador em www.husqvarna.com.

Huskvarna, 12 de dezembro de 2017 Lars Roos

dan Mr

Global R&D Director, Electric category (Representante autorizado da Husqvarna AB)

**PT**

⊕

## **1 Introduzione**

**IT**

L'applicazione Automower® Connect deve essere installata dal rivenditore. L'installazione comprende un aggiornamento del software del robot tagliaerba.

## **2 Installazione 2.1 Download dell'app Automower® Connect**

Scaricare l'app Automower® Connect dall'App Store o da Google Play.

## **2.2 Creazione di un account Automower® Connect**

Dopo aver scaricato l'app, indicare un indirizzo e-mail valido e una password per creare un account Automower® Connect. Un'e-mail di convalida verrà inviata all'indirizzo e-mail fornito. Accertarsi di seguire le istruzioni riportate nell'e-mail per convalidare l'account entro 24 ore. Se non viene convalidato entro 24 ore, si dovrà creare nuovamente l'account.

### **2.3 Abbinamento di Automower® all'account**

Dopo aver creato un account sull'app, è possibile abbinarvi il robot tagliaerba.

- 1. Avviare l'app sullo smartphone e accedere al proprio account.
- 2. Scegliere *Menu > I miei rasaerba.*
- 3. Aggiungere un nuovo robot tagliaerba premendo "+" e seguire le istruzioni visualizzate nell'app.
- 4. Selezionare *Accessori > Automower Connect* (è necessario il PIN del rasaerba) *> Abbinamento > Nuovo abbinamento* nel menu del robot tagliaerba. Quando l'applicazione lo richiede, inserire il codice a 6 cifre visualizzato sul display del robot tagliaerba.

#### Pairing

**New pairing Remove paired accounts** 

### **2.4 Attivazione della posizione iniziale dell'area di protezione**

⊕

Prima di poter utilizzare la funzione Area di protezione, è necessario impostarne il punto centrale (posizione iniziale) e la sensibilità. Questa operazione può essere eseguita solo dal menu del robot tagliaerba.

- 1. Posizionare il robot tagliaerba al centro del giardino.
- 2. Selezionare *Accessori > Automower Connect* (è necessario il PIN del rasaerba) *> Area di protezione.*
- 3. Selezionare *Attiva area di protezione* e premere **OK**.
- 4. Selezionare *Nuovo punto centrale* per impostare la posizione iniziale dell'area di protezione.

È possibile modificare la sensibilità dell'area di protezione per adattarla al giardino. La sensibilità può essere impostata sui valori Bassa, Media o Alta. Maggiore è la sensibilità, più facilmente verrà attivato l'allarme. Se l'allarme si attiva con eccessiva facilità, ad esempio generando un falso allarme quando si è ancora all'interno del giardino, selezionare un valore inferiore per la sensibilità dell'area di protezione.

In caso di rimessaggio del robot tagliaerba per un periodo prolungato, ad esempio durante l'inverno, Husqvarna consiglia di disattivare l'interruttore principale per proteggere l'alimentazione della batteria. Se la funzione Area di protezione è attiva, è necessario il codice PIN per spegnere il robot tagliaerba. Una volta spento l'interruttore principale, Automower® Connect sarà attivo per 12 ore. Dopo tale intervallo di tempo non sarà possibile comunicare con il robot tagliaerba e la funzione Area di protezione non sarà attiva.

## **2.5 Icone di stato**

Con Automower® Connect attivato, nuove icone vengono visualizzate sullo schermo fisso del robot tagliaerba.

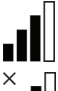

Le barre indicano la potenza del segnale della ricezione GPRS. Una X accanto alle barre indica la

presenza di un problema di

connessione al server Internet. Il simbolo SIM indica la presenza di un problema relativo alla scheda SIM o al modulo.

28

## **3 Utilizzo**

#### **3.1 Menu principale**

- **• Stato:** Mostra lo stato dettagliato del robot tagliaerba e consente inoltre di inviare comandi al robot tagliaerba.
- **• Area di protezione:** Il contrassegno con il disegno della casa sulla mappa indica la posizione centrale (iniziale) del robot tagliaerba. Il cerchio intorno al contrassegno indica il raggio dell'area di protezione. L'altro contrassegno sulla mappa mostra la posizione effettiva del robot tagliaerba. Consente di monitorarne gli spostamenti, ad esempio in caso di furto. Fare clic sul contrassegno per mostrare le coordinate del robot tagliaerba.
- **• Impostazioni:** Visualizzare e modificare le impostazioni del robot tagliaerba da ogni parte del mondo. Per motivi di sicurezza è necessario utilizzare una comunicazione a corto raggio (Bluetooth®) se si desidera modificare *le Impostazioni generali e di protezione*, o se si desidera disattivare il modulo Automower® Connect sul robot tagliaerba.

#### **3.2 I miei rasaerba**

⊕

*I miei rasaerba* mostra lo stato del robot tagliaerba, consente di gestirne l'abbinamento all'account e di aggiungere altri rasaerba all'account.

### **3.3 Impostazioni SMS (non smartphone)**

La funzione SMS viene applicata per dispositivi diversi dagli smartphone, ma naturalmente può essere utilizzata anche sugli smartphone. Deve essere attivato dal menu del robot tagliaerba prima di poter essere utilizzata. Selezionare *Accessori > Automower® Connect* (è necessario il PIN del rasaerba) *> Comunicazione > Usa SMS.* I numeri di telefono dei cellulari su cui deve essere abilitata la comunicazione tramite SMS devono essere inseriti nell'elenco dei numeri SMS. Immettere i numeri utilizzando il prefisso specifico del paese, ad esempio, ad esempio (+)46701234567. È possibile inserire nella lista fino a tre numeri di telefono (cellulari). Quando la funzione SMS è attiva, se il rasaerba si trova al di fuori dell'area di protezione, verrà inviato un messaggio SMS a tutti i numeri di telefono presenti nell'elenco.

Inoltre, è possibile recuperare alcune informazioni dal robot tagliaerba inviandogli un SMS. Un SMS con il comando "GET GPS INFO" fornisce informazioni relative, ad esempio, alla posizione corrente. Si noti che il numero di telefono del mittente deve essere presente nell'elenco del robot tagliaerba. È possibile inviare al robot tagliaerba un massimo di 10 SMS al mese.

**IT**

⊕

## **4 Dati tecnici 4.1 Dati tecnici Automower® Connect 3G**

#### **Supporto banda di frequenza**

Banda 19 (800 MHz)

Banda 5 (850 MHz)

Banda 8 (900 MHz)

Banda 2 (1900 MHz)

Banda 1 (2100 MHz)

#### **Classe di alimentazione 3**

24 dBm

 $\bm{\Theta}$ 

## **4.2 Dati tecnici Automower® Connect 2G**

**Supporto banda di frequenza**

GSM 850 MHz

E-GSM 900 MHz

DCS 1800 MHz

PCS 1900 MHz

#### **Classe di alimentazione 4**

**(per GSM/E-GSM)**

33 dBm

#### **Classe di alimentazione 1 (per DCS/PCS)**

30 dBm

## **5. Dichiarazione di conformità CE**

⊕

**IT**

⊕

**Husqvarna AB,** SE-561 82 Huskvarna, Svezia, dichiara sotto la propria responsabilità che il dispositivo **Automower® Connect** (2G/3G) con numero di serie a partire dall'anno 2017, settimana 50 (la targhetta dati di funzionamento indica chiaramente l'anno, seguito dal numero di serie), è conforme ai requisiti previsti nella DIRETTIVA DEL CONSIGLIO:

• Direttiva sulla "restrizione dell'uso di determinate sostanze pericolose" **2011/65/UE**. • Direttiva "concernente le apparecchiature radio" **2014/53/UE**.

Sono state applicate le seguenti norme: Compatibilità elettromagnetica: **EN 301489-1 V2.1.1** e **EN 301489-52 V1.1.1** Efficienza dello spettro radio: **EN 301 511** 

**V9.0.2, EN 301908-1 V11.1.1** e **EN 301908-2 V11.1.1**

**Automower Connect** è disponibile come accessorio per: **Automower® 440, Automower® 420, Automower® 330X, Automower® 320, Automower® 310** e **Automower® 315.**

Automower® Connect è disponibile come ricambio per un'ampia gamma di prodotti che hanno Automower® Connect preinstallato in fabbrica. Fare riferimento al Manuale dell'operatore disponibile sul sito Web www.husqvarna.com.

Huskvarna, 12 dicembre 2017 Lars Roos

an Pra

Global R&D Director, Electric category (Rappresentante autorizzato di Husqvarna AB)

## **1 Εισαγωγή**

Η τοποθέτηση του αξεσουάρ Automower® Connect πρέπει να γίνει από έναν συνεργάτη. Η εγκατάσταση περιλαμβάνει ενημέρωση λογισμικού του ρομποτικού χλοοκοπτικού.

## **2 Εγκατάσταση**

#### **2.1 Λήψη της εφαρμογής Automower® Connect**

Κατεβάστε την εφαρμογή Automower® Connect από το App Store ή το Google Play.

### **2.2 Δημιουργία λογαριασμού Automower® Connect**

Αφού κατεβάσετε την εφαρμογή, μπορείτε να ορίσετε μια έγκυρη διεύθυνση e-mail και έναν κωδικό πρόσβασης για να δημιουργήσετε ένα λογαριασμό Automower® Connect. Θα λάβετε ένα email επιβεβαίωσης στη διεύθυνση email που έχετε καθορίσει. Ακολουθήστε τις οδηγίες στο email εντός 24 ωρών για να επαληθεύσετε το λογαριασμό σας. Εάν δεν επαληθευτεί εντός 24 ωρών, θα πρέπει να δημιουργήσετε το λογαριασμό σας ξανά.

## **2.3 Αντιστοίχιση του Automower® στο λογαριασμό**

Αφού δημιουργήσετε το λογαριασμό στην εφαρμογή, μπορείτε να αντιστοιχίσετε το ρομποτικό χλοοκοπτικό στο λογαριασμό.

- 1. Εκκινήστε την εφαρμογή στο smartphone σας και κάντε σύνδεση στο λογαριασμό σας.
- 2. Επιλέξτε *Μενού > Τα χλοοκοπτικά μου.*
- 3. Προσθέστε ένα νέο χλοοκοπτικό πατώντας το + και ακολουθήστε τις οδηγίες στην εφαρμογή.
- 4. Επιλέξτε *Αξεσουάρ > Automower Connect* (απαιτείται το PIN του χλοοκοπτικού) > *Αντιστοίχιση > Νέα αντιστοίχιση* στο μενού του ρομποτικού χλοοκοπτικού. Όταν ζητηθεί από την εφαρμογή, εισαγάγετε τον 6ψήφιο κωδικό που εμφανίζεται στην οθόνη του ρομποτικού χλοοκοπτικού.

#### Pairing

**New pairing Remove paired accounts** 

#### **2.4 Ενεργοποιήστε το φράχτη**

⊕

**EL**

⊕

Για να μπορέσετε να χρησιμοποιήσετε το φράχτη, θα πρέπει να ρυθμίσετε το κεντρικό του σημείο (προέλευση) και την ευαισθησία του. Αυτό μπορεί να γίνει μόνο από το μενού της ρομποτικού χλοοκοπτικού.

- 1. Τοποθετήστε το ρομποτικό χλοοκοπτικό σε κεντρικό σημείο στον κήπο.
- 2. Επιλέξτε *Αξεσουάρ > Automower Connect* (απαιτείται το PIN του χλοοκοπτικού) *> Φράχτης.*
- 3. Επιλέξτε *Ενεργοποίηση φράχτη* και πατήστε **OK**.
- 4. Επιλέξτε *Νέο κεντρικό σημείο* για να καθορίσετε το αρχικό σημείο για το φράχτη.

Μπορείτε να αλλάξετε την ευαισθησία φράχτη για να ταιριάζει με τον κήπο σας. Μπορείτε να ρυθμίσετε την Ευαισθησία σε Χαμηλή, Μεσαία ή Υψηλή. Όσο υψηλότερη είναι η ευαισθησία, τόσο ευκολότερα ενεργοποιείται ο συναγερμός. Εάν ο συναγερμός ενεργοποιείται πολύ εύκολα, για παράδειγμα, εάν προκύπτει ψευδής συναγερμός μέσα στον κήπο, θα πρέπει να επιλέξετε μια χαμηλότερη ρύθμιση για την ευαισθησία του φράχτη.

Όταν το ρομποτικό χλοοκοπτικό πρόκειται να αποθηκευτεί για μεγάλο χρονικό διάστημα, όπως κατά τη διάρκεια του χειμώνα, η Husqvarna συνιστά να απενεργοποιείτε τον κεντρικό διακόπτη ώστε να εξοικονομείται η ισχύς της μπαταρίας. Με ενεργοποιημένη τη λειτουργία φράχτη, θα χρειαστείτε έναν κωδικό PIN για να απενεργοποιήσετε το ρομποτικό χλοοκοπτικό. Αφού απενεργοποιηθεί ο κεντρικός διακόπτης, το Automower® Connect παραμένει ενεργό για 12 ώρες. Μετά από αυτό το διάστημα, δεν είναι πλέον δυνατή η επικοινωνία με το ρομποτικό χλοοκοπτικό και η λειτουργία φράχτη δεν είναι ενεργή.

## **2.5 Εικονίδια κατάστασης**

Όταν είναι ενεργοποιημένο το Automower® Connect, εμφανίζονται νέα εικονίδια στην οθόνη του ρομποτικού χλοοκοπτικού στο ρελαντί.

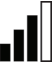

Οι γραμμές δείχνουν την ένταση σήματος GPRS που λαμβάνεται.

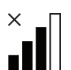

Το σύμβολο Χ δίπλα στις γραμμές υποδεικνύει ότι υπάρχει πρόβλημα στη σύνδεση με το διακομιστή Internet.

Το σύμβολο SIM υποδεικνύει ότι υπάρχει πρόβλημα στην κάρτα SIM ή στη μονάδα.

↔

## **3 Λειτουργία**

**EL**

⊕

- **3.1 Κύριο μενού • Κατάστ:** Δείχνει λεπτομερώς την κατάσταση του ρομποτικού χλοοκοπτικού και σας επιτρέπει να στέλνετε εντολές στο ρομποτικό χλοοκοπτικό.
- **• Φράχτης:** Ο δείκτης με το σπίτι στο χάρτη υποδεικνύει το κεντρικό σημείο (αρχική θέση) του ρομποτικού χλοοκοπτικού. Ένας κύκλος γύρω από το δείκτη με το σπίτι δείχνει την ακτίνα του φράχτη. Ο δεύτερος δείκτης στο χάρτη υποδεικνύει την πραγματική θέση του ρομποτικού χλοοκοπτικού. Μπορείτε να παρακολουθείτε την κίνηση του ρομποτικού χλοοκοπτικού με αυτή τη λειτουργία, π.χ. σε περίπτωση κλοπής. Κάντε κλικ στο δείκτη για να εμφανιστούν οι συντεταγμένες του ρομποτικού χλοοκοπτικού.
- **• Ρυθμίσεις:** Μπορείτε να δείτε και να αλλάξετε τις ρυθμίσεις του ρομποτικού χλοοκοπτικού από οπουδήποτε στον κόσμο. Για λόγους ασφαλείας, πρέπει να χρησιμοποιήσετε επικοινωνία μικρής εμβέλειας (Bluetooth®) εάν θέλετε να αλλάξετε τις *Γενικές ρυθμίσεις και τις Ρυθμίσεις ασφάλειας* ή εάν θέλετε να απενεργοποιήσετε τη μονάδα Automower® Connect στο ρομποτικό χλοοκοπτικό.

#### **3.2 Τα χλοοκοπτικά μου**

Στη σελίδα *Τα χλοοκοπτικά μου* εμφανίζεται η κατάσταση του ρομποτικού χλοοκοπτικού και μπορείτε να διαχειριστείτε όλα τα ρομποτικά χλοοκοπτικά που έχουν αντιστοιχηθεί στο λογαριασμό, καθώς και να προσθέτετε νέα.

## **3.3 Ρυθμίσεις SMS (όχι για smartphone)**

Η λειτουργία SMS ισχύει για τηλέφωνα εκτός των smartphone, αλλά φυσικά μπορεί να χρησιμοποιηθεί και σε smartphone. Για να τη χρησιμοποιήσετε, πρέπει πρώτα να την ενεργοποιήσετε στο μενού του ρομποτικού χλοοκοπτικού. Επιλέξτε *Αξεσουάρ > Automower® Connect* (απαιτείται ο κωδικός PIN του χλοοκοπτικού) *> Επικοινωνία > Χρήση SMS.* Πρέπει να εισαγάγετε στη λίστα των αριθμών SMS τους αριθμούς τηλεφώνου που επιτρέπεται να επικοινωνούν μέσω SMS. Οι αριθμοί πρέπει να εισαχθούν με τους κωδικούς χωρών, π. χ. (+)46701234567. Μπορείτε να εισαγάγετε έως τρεις τηλεφωνικούς αριθμούς στη λίστα (αριθμοί τηλεφώνου για SMS).

Όταν είναι ενεργοποιημένη η λειτουργία SMS, θα αποστέλλεται ένα SMS σε όλους τους αριθμούς τηλεφώνου που υπάρχουν στη λίστα, εάν το χλοοκοπτικό βρεθεί εκτός του φράχτη.

Ορισμένες πληροφορίες μπορούν επίσης να ανακτηθούν από το ρομποτικό χλοοκοπτικό με την αποστολή ενός SMS σε αυτό. Ένα SMS με την εντολή "GET GPS INFO" (Λήψη πληροφοριών GPS) παρέχει πληροφορίες π.χ. σχετικά με την τρέχουσα θέση. Λάβετε υπόψη ότι ο αριθμός τηλεφώνου του αποστολέα πρέπει να καθοριστεί στο ρομποτικό χλοοκοπτικό. Μπορούν να στέλνονται το ανώτερο 10 SMS ανά μήνα από το ρομποτικό χλοοκοπτικό.

## **4 Τεχνικά στοιχεία**

### **4.1 Τεχνικά στοιχεία Automower® Connect 3G**

**Υποστήριξη ζωνών συχνοτήτων**

Ζώνη 19 (800 MHz)

Ζώνη 5 (850 MHz)

Ζώνη 8 (900 MHz)

Ζώνη 2 (1900 MHz)

Ζώνη 1 (2100 MHz)

#### **Κατηγορία ισχύος 3**

24 dBm

 $\bm \Theta$ 

## **4.2 Τεχνικά στοιχεία Automower® Connect 2G**

**Υποστήριξη ζωνών συχνοτήτων**

GSM 850 MHz

E-GSM 900 MHz

DCS 1800 MHz

PCS 1900 MHz

**Κατηγορία ισχύος 4 (για GSM/E-GSM)**

33 dBm

**Κατηγορία ισχύος 1 (για DCS/PCS)** 30 dBm

## **5. Δήλωση Συμμόρφωσης ΕΚ**

⊕

Η **Husqvarna AB**, SE-561 82 Huskvarna, Σουηδία, δηλώνει με αποκλειστική της ευθύνη ότι η συσκευή **Automower® Connect** (2G/3G) με αριθμό σειράς 2017 που χρονολογείται από την εβδομάδα 50 και έπειτα (το έτος αναγράφεται ρητά στην πινακίδα στοιχείων ακολουθούμενο από τον αριθμό σειράς), συμμορφώνεται με τις απαιτήσεις της ΟΔΗΓΙΑΣ ΤΟΥ ΣΥΜΒΟΥΛΙΟΥ:

• Οδηγία για τον "περιορισμό της χρήσης ορισμένων επικίνδυνων ουσιών" **2011/65/ΕΕ**.

• Οδηγία "σχετικά με το ραδιοεξοπλισμό" **2014/53/ΕΕ**.

Εφαρμόστηκαν τα ακόλουθα πρότυπα: Ηλεκτρομαγνητική συμβατότητα: **EN 301489-1 V2.1.1** και **EN 301489-52 V1.1.1**

Αποδοτικότητα ραδιοφάσματος: **EN 301 511 V9.0.2, EN 301908-1 V11.1.1** και **EN 301908-2 V11.1.1**

Το **Automower® Connect** είναι διαθέσιμο ως αξεσουάρ στα εξής μοντέλα: **Automower® 440, Automower® 420, Automower® 330X, Automower® 320, Automower® 310** και **Automower® 315.**

Το Automower® Connect είναι διαθέσιμο ως ανταλλακτικό για μια μεγαλύτερη γκάμα προϊόντων που διαθέτουν το Automower® Connect από το εργοστάσιο. Ανατρέξτε στα εγχειρίδια χρήσης στο www.husqvarna.com.

Huskvarna, 12 Δεκεμβρίου 2017 Lars Roos

Global R&D Director, κατηγορία Ηλεκτρικών Προϊόντων

(Εξουσιοδοτημένος εκπρόσωπος της Husqvarna AB)

**EL**

⊕

## **1 Wstęp**

**PL**

⊕

Moduł Automower® Connect musi zostać zainstalowany przez dilera. Instalacja obejmuje aktualizację oprogramowania kosiarki zautomatyzowanej.

## **2 Instalacja**

### **2.1 Pobieranie aplikacji Automower® Connect**

Pobierz aplikację Automower® Connect ze sklepu App Store lub Google Play.

## **2.2 Tworzenie konta Automower® Connect**

Po pobraniu i uruchomieniu aplikacji należy podać adres e-mail oraz wymyśleć hasło, aby utworzyć konto w aplikacji Automower® Connect. Na podany adres e-mail zostanie wysłana wiadomość potwierdzająca. W celu potwierdzenia konta należy wykonać instrukcje zawarte w wiadomości w ciągu 24 godzin. Jeśli konto nie zostanie potwierdzone w ciągu 24 godzin, trzeba będzie utworzyć je ponownie.

## **2.3 Parowanie kosiarki Automower® z kontem**

Kosiarkę zautomatyzowaną można sparować z kontem po jego utworzeniu w aplikacji.

- 1. Uruchom aplikację i zaloguj się do swojego konta.
- 2. Wybierz *Menu > Moje kosiarki.*
- 3. Dodaj nową kosiarkę zautomatyzowaną, naciskając + i postępując zgodnie z instrukcjami w aplikacji.
- 4. W menu kosiarki wybierz *Akcesoria > Automower Connect* (wymagany kod PIN kosiarki) *> Dodaj urządzenie > Dodaj urządzenie*. Na wyświetlaczu kosiarki zautomatyzowanej zostanie wyświetlony 6-cyfrowy kod, który należy wprowadzić do aplikacji w telefonie.

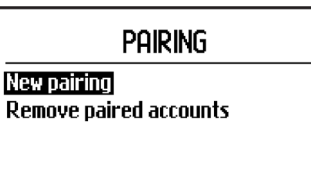

## **2.4 Ustawienie punktu środkowego Strefy chronionej**

 $\bm \Theta$ 

Aby korzystać ze strefy chronionej należy ustawić jej punkt środkowy (początek) oraz wrażliwość. Te czynności można wykonać tylko w menu kosiarki zautomatyzowanej.

- 1. Ustaw kosiarkę zautomatyzowaną w centralnym punkcie ogrodu.
- 2. Wybierz *Akcesoria* > *Automower Connect* (wymagany kod PIN kosiarki) > *Strefa chroniona*.
- 3. Wybierz *Aktywuj strefę chronioną* i naciśnij **OK**.
- 4. Wybierz *Nowy punkt środkowy*, aby ustawić środek strefy chronionej.

Wrażliwość strefy chronionej można ustawić w zależności od wielkości ogrodu. Można wybrać niską, średnią lub wysoką czułość. Im wyższa czułość, tym łatwiej będzie uruchamiał się alarm. Jeśli alarm uruchamia się, na przykład gdy kosiarka znajduje się na obrzeżach ogrodu, należy zmniejszyć poziom czułości strefy chronionej.

Przed schowaniem kosiarki zautomatyzowanej na dłuższy okres czasu, na przykład na zimę, Husqvarna zaleca wyłączenie wyłącznika głównego w celu oszczędzania energii akumulatora. Jeśli Strefa chroniona jest włączona, do wyłączenia kosiarki potrzebne będzie podanie kodu PIN. Po wyłączeniu wyłącznika głównego moduł Automower® Connect pozostanie aktywny przez 12 godzin. Po upływie tego czasu komunikacja z kosiarką zautomatyzowaną nie będzie możliwa a Strefa chroniona będzie wyłączona.

## **2.5 Ikony stanu**

W przypadku aktywnego modułu Automower® Connect na ekranie niepracującej kosiarki zautomatyzowanej wyświetlane są nowe ikony.

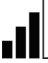

 $\times$ 

Słupki wskazują siłę sygnału GPRS.

Znak X obok słupków wskazuje problem z połączeniem z serwerem internetowym.

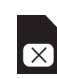

Symbol karty SIM wskazuje, że wystąpił problem z kartą SIM lub z modułem.

## **3 Obsługa**

#### **3.1 Menu główne**

- **• Stan:** informuje o szczegółach stanu kosiarki zautomatyzowanej oraz umożliwia przesyłanie poleceń do niej.
- **• Strefa chroniona:** sumbol domu na mapie wskazuje punkt środkowy Strefy chronionej. Okrąg wokół pinezki domu wskazuje promień strefy chronionej. Drugi symbol na mapie wskazuje pozycję kosiarki. Za pomocą tej funkcji możliwe jest śledzenie kosiarki, np. w przypadku kradzieży. Aby wyświetlić współrzędne kosiarki zautomatyzowanej, należy kliknąć symbol.
- **• Ustawienia:** wyświetla oraz umożliwia zmianę ustawień kosiarki zautomatyzowanej z dowolnego miejsca na świecie. Z powodów bezpieczeństwa należy korzystać z komunikacji o krótkim zasięgu (Bluetooth®) w celu wprowadzania zmian w ustawieniach *Ogólne i Ochrona* lub wyłączenia modułu Automower® Connect w kosiarce zautomatyzowanej.

## **3.2 Moje kosiarki**

⊕

*Moje kosiarki* wyświeta status wszystkich sparowanych kosiarek oraz umożliwia dodawanie nastepnych.

## **3.3 Ustawienia SMS (telefon bez aplikacji)**

Funkcja SMS jest przeznaczona dla zwykłych telefonów, jednak może być oczywiście używana także w smartfonach. Przed jej użyciem funkcja musi zostać aktywowana w menu kosiarki zautomatyzowanej. W tym celu należy wybrać w menu: *Akcesoria > Automower® Connect* (wymagany kod PIN kosiarki) *> Komunikacja > Wysyłanie SMS aktywne.* Numery telefonów, które mogą komunikować się z kosiarką, muszą zostać wprowadzone na listę numerów SMS. Numery muszą być poprzedzone kodem kraju (dla Polski +48), np. +48123456789. Na listę można wpisać maksymalnie trzy numery telefonów (numery telefonów SMS).

Jeżeli opcja SMS jest aktywowana, a kosiarka znajdzie się na zewnątrz strefy chronionej, zostanie wysłana wiadomość do wszystkich wpisanych na listę numerów telefonów.

Niektóre informacje można także otrzymać z kosiarki poprzez wysłanie do niej wiadomości SMS. Na przykład wiadomość SMS z poleceniem "GET GPS INFO" informuje o bieżącej pozycji. Numer telefonu nadawcy musi być podany w kosiarce zautomatyzowanej. Z kosiarki zautomatyzowanej można wysłać maksymalnie 10 wiadomości SMS miesięcznie.

**PL**

♠

## **4 Dane techniczne**

## **4.1 Dane techniczne Automower® Connect 3G**

**Obsługiwane zakresy częstotliwości**

Pasmo 19 (800 MHz) Pasmo 5 (850 MHz)

Pasmo 8 (900 MHz)

Pasmo 2 (1900 MHz)

Pasmo 1 (2100 MHz)

**Klasa mocy 3**

24 dBm

 $\bm \Theta$ 

## **4.2 Dane techniczne Automower® Connect 2G**

**Obsługiwane zakresy częstotliwości**

GSM 850 MHz

E-GSM 900 MHz

DCS 1800 MHz

PCS 1900 MHz

**Klasa mocy 4 (dla GSM/E-GSM)**

33 dBm

**Klasa mocy 1 (dla DCS/PCS)**

30 dBm
# **5. Deklaracja zgodności WE**

**PL**

⊕

**Husqvarna AB**, SE-561 82 Huskvarna, Szwecja, deklaruje na własną odpowiedzialność, że moduł **Automower® Connect** (2G/3G) z numerem seryjnym od 50 tygodnia 2017 (rok znajduje się na tabliczce znamionowej przed numerem seryjnym), jest zgodna z przepisami zawartymi w DYREKTYWACH RADY:

⊕

• Dyrektywa dotycząca "ograniczenia użycia niektórych substancji niebezpiecznych" **2011/65/UE**.

• Dyrektywa w sprawie "urządzeń radiowych" **2014/53/UE**.

Zostały zastosowane następujące normy:

Kompatybilność elektromagnetyczna: **EN 301489-1 V2.1.1** i **EN 301489-52 V1.1.1** Efektywność widma radiowego: **EN 301 511 V9.0.2, EN 301908-1 V11.1.1** i **EN 301908-2 V11.1.1**

Aplikacja **Automower Connect** jest dostępna jako akcesorium dla**: Automower® 440, Automower® 420, Automower® 330X, Automower® 320, Automower® 310** i **Automower® 315.**

Aplikacja Automower® Connect jest dostępna jako część zamienna dla szerokiej gamy produktów, które są fabrycznie wyposażone w aplikację Automower® Connect. Patrz instrukcje obsługi na stronie: www.husqvarna.com.

Huskvarna, 12 grudnia 2017 Lars Roos

Dyrektor generalny ds. Badań i Rozwoju, kategoria Urządzenia elektryczne (autoryzowany przedstawiciel Husqvarna AB)

36

## **1 Въведение**

Automower® Connect е аксесоар, който трябва да бъде инсталиран от дистрибутор. Инсталирането включва актуализиране на софтуера на косачката робот.

### **2 Инсталиране**

#### **2.1 Изтегляне на приложението Automower® Connect**

Изтеглете приложението Automower® Connect от App Store или Google Play.

#### **2.2 Създаване на акаунт за Automower® Connect**

След като изтеглите приложението, можете да зададете валиден имейл адрес и да посочите парола, за да създадете акаунт за Automower® Connect. Ще получите потвърждение на имейл адреса, който сте задали. Изпълнете инструкциите в имейла в рамките на 24 часа, за да потвърдите своя акаунт. Ако не потвърдите в рамките на 24 часа, ще трябва да създадете отново акаунта си.

#### **2.3 Сдвояване на Automower® с акаунта**

↔

Косачката робот може да бъде сдвоена с акаунта, след като акаунтът бъде създаден в приложението.

- 1. Стартирайте приложението на смартфона си и влезте в акаунта си.
- 2. Изберете *Menu (Меню) > My mowers (Моите косачки).*
- 3. Прибавете нова косачка робот, като натиснете "+" и следвате инструкциите в приложението.
- 4. В менюто на косачката робот изберете *Accessories (Принадлежности) > Automower Connect* (необходим е ПИН кода на косачката) *> New pairing (Ново сдвояване).* Когато приложението Ви подкани, въведете 6-цифрения код, показан на дисплея на косачката робот.

#### Pairing

**New pairing** Remove paired accounts

#### **2.4 Активиране на отправна точка за GeoFence**

**BG**

♠

Преди да можете да използвате GeoFence, трябва да зададете централната (отправната) точка и чувствителността. Това може да се извърши само от менюто на косачката робот.

- 1. Поставете косачката робот в центъра на градината.
- 2. Изберете *Accessories (Принадлежности) > Automower Connect (необходим е ПИН кода на косачката) > GeoFence.*
- 3. Изберете *Activate GeoFence (Активиране на GeoFence)* и натиснете **OK**.
- 4. За да зададете отправната точка за GeoFence, изберете *New center point (Нова централна точка).*

Можете да промените чувствителността на GeoFence, за да съответства на градината Ви. Нивото на чувствителност може да бъде Low (Ниско), Medium (Средно) или High (Високо). Колкото по-висока е чувствителността, толкова по-лесно се активира алармата. Ако алармата се активира твърде лесно, например давайки лъжлив сигнал в рамките на градината, трябва да изберете по-ниско ниво на чувствителност за GeoFence.

При съхранение на косачката робот за дълъг период, например през зимата, Husqvarna препоръчва да я изключите от главния прекъсвач, за да спестите енергията на батерията. Когато функцията GeoFence е активирана, за изключване на косачката робот ще Ви трябва ПИН код. След изключването от главния прекъсвач, Automower® Connect остава активно в продължение на 12 часа. След този период комуникацията с косачката робот не е възможна и функцията GeoFence не работи.

#### **2.5 Икони за състояние**

Когато Automower® Connect е активирано, на екрана при работа на празен ход на косачката робот се показват нови икони.

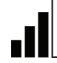

Чертичките показват силата на приемане на GPRS сигнала.

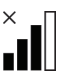

Ако до чертичките има "X", това показва проблем във връзката с интернет сървъра.

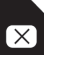

Символът за SIM показва проблем със SIM картата или модула.

#### **BG 3 Експлоатация**

- **3.1 Основно меню • Състояние:** Показва детайли за състоянието на косачката робот и също Ви позволява да й изпращате команди.
- **• GeoFence:** Маркерът за къща върху картата показва централната (отправната) точка на косачката робот. Кръг около маркера за къща обозначава радиуса на GeoFence. Вторият маркер върху картата показва действителното местоположение на косачката робот. С помощта на тази функция можете да следите движението на косачката робот, напр. в случай на кражба. Щракнете върху маркера, за да се покажат координатите на косачката робот.
- **• Настройки:** Можете да преглеждате и променяте настройките на косачката робот независимо къде по света се намирате. Поради съображения за сигурност, трябва да използвате комуникационна технология с малък обхват (Bluetooth®), ако искате да промените настройките *General (Общи) и Security (Безопасност)*, или ако искате да дезактивирате модула Automower® Connect на косачката робот.

#### **3.2 Моите косачки**

*My mowers (Моите косачки)* показва състоянието на косачката робот и Ви позволява да управлявате всички косачки роботи, сдвоени с акаунта, както и да прибавяте нови.

#### **3.3 SMS настройки (обикновен мобилен телефон)**

SMS функцията се прилага за обикновени мобилни телефони, но естествено може да бъде използвана и за смартфони. Преди да може да бъде използвана трябва да бъде активирана от менюто на косачката робот. Изберете *Accessories (Принадлежности) > Automower® Connect* (необходим е ПИН кода на косачката) *> Communication (Комуникация) > Use SMS (Използване на SMS).* Телефонните номера, които се разрешава да комуникират чрез SMS, трябва да бъдат посочени в списъка с номерата за SMS. Посочените телефони трябва да включват кода на държавата, напр. (+)46701234567. До три телефонни номера могат да бъдат въведени в списъка (телефонни номера за SMS).

Когато SMS функцията е активирана, SMS съобщение ще бъде изпратено до всички телефонни номера в списъка, в случай че косачката се намира извън GeoFence.

Определена информация може също да бъде получена от косачката робот, изпращайки й SMS съобщение. Например при команда чрез SMS "GET GPS INFO" ("ПОЛУЧАВАНЕ НА GPS ИНФОРМАЦИЯ") се получава информация за местоположението на косачката в дадения момент. Отбележете, че телефонът на изпращача трябва да е зададен в косачката робот. От косачката робот могат да бъдат изпратени максимум 10 SMS съобщения на месец.

## **4 Технически характеристики**

#### **4.1 Технически характеристики за Automower® Connect 3G**

**Поддържани честотни ленти**

Честотна лента 19 (800 MHz)

Честотна лента 5 (850 MHz)

Честотна лента 8 (900 MHz)

Честотна лента 2 (1900 MHz)

Честотна лента 1 (2100 MHz)

**Клас на мощността 3**

24 dBm

⊕

#### **4.2 Технически характеристики за Automower® Connect 2G**

**Поддържани честотни ленти**

GSM 850 MHz

E-GSM 900 MHz

DCS 1800 MHz

PCS 1900 MHz

**Клас на мощността 4**

**(за GSM/E-GSM)**

33 dBm

**Клас на мощността 1 (за DCS/PCS)**

30 dBm

⊕

# **5. Декларация за съответствие на ЕО**

⊕

**Husqvarna AB**, SE-561 82 Huskvarna, Швеция, декларира на своя отговорност, че устройството **Automower® Connect** (2G/3G) със серийни номера от 50-та седмица на 2017 г. нататък (годината е ясно обозначена върху типовата табелка, следвана от серийния номер) съответства на изискванията на ДИРЕКТИВА НА СЪВЕТА:

• Директива **2011/65/ЕС** относно ограничението за употребата на определени опасни вещества.

• Директива **2014/53/EС** относно радиосъоръженията.

Приложени са следните стандарти:

Електромагнетична съвместимост: **EN 301489-1 V2.1.1** и **EN 301489-52 V1.1.1**

Ефективност на радиочестотния спектър: **EN 301 511 V9.0.2, EN 301908-1 V11.1.1** и **EN 301908-2 V11.1.1**

**Automower® Connect** е налично като аксесоар за: **Automower® 440, Automower® 420, Automower® 330X, Automower® 320, Automower® 310** и **Automower® 315.**

Automower® Connect е налично като резервна част за по-голяма гама продукти, които имат фабрично включено Automower® Connect. Направете справка с ръководствата на оператора на www.husqvarna.com.

Град Хускварна, 12 декември 2017 г. Lars Roos

Генерален директор по развойна дейност, Електрическа категория (Оторизиран представител на Husqvarna AB) **BG**

⊕

#### **UA 1 Вступ**

Аксесуари Automower® Connect повинен установлювати дилер. Установлення включає оновлення програмного забезпечення роботизованої газонокосарки.

#### **2 Установлення 2.1 Завантаження програми Automower® Connect**

Завантажте програму Automower® Connect з App Store або Google Play.

#### **2.2 Створення облікового запису Automower® Connect**

Після завантаження програми ви можете створити обліковий запис Automower® Connect, вказавши дійсну адресу електронної пошти й пароль. На вказану вами адресу надійде електронний лист з підтвердженням. Щоб підтвердити реєстрацію облікового запису, виконайте вказівки в електронному листі протягом 24 годин. Якщо цього не зробити протягом 24 годин, вам доведеться знову створити обліковий запис.

#### **2.3 Сполучення Automower® з обліковим записом**

Після створення облікового запису в програмі можна сполучити роботизовану газонокосарку із цим записом.

- 1. Запустіть програму на смартфоні й увійдіть у свій обліковий запис.
- 2. Виберіть *Menu (Меню) > My mowers (Мої косарки).*
- 3. Натисніть +, щоб додати нову роботизовану газонокосарку, і дотримуйтеся інструкцій програми.
- 4. У меню роботизованої газонокосарки виберіть *Accessories (Аксесуари) > Automower Connect* (потрібно буде ввести PIN-код косарки) *> Pairing (Сполучення) > New pairing (Нове сполучення)*. Після відповідного запиту програми введіть шестизначний код, який відображається на екрані роботизованої газонокосарки.

#### **PAIRING**

**New pairing Remove paired accounts** 

#### **2.4 Активація вихідної точки GeoFence**

Перш ніж можна буде використовувати GeoFence, потрібно встановити її центральну (вихідну) точку й чутливість. Це можна зробити лише в меню роботизованої газонокосарки.

- 1. Поставте роботизовану газонокосарку в центрі саду.
- 2. Виберіть *Accessories (Аксесуари) > Automower Connect* (потрібно буде ввести PIN-код косарки) *> GeoFence.*
- 3. Виберіть *Activate GeoFence (Активувати GeoFence)* і натисніть **OK**.
- 4. Виберіть *New center point (Нова центральна точка),* щоб установити вихідну точку GeoFence.

Чутливість GeoFence можна змінювати відповідно до особливостей саду. Чутливість може бути низькою (Low), середньою (Medium) або високою (High). Що вища чутливість, то простіше спрацьовує сигналізація. Якщо сигналізація спрацьовує надто часто, наприклад хибно спрацьовує під час роботи в саду, слід вибрати нижчу чутливість GeoFence.

Перш ніж залишити роботизовану газонокосарку на зберігання протягом тривалого часу, наприклад на зиму, Husqvarna рекомендує вимикати головний перемикач, щоб зберегти заряд батареї. Якщо ввімкнено функцію GeoFence, для вимкнення роботизованої газонокосарки потрібно буде ввести PIN-код. Після вимкнення головного перемикача Automower® Connect працює протягом 12 годин. Після цього зв'язок із роботизованою газонокосаркою розривається, а функція GeoFence вимикається.

#### **2.5 Значки стану**

Після активації Automower® Connect на екрані холостого ходу роботизованої газонокосарки з'являються нові значки.

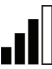

Стовпчики показують силу приймального сигналу GPRS.

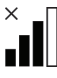

Значок «X» біля стовпчиків указує на проблему з підключенням до інтернетсервера.

Значок «SIM» указує на проблему з SIM-картою або модулем.

↔

## **3 Експлуатація**

#### **3.1 Головне меню**

- **• Стан.** Відображає відомості про стан роботизованої газонокосарки, а також дозволяє надсилати їй команди.
- **• GeoFence.** Позначка у вигляді будиночка на карті показує центральну (вихідну) точку роботизованої газонокосарки. Коло навколо цієї позначки показує радіус дії GeoFence. Друга позначка на карті показує поточне положення роботизованої газонокосарки. За допомогою цієї функції можна відстежувати положення роботизованої газонокосарки, наприклад у разі крадіжки. Щоб відобразити координати роботизованої газонокосарки, натисніть на позначку.
- **• Налаштування.** Відкривайте й змінюйте налаштування роботизованої газонокосарки з будь-якої точки світу. З міркувань безпеки для зміни *загальних налаштувань (General) і налаштувань безпеки (Security),* а також вимкнення модуля Automower® Connect на роботизованій газонокосарці можна використовувати лише зв'язок малого радіусу дії (Bluetooth®).

#### **3.2 Мої косарки**

⊕

У меню *My mowers (Мої косарки)* відображаються відомості про стан роботизованої газонокосарки. Також у ньому можна керувати всіма косарками, сполученими з обліковим записом, і додавати нові.

#### **3.3 Налаштування SMS (для звичайних телефонів)**

Функція SMS-повідомлень доступна для звичайних телефонів, але її можна використовувати й на смартфонах. Перед використанням її потрібно активувати в меню роботизованої газонокосарки. Виберіть *Accessories (Аксесуари) > Automower® Connect* (потрібно буде ввести PIN-код косарки) *> Communication (Зв'язок) > Use SMS (Використовувати SMS).* Номери телефонів, яким дозволено зв'язуватися з косаркою через SMS-повідомлення, потрібно ввести в список номерів для SMS. Номери потрібно вводити з кодами країн, наприклад (+)46701234567. У список номерів телефонів для SMS можна ввести до трьох номерів. Якщо функцію SMS-повідомлень активовано, у разі виходу косарки за межі радіусу дії GeoFence на всі номери телефонів у списку буде надіслано SMS.

Роботизованій газонокосарці також можна надсилати SMS й отримувати від неї певну інформацію. Якщо надіслати SMS із командою GET GPS INFO (Отримати GPS-інформацію), можна отримати інформацію, наприклад, про поточне положення. Пам'ятайте, що номер телефону відправника має міститися у відповідному списку роботизованої газонокосарки. Роботизована газонокосарка може надсилати щонайбільше 10 SMS-повідомлень на місяць.

**UA**

♠

### **4 Технічні дані 4.1 Технічні дані Automower® Connect 3G**

#### **Підтримувана смуга частот**

Смуга 19 (800 МГц)

Смуга 5 (850 МГц)

Смуга 8 (900 МГц)

Смуга 2 (1900 МГц)

Смуга 1 (2100 МГц)

#### **Клас потужності 3**

24 дБм

⊕

#### **4.2 Технічні дані Automower® Connect 2G**

**Підтримувана смуга частот**

GSM 850 МГц

E-GSM 900 МГц

DCS 1800 МГц

PCS 1900 МГц

**Клас потужності 4 (для GSM/E-GSM)**

33 дБм

**Клас потужності 1 (для DCS/PCS)**

30 дБм

# **5. Декларація відповідності ЄС**

⊕

**UA**

⊕

**Husqvarna AB**, SE-561 82 Huskvarna, Sweden (Швеція), заявляє під свою виключну відповідальність, що пристрій **Automower® Connect** (2G/3G) із серійним номером за 50-й тиждень 2017 року й пізніше (рік зазначено нешифрованим текстом на заводській табличці технічних даних перед серійним номером) відповідає вимогам ДИРЕКТИВИ РАДИ ЄС:

• Директива «Про обмеження використання деяких небезпечних речовин» **2011/65/EU**. • Директива «Про радіообладнання» **2014/53/EU**.

Застосовано такі стандарти:

Електромагнітна сумісність: **EN 301489-1 V2.1.1** і**EN 301489-52 V1.1.1**

Ефективність спектру радіочастот: **EN 301 511 V9.0.2, EN 301908-1 V11.1.1** і **EN 301908-2 V11.1.1**

**Automower® Connect** доступна додатково для**: Automower® 440, Automower® 420, Automower® 330X, Automower® 320, Automower® 310** та **Automower® 315.**

Automower® Connect доступна в якості запасної частини для більш широкого асортименту виробів, у які Automower® Connect вбудовано на заводі. Див. посібник користувача на веб-сайті www.husqvarna.com.

Huskvarna, 12 грудня 2017 року Lars Roos

Lan Pra

Директор міжнародного відділу НДДКР, категорія електричного обладнання Авторизований представник компанії Husqvarna AB

## **1 Introducere**

Accesoriul Automower® Connect trebuie instalat de către un distribuitor autorizat. Instalarea include o actualizare de software pentru mașina automată de tuns gazonul.

#### **2 Instalare 2.1 Descărcați aplicația Automower® Connect**

Descărcați aplicația Automower® Connect din App Store sau Google Play.

#### **2.2 Creați un cont Automower® Connect**

După descărcarea aplicației, puteți specifica o adresă de e-mail validă și o parolă pentru a crea un cont Automower® Connect. Veți primi un e-mail de validare la adresa specificată. Urmați instrucțiunile din e-mail în decurs de 24 de ore, pentru a vă valida contul. Dacă nu este validat în 24 de ore, contul va trebui creat din nou.

#### **2.3 Asociați contul cu mașina Automower®**

Mașina automată de tuns gazonul poate fi asociată cu contul după ce acesta a fost creat în aplicație.

- 1. Porniți aplicația pe smartphone și autentificați-vă în contul dvs.
- 2. Alegeți *Menu > My mowers* (Meniu > Mașinile mele de tuns gazonul).
- 3. Adăugați o nouă mașină automată de tuns gazonul apăsând butonul + și urmând instrucțiunile din aplicație.
- 4. Selectați *Accessories > Automower Connect* (Accesorii > Conectare mașină automată de tuns gazonul) (este necesar codul PIN al mașinii de tuns gazonul) *> Pairing > New pairing* (Asociere > Asociere nouă) în meniul mașinii automate de tuns gazonul. Când aplicația vă solicită acest lucru, introduceți codul din 6 cifre indicat pe afișajul mașinii automate de tuns gazonul.

#### Pairing

**New pairing Remove paired accounts** 

#### **2.4 Activați punctul de bază GeoFence**

⊕

**RO**

Înainte de a putea utiliza aplicația GeoFence, trebuie setat atât punctul central (de bază) al acesteia, cât și nivelul de sensibilitate. Acest lucru poate fi realizat din meniul mașinii automate de tuns gazonul.

- 1. Amplasați mașina automată de tuns gazonul în centrul grădinii.
- 2. Selectați *Accessories > Automower Connect* (Accesorii > Conectare mașină automată de tuns gazonul) (este necesar codul PIN al mașinii de tuns gazonul) *> GeoFence.*
- 3. Selectați *Activate GeoFence* (Activare GeoFence) și apăsați **OK**.
- 4. Selectați *New center point* (Punct central nou), pentru a seta originea funcției GeoFence.

Nivelul de sensibilitate poate fi modificat pentru a corespunde grădinii dvs. Sensibilitatea poate fi setată la Low (Redusă), Medium (Medie) sau High (Ridicată). Cu cât nivelul de sensibilitate va fi mai ridicat, cu atât alarma va fi declanșată mai ușor. Dacă alarma este declanșată prea ușor, de exemplu atunci când se emite o alarmă falsă dacă mașina de tuns gazonul se află în grădină, selectați o valoare inferioară pentru nivelul de sensibilitate al funcției GeoFence. Când urmează să depozitați mașina automată de tuns gazonul pentru o perioadă îndelungată, de exemplu în timpul iernii, Husqvarna recomandă oprirea întrerupătorului principal pentru economisirea energiei bateriei. Când funcția GeoFence este activată, veți avea nevoie de codul PIN pentru a opri mașina automată de tuns gazonul. Atunci când întrerupătorul principal este oprit, funcția Automower® Connect rămâne activă timp de încă 12 ore. După aceea, comunicarea cu mașina automată de tuns gazonul nu va mai fi posibilă, iar funcția GeoFence nu va fi activă.

## **2.5 Pictogramele de stare**

Când funcția Automower® Connect este activată, pe ecranul de mers în gol al mașinii automate de tuns gazonul sunt afișate pictograme noi.

 $\mathsf{x}$ 

Barele indică puterea semnalului de recepție GPRS.

Un X afișat lângă bare indică existența unor probleme de conexiune la serverul de internet.

Simbolul pentru SIM indică existența unei probleme cu cartela SIM sau cu modulul.

↔

## **3 Funcționare 3.1 Main menu (Meniu principal)**

**RO**

⊕

- **• Stare (Status):** Afișează starea detaliată a mașinii automate de tuns gazonul și permite, de asemenea, trimiterea comenzilor către aceasta.
- **• GeoFence:** Simbolul-casă de pe hartă indică poziția de pornire (originea) a mașinii automate de tuns gazonul. Cercul din jurul indicatorului pentru bază indică raza de acoperire GeoFence. Cel de-al doilea simbol de pe hartă indică poziția reală a mașinii automate pentru tuns gazonul. Această funcție vă permite să urmăriți mișcările mașinii automate pentru tuns gazonul, de exemplu, în cazul unui furt. Faceți clic pe simbol pentru a afișa coordonatele mașinii automate de tuns gazonul.
- **• Settings (Setări):** Afișați și modificați setările mașinii automate de tuns gazonul din orice colț al lumii. Din motive de securitate, trebuie să utilizați comunicația pe rază scurtă (Bluetooth®) dacă doriți să schimbați setările *General and Security* (Generale și de securitate) sau dacă doriți să dezactivați modulul Automower® Connect din mașina automată de tuns gazonul.

#### **3.2 My mowers (Mașinile mele de tuns gazonul)**

La *My mowers* (Mașinile mele de tuns gazonul), se afișează starea mașinii automate de tuns gazonul; de asemenea, aici puteți gestiona toate mașinile automate de tuns gazonul conectate la cont și puteți adăuga mașini noi.

#### **3.3 Setări SMS (nonsmartphone)**

Funcția SMS este aplicabilă pentru telefoanele non-smart, dar cu siguranță poate fi utilizată pentru smartphone-uri. Aceasta trebuie activată din meniul mașinii automate de tuns gazonul înainte de a putea fi utilizată. Selectați *Accessories > Automower® Connect* (Accesorii > Automower Connect) (este necesar codul PIN al mașinii de tuns gazonul) *> Communication > Use SMS* (Comunicații > Utilizare SMS). Numerele telefoanelor mobile cărora li se permite să comunice prin SMS trebuie introduse în lista cu numere de telefon pentru SMS. Numerele trebuie introduse inclusiv cu prefixul de țară, de exemplu (+)46701234567. În această listă (de numere de telefon pentru SMS), puteți introduce până la trei numere.

Cu funcția SMS activată, se va trimite un SMS către toate numerele de telefon din listă în cazul în care mașina de tuns gazonul se află în afara perimetrului setat cu ajutorul funcției GeoFence. De asemenea, unele informații pot fi preluate și de la mașina automată pentru tuns gazonul, trimițându-i un SMS. Un SMS conținând comanda "GET GPS INFO" (Obținere informații GPS) va furniza informații privind, de exemplu, poziția curentă. Rețineți că numărul de telefon al expeditorului trebuie să existe în lista mașinii automate de tuns gazonul. Se pot trimite maximum 10 mesaje SMS pe lună de la mașina automată de tuns gazonul.

## **4 Date tehnice**

 $\bm \Theta$ 

#### **4.1 Date tehnice – Automower® Connect 3G**

**Compatibilitate cu benzile de frecvență**

Banda 19 (800 MHz)

Banda 5 (850 MHz)

Banda 8 (900 MHz)

Banda 2 (1900 MHz)

Banda 1 (2100 MHz)

#### **Clasa de putere 3**

24 dBm

### **4.2 Date tehnice – Automower® Connect 2G**

**Compatibilitate cu benzile de frecvență**

GSM 850 MHz

E-GSM 900 MHz

DCS 1800 MHz

PCS 1900 MHz

**Clasa de putere 4 (pentru GSM/E-GSM)**

33 dBm

**Clasa de putere 1**

**(pentru DCS/PCS)**

30 dBm

## **5. Declarație de conformitate CE**

⊕

**Husqvarna AB**, SE-561 82 Huskvarna, Suedia, declară pe propria răspundere că dispozitivul **Automower® Connect** (2G/3G) cu serii începând din săptămâna 50 a anului 2017 (anul este clar indicat pe plăcuța de identificare, urmat de numărul de serie) respectă cerințele DIRECTIVEI CONSILIULUI indicate mai jos: • Directiva 2011/65/UE "privind restricțiile de utilizare a anumitor substanțe periculoase". • Directiva 2014/53/UE "privind echipamentele radio".

Au fost aplicate următoarele standarde: Compatibilitate electromagnetică: **EN 301489-1 V2.1.1** și **EN 301489-52 V1.1.1** Eficiența spectrului radio: **EN 301 511 V9.0.2, EN 301908-1 V11.1.1** și **EN 301908-2 V11.1.1**

**Automower® Connect** este disponibilă ca accesoriu pentru: **Automower® 440, Automower® 420, Automower® 330X, Automower® 320, Automower® 310** și **Automower® 315.**

Automower® Connect este disponibilă ca piesă de schimb pentru o gamă mai largă de produse care au aplicația Automower® Connect inclusă din fabrică. Consultați manualul operatorului pe www.husqvarna.com.

Huskvarna, 12 decembrie 2017 Lars Roos

The

⊕

Director global de cercetare și dezvoltare, Echipamente electrice (Reprezentant autorizat pentru Husqvarna AB) **RO**

# **1 Введение**

**RU**

↔

Модуль Automower® Connect должен быть установлен дилером. Установка подразумевает обновление программного обеспечения газонокосилки-робота.

## **2 Установка**

#### **2.1 Загрузка приложения Automower® Connect**

Загрузите приложение Automower® Connect из App Store или Google Play.

#### **2.2 Создание учетной записи Automower® Connect**

После загрузки приложения вы можете задать действительный адрес электронной почты и пароль для создания учетной записи Automower Connect®. Вы получите электронное письмо с подтверждением по указанному адресу электронной почты. Для подтверждения учетной записи выполните инструкции в электронном письме в течение 24 часов. В противном случае по истечении 24 часов вам придется создать учетную запись повторно.

#### **2.3 Привязка Automower® к учетной записи**

После создания учетной записи в приложении к этой учетной записи можно привязать газонокосилку-робот.

- 1. Запустите приложение на смартфоне и войдите в свою учетную запись.
- 2. Выберите *Меню > Мои газонокосилки.*
- 3. Нажмите на "+", чтобы добавить новую газонокосилку-робот, и выполните инструкции в приложении.
- 4. Выберите *Принадлежности > Automower Connect* (требуется ввести ПИН-код газонокосилки) *> Соединение > Новая пара* в меню газонокосилки-робота. Когда на экране приложения появится соответствующий запрос, введите 6-значный код, отображаемый на дисплее газонокосилки-робота.

#### **PAIRING**

**New pairing** Remove paired accounts

#### **2.4 Активация исходного положения геозоны**

Прежде чем использовать функцию геозоны, необходимо настроить ее центральную точку (исходное положение) и чувствительность. Это возможно только из меню газонокосилки-робота.

- 1. Установите газонокосилку-робот в центре участка.
- 2. Выберите *Принадлежности > Automower Connect* (требуется ввести ПИН-код газонокосилки) *> Геозона.*
- 3. Выберите *Активировать геозону* и нажмите **OK**.
- 4. Выберите *Новая центральная точка*, чтобы задать исходное положение геозоны.

Чувствительность геозоны можно изменять в зависимости от параметров садового участка. Можно настроить чувствительность на низкий, средний или высокий уровень. Чем выше чувствительность, тем легче будет срабатывать тревога. Если тревога срабатывает слишком легко, например, при получении ложной тревоги в пределах садового участка, следует выбрать более низкую настройку чувствительности геозоны.

При помещении газонокосилки-робота на хранение в течение долгого периода времени, например, зимой, компания Husqvarna рекомендует перевести главный выключатель в выключенное положение для экономии мощности аккумулятора. Если функция геозоны включена, для отключения газонокосилки-робота потребуется ввести ПИНкод. После перевода главного выключателя в выключенное положение функция Automower® Connect остается активной в течение 12 часов. После этого обмен данными с газонокосилкой-роботом невозможен, и функция геозоны будет отключена.

#### **2.5 Значки состояния**

После активации Automower® Connect на экране газонокосилки-робота в режиме ожидания появляются новые значки.

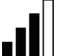

Вертикальные полоски показывают мощность сигнала GPRS.

Значок X рядом с вертикальными полосками указывает на наличие проблемы с подключением к интернет-серверу.

Значок SIM-карты указывает на проблему с SIM-картой или модулем.

## **3 Эксплуатация**

#### **3.1 Главное меню**

- **• Состояние:** Отображение подробных сведений о состоянии газонокосилки-робота с возможностью отправки команд на газонокосилку.
- **• Геозона:** Метка в виде домика на карте показывает центральную (начальную) точку газонокосилки-робота. Окружность вокруг метки в виде домика обозначает радиус функции геозоны. Вторая метка на карте показывает фактическое положение газонокосилки-робота. С помощью данной функции можно отслеживать передвижения газонокосилки-робота, например, в случае ее кражи. Нажмите на метку для просмотра координат газонокосилки-робота.
- **• Настройки:** Отображение и изменение настроек газонокосилки-робота из любой точки мира. Из соображений безопасности необходимо использовать связь ближнего действия (Bluetooth®), если вы хотите изменить *общие настройки и настройки безопасности*, а также если вы хотите отключить модуль Automower® Connect на газонокосилке-роботе.

#### **3.2 Мои газонокосилки**

Пункт меню *Мои газонокосилки* отображает состояние газонокосилки-робота, а также позволяет управлять всеми газонокосилками-роботами, привязанными к учетной записи, и добавлять новые газонокосилки.

#### **3.3 Настройки SMS (устройства, отличные от смартфона)**

Функция SMS используется для устройств, отличных от смартфона, но также может использоваться на смартфонах. Перед использованием функции ее необходимо включить в меню газонокосилки-робота. Выберите *Принадлежности > Automower® Connect* (требуется ввести ПИН-код газонокосилки) *> Коммуникация > SMS включены.* Номера телефонов, которым должно быть разрешено связываться с газонокосилкой с помощью SMS, необходимо ввести в список телефонных номеров для SMS. Номера вводятся с кодом страны, например: (+)46701234567. В список телефонных номеров для SMS можно ввести до трех телефонных номеров.

После активации функции SMS в случае выхода газонокосилки за пределы геозоны на все телефонные номера в списке будет отправлено SMS-сообщение.

**RU**

♠

Помимо этого, посредством отправки на газонокосилку-робот SMS-сообщения можно получить от газонокосилки дополнительную информацию. Например, SMS-сообщение с командой "GET GPS INFO" (ПОЛУЧИТЬ ИНФОРМАЦИЮ О GPS) позволяет получить сведения о текущем местоположении газонокосилки. Обратите внимание, что номер отправителя должен быть указан в списке номеров на газонокосилке-роботе. Газонокосилка-робот может отправить не более 10 SMS-сообщений в месяц.

#### **4 Технические данные 4.1 Технические данные Automower® Connect 3G**

**Поддерживаемый диапазон частот**

Диапазон 19 (800 МГц)

Диапазон 5 (850 МГц)

Диапазон 8 (900 МГц)

Диапазон 2 (1900 МГц)

Диапазон 1 (2100 МГц)

#### **Класс мощности 3**

24 дБм

⊕

#### **4.2 Технические данные Automower® Connect 2G**

**Поддерживаемый диапазон частот**

GSM 850 МГц

E-GSM 900 МГц

DCS 1800 МГц

PCS 1900 МГц

**Класс мощности 4 (для GSM/E-GSM)**

33 дБм

**Класс мощности 1 (для DCS/PCS)**

30 дБм

# **5. Декларация соответствия ЕС**

⊕

**RU**

⊕

**Husqvarna AB**, SE-561 82 Huskvarna, Швеция, с полной ответственностью заверяет, что модуль **Automower® Connect** (2G/3G) с серийными номерами, начиная с 50 недели 2017 года и далее (год выпуска четко указан на паспортной табличке перед серийным номером), соответствует требованиям ДИРЕКТИВЫ СОВЕТА ЕС:

• Директива "об ограничении по использованию опасных веществ" **2011/65/EU**.

• Директива "о радиооборудовании" **2014/53/EU**.

Применяются следующие стандарты: Электромагнитная совместимость: **EN 301489-1 V2.1.1** и **EN 301489-52 V1.1.1**

Эффективность радиочастот: **EN 301 511 V9.0.2, EN 301908-1 V11.1.1** и **EN 301908-2 V11.1.1**

**Automower® Connect** поставляется в качестве дополнительной принадлежности для**: Automower® 440, Automower® 420, Automower® 330X, Automower® 320, Automower® 310** и **Automower® 315.**

Automower® Connect поставляется в качестве запчасти для более широкого ассортимента изделий, для которых Automower® Connect входит в заводскую комплектацию. См. руководства по эксплуатации на веб-сайте www.husqvarna.com.

Huskvarna, 12 декабря 2017 года Lars Roos

Директор международного отдела разработок, электрические системы

(Авторизованный представитель Husqvarna AB)

141400, Московская обл., Г. Химки, ул. Ленинградская, владение 39, строение 6, здание II этаж 4, помещение OB02\_04, телефон горячей линии 8-800-200-1689

## **1 Úvod**

Příslušenství Automower® Connect musí nainstalovat prodejce. Instalace zahrnuje aktualizaci softwaru robotické sekačky.

## **2 Instalace**

#### **2.1 Stažení aplikace Automower® Connect**

Stáhněte si aplikaci Automower® Connect z obchodu App Store nebo Google Play.

#### **2.2 Vytvoření účtu Automower® Connect**

Po stažení aplikace můžete zadat platnou e-mailovou adresu a heslo a vytvořit si účet Automower® Connect. Na zadanou e-mailovou adresu obdržíte potvrzovací e-mail. Podle pokynů v e-mailu potvrďte do 24 hodin svůj účet. Nedojde-li k potvrzení do 24 hodin, je nutné účet vytvořit znovu.

#### **2.3 Spárování sekačky Automower® s účtem**

↔

Vytvořte si v aplikaci účet a poté jej můžete spárovat s robotickou sekačkou.

- 1. Spusťte aplikaci na smartphonu a přihlaste se ke svému účtu.
- 2. Vyberte položku *Nabídka > Mé sekačky.*
- 3. Přidejte novou robotickou sekačku stisknutím tlačítka "+" a postupujte podle pokynů v aplikaci.
- 4. Vyberte položky *Příslušenství > Automower Connect* (požadován PIN kód sekačky) *> Párování > Nové párování* v nabídce robotické sekačky. Po výzvě zadejte do aplikace 6místný kód zobrazený na displeji robotické sekačky.

#### Pairing

**New pairing** Remove paired accounts

#### **2.4 Aktivujte výchozí bod funkce GeoFence**

⊕

Než bude možné začít používat funkci GeoFence, je nutné nastavit středový (výchozí) bod a citlivost. To lze provést pouze v nabídce robotické sekačky.

**CZ**

♠

- 1. Umístěte robotickou sekačku do středu zahrady.
- 2. Vyberte položky *Příslušenství > Automower Connect* (požadován PIN kód sekačky) > *GeoFence.*
- 3. Vyberte položku *Aktivovat GeoFence* a stiskněte tlačítko **OK**.
- 4. Pro nastavení nového výchozího bodu funkce GeoFence vyberte možnost *Nový středový bod*.

Citlivost funkce GeoFence je možné přizpůsobit konkrétní zahradě. Citlivost můžete nastavit na možnosti Nízká, Střední nebo Vysoká. Čím vyšší citlivost, tím spíše se aktivuje alarm GeoFence. Pokud se alarm aktivujte příliš často, například když se aktivuje naprázdno přímo na zahradě, doporučujeme zvolit nižší citlivost funkce GeoFence.

Při dlouhodobém skladování robotické sekačky, například přes zimu, doporučuje společnost Husqvarna vypnout hlavní spínač, aby se šetřila baterie. V případě aktivované funkce GeoFence je k vypnutí robotické sekačky nutný PIN kód. Modul Automower® Connect zůstane aktivní po 12 hodin od vypnutí hlavního spínače. Po uplynutí této doby nebude možné s robotickou sekačkou komunikovat a funkce GeoFence se vypne.

#### **2.5 Stavové ikony**

Po aktivaci modulu Automower® Connect se na obrazovce volnoběhu sekačky zobrazí nové ikony.

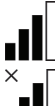

Pruhy označují sílu signálu GPRS.

Značka "X" vedle pruhů značí, že došlo k problému s připojením

k internetovému serveru.

Symbol SIM značí, že došlo k problému se SIM kartou nebo modulem.

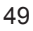

#### **CZ 3 Provoz**

#### **3.1 Hlavní nabídka**

- **• Stav:** Zobrazuje podrobné informace o stavu robotické sekačky a také vám umožňuje odesílat příkazy pro robotickou sekačku.
- **• GeoFence:** Ikona domu na mapě označuje středový (výchozí) bod robotické sekačky. Kruh okolo ikony domu označuje dosah funkce GeoFence. Druhá ikona na mapě označuje momentální polohu robotické sekačky. Díky této funkci můžete sledovat pohyb robotické sekačky např. v případě krádeže. Po kliknutí na ikonu se zobrazí souřadnice robotické sekačky.
- **• Nastavení:** Prohlédněte si a změňte nastavení robotické sekačky z jakéhokoliv místa na světě. Když chcete měnit *obecná a bezpečnostní* nastavení nebo pokud chcete na robotické sekačce deaktivovat modul Automower® Connect, je z bezpečnostních důvodů nutné používat komunikaci s krátkým dosahem (Bluetooth®).

#### **3.2 Mé sekačky**

⊕

V nabídce *Mé sekačky* je zobrazen stav všech robotických sekaček spárovaných s účtem. Navíc je možné je spravovat a přidávat další.

### **3.3 Nastavení SMS (jiný telefon než smartphone)**

Funkce zpráv SMS se vztahuje na jiné telefony než typu smartphone, ale lze ji samozřejmě také použít u smartphonů. Před použitím je nutné ji aktivovat v nabídce robotické sekačky. Vyberte položky *Příslušenství > Automower® Connect* (požadován PIN kód sekačky) *> Komunikace > Aktivace SMS.* Do seznamu čísel SMS je třeba zadat telefonní čísla, kterým je povoleno komunikovat se sekačkou. Čísla zadávejte i s předčíslím země, jako například (+)46701234567. Na seznam je možné zadat až tři telefonní čísla (telefonní čísla SMS).

Pokud je aktivovaná funkce SMS a sekačka opustí oblast GeoFence, bude na všechna telefonní čísla na seznamu odeslána SMS.

Některé informace je rovněž možné získat po zaslání SMS na kontakt robotické sekačky. Například po odeslání SMS s příkazem "GET GPS INFO" získáte informace o aktuální poloze sekačky. Telefonní číslo odesílatele musí být obsaženo na seznamu robotické sekačky. Z robotické sekačky je možné odeslat maximálně 10 SMS za měsíc.

## **4 Technické údaje**

#### **4.1 Technické údaje – Automower® Connect 3G**

**Podpora frekvenčního pásma:**

Pásmo 19 (800 MHz)

Pásmo 5 (850 MHz)

Pásmo 8 (900 MHz)

Pásmo 2 (1900 MHz)

Pásmo 1 (2100 MHz)

**Výkonová třída 3**

24 dBm

⊕

### **4.2 Technické údaje – Automower® Connect 2G**

**Podpora frekvenčního pásma:**

GSM 850 MHz

E-GSM 900 MHz

DCS 1800 MHz

PCS 1900 MHz

**Výkonová třída 4 (pro GSM/E-GSM)**

33 dBm

**Výkonová třída 1 (pro DCS/PCS)**

30 dBm

## **5. ES Prohlášení o shodě**

⊕

**Husqvarna AB**, SE-561 82 Huskvarna, Švédsko, prohlašuje, že zařízení **Automower® Connect** (2G/3G) s výrobním číslem označujícím rok 2017 a 50. týden nebo vyšší (rok je zřetelně označen na typovém štítku, přičemž za ním následuje výrobní číslo) je ve shodě s požadavky níže uvedené SMĚRNICE RADY:

• Směrnice "o omezení používání některých nebezpečných látek" **2011/65/EU**.

• Směrnice "týkající se rádiových zařízení" **2014/53/EU**.

Byly uplatněny následující standardní normy: Elektromagnetická kompatibilita: **EN 301489-1 V2.1.1** a **EN 301489-52 V1.1.1**

Účinnost rádiového spektra: **EN 301 511 V9.0.2, EN 301908-1 V11.1.1** a **EN 301908-2 V11.1.1**

**Automower® Connect** je dostupné jako příslušenství pro model: **Automower® 440, Automower® 420, Automower® 330X, Automower® 320, Automower® 310** a **Automower® 315.**

Automower® Connect je k dispozici jako náhradní díl pro širokou škálu výrobků, které jsou z výroby vybaveny modulem Automower® Connect. Další informace naleznete v návodu k používání na stránkách www.husqvarna.com.

Huskvarna, 12. prosince 2017 Lars Roos

Global R&D Director, Electric category (Autorizovaný zástupce společnosti Husqvarna AB) **CZ**

⊕

#### **HR 1 Uvod**

Dodatnu opremu za kosilicu Automower® Connect obavezno instalira ovlašteni zastupnik. Instalacija uključuje ažuriranje softvera robotske kosilice.

## **2 Instalacija**

#### **2.1 Preuzimanje aplikacije Automower® Connect**

Aplikaciju Automower® Connect preuzmite putem servisa App Store ili Google Play.

#### **2.2 Stvaranje računa za Automower® Connect**

Nakon preuzimanja aplikacije možete navesti valjanu adresu e-pošte i lozinku kako biste napravili račun za Automower® Connect. Primit ćete e-poruku za potvrđivanje e-adrese na e-adresu koju ste upisali. Slijedite upute iz e-poruke u roku od 24 sati i potvrdite svoj račun. Ako ga ne potvrdite u roku od 24 sati, morate ponovno napraviti novi račun.

#### **2.3 Uparivanje kosilice Automower® s računom**

Robotsku kosilicu možete upariti s računom nakon što ga napravite u aplikaciji.

- 1. Pokrenite aplikaciju na pametnom telefonu i prijavite se u račun.
- 2. Odaberite *Izbornik > Moje kosilice.*
- 3. Pritisnite + i pratite upute u aplikaciji kako biste dodali novu robotsku kosilicu.
- 4. U izborniku robotske kosilice odaberite *Pribor > Automower Connect* (potreban PIN kosilice) *> Uparivanje > Novo uparivanje*. Na zahtjev u aplikaciji unesite 6-znamenkasti kod sa zaslona robotske kosilice.

#### **PAIRING**

**New pairing Remove paired accounts** 

#### **2.4 Aktivacija funkcije GeoFence**

⊕

Prije nego počnete s upotrebom funkcije GeoFence, morate postaviti središnju točku (izvorište) i osjetljivost. Ovo možete provesti samo jednom putem izbornika robotske kosilice.

- 1. Postavite robotsku kosilicu u središte vrta.
- 2. Odaberite *Pribor > Automower Connect* (potreban PIN kosilice) *> GeoFence.*
- 3. Odaberite *Aktiviraj GeoFence* i pritisnite **U REDU**.
- 4. Odaberite *Nova središnja točka* kako biste postavili ishodište za GeoFence.

Osjetljivost funkcije GeoFence možete mijenjati prema potrebama vrta. Osjetljivost je moguće postaviti na nisku, srednju i visoku. Viša osjetljivost podrazumijeva ranije oglašavanje alarma. Ako se alarm previše oglašava, primjerice ako se oglašava lažni alarm u vrtu, odaberite nižu osjetljivost funkcije GeoFence.

Za dugotrajnije skladištenje robotske kosilice, primjerice tijekom zime, tvrtka Husqvarna preporučuje isključivanje glavnog prekidača radi uštede baterije. Nakon uključenja funkcije GeoFence morate unijeti PIN kod kako biste isključiti robotsku kosilicu. Nakon isključenja glavnog prekidača funkcija Automower® Connect ostaje uključena dodatnih 12 sati. Komunikacija s robotskom kosilicom nakon toga više nije moguća i funkcija GeoFence više nije aktivna.

#### **2.5 Ikone statusa**

Ako je funkcija Automower® uključena, na zaslonu mirovanja robotske kosilice prikazuju se nove ikone.

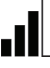

Trake prikazuju jakost prijema GPRS signala.

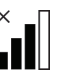

X uz trake označava problem povezanosti s internetskim poslužiteljem.

Simbol SIM kartice ukazuje na problem sa SIM karticom ili modulom.

⊕

## **3 Rad**

#### **3.1 Glavni izbornik**

- **• Status:** Prikazuje detaljni status robotske kosilice i dopušta slanje naredbi robotskoj kosilici.
- **• Mreža:** Pribadača s kućicom na karti označava središnji (početni) položaj robotske kosilice. Krug oko kuće označava polumjer funkcije GeoFence. Druga pribadača s kućicom na karti označava stvaran položaj robotske kosilice. Možete pratiti kretanje robotske kosilice s pomoću ove značajke, primjerice, ako dođe do krađe. Pritisnite pribadaču za prikaz koordinata robotske kosilice.
- **• Postavke:** Prikaz i promjena postavki robotske kosilice iz bilo kojeg dijela svijeta. Za promjenu postavki *Opće i sigurnost* ili za onemogućenje modula za Automower® Connect iz sigurnosnih razloga morate upotrebljavati kratkometnu komunikaciju (Bluetooth®).

#### **3.2 Moje kosilice**

⊕

Pod *Moje kosilice* prikazuju se stanje robotske kosilice, omogućuje upravljanje robotskim kosilicama uparenima s računom te dodavanje novih kosilica.

#### **3.3 SMS postavke (za telefone osim pametnih telefona)**

SMS funkcija namijenjena je za telefone koji nisu pametni, ali se naravno može koristiti i na pametnim telefonima. Prije upotrebe morate je aktivirati u izborniku kosilice. Odaberite *Pribor > Automower® Connect* (potreban je PIN koda kosilice) > *Komunikacija > Upotreba funkcije SMS*. Telefonske brojeve za komunikaciju putem SMS-ova potrebno je unijeti u popis SMS brojeva. Brojeve je potrebno unijeti s odgovarajućim pozivnim brojem, primjerice (+)46701234567. Na popis možete unijeti najviše tri telefonska broja (telefonski brojevi za SMS).

Nakon aktivacije funkcije SMS primit ćete SMS na telefonski broj s popisa ako se kosilica nalazi izvan mreže GeoFence.

Ako pošaljete SMS robotskoj kosilici, možete dobiti određene informacije od kosilice. SMS s naredbom "PREUZMI GPS INFORMACIJE" daje informacije o, primjerice, trenutnom položaju. Telefonski broj pošiljatelja mora biti naveden u robotskoj kosilici. Robotskoj kosilici možete poslati najviše 10 SMS poruka mjesečno.

## **4 Tehnički podaci**

#### **4.1 Tehnički podaci za Automower® Connect 3G**

**Podrška za frekvencijske pojaseve**

Pojas 19 (800 MHz)

Pojas 5 (850 MHz)

Pojas 8 (900 MHz)

Pojas 2 (1900 MHz)

Pojas 1 (2100 MHz)

**Električno napajanje 3. razreda**

24 dBm

 $\bm \Theta$ 

**HR**

#### **4.2 Tehnički podaci za Automower® Connect 2G**

**Podrška za frekvencijske pojaseve**

GSM 850 MHz

E-GSM 900 MHz

DCS 1800 MHz

PCS 1900 MHz

**Električno napajanje 4. razreda (za GSM/E-GSM)** 33 dBm

**Električno napajanje 1. razreda (za DCS/PCS)**

30 dBm

# **5. Izjava o sukladnosti EC**

**HR**

⊕

**Husqvarna AB**, SE-561 82 Huskvarna, Švedska izjavljuje pod isključivom odgovornošću kako uređaj **Automower® Connect** (2G/3G) sa serijskim brojevima iz 50. tjedna 2017. i kasnije (godina je jasno navedena na natpisnoj pločici, iza koje je serijski broj) odgovaraju odredbama DIREKTIVE VIJEĆA:

⊕

• Direktiva o "ograničenju upotrebe određenih opasnih tvari" **2011/65/EC**.

• Direktiva "o zahtjevima za radijsku opremu" **2014/53/EC**.

Primijenjeni su sljedeći standardi:

Elektromagnetska usklađenost: **EN 301489-1 V2.1.1** i **EN 301489-52 V1.1.1**

Učinkovitost radijskog spektra: **EN 301 511 V9.0.2, EN 301908-1 V11.1.1** i **EN 301908-2 V11.1.1**

Aplikacija **Automower® Connect** dostupna je kao dodatna oprema za modele: **Automower® 440, Automower® 420, Automower® 330X, Automower® 320, Automower® 310** i **Automower® 315.**

Aplikacija Automower® Connect dostupna je kao dodatak za širok asortiman proizvoda koji tvornički obuhvaćaju Automower® Connect. Pročitajte korisnički priručnik na web-mjestu www.husqvarna.com.

Huskvarna, 12. prosinca 2017. Lars Roos

Direktor globalnog istraživanja i razvoja, kategorija elektronike (Ovlašteni predstavnik tvrtke Husqvarna AB

## **1 Sissejuhatus**

Lisavarustuse Automower® Connect peab paigaldama edasimüüja. Paigaldus hõlmab robotniiduki tarkvara värskendamist.

## **2 Paigaldamine**

#### **2.1 Automower® Connecti rakenduse allalaadimine**

Laadige Automower® Connecti rakendus alla App Store'ist või Google play'st.

#### **2.2 Automower® Connecti konto loomine**

Rakenduse allalaadimise järel saate meiliaadressi ja parooli abil luua Automower® Connecti konto. Teile saadetakse määratud e-posti aadressil kinnitav e-kiri. Konto kinnitamiseks järgige e-kirjas olevaid juhiseid; teil on selleks aega 24 tundi. Kui te seda 24 tunni jooksul ei kinnita, peate konto uuesti looma.

#### **2.3 Automower®-i sidumine kontoga**

Robotniiduki saab kontoga siduda siis, kui rakenduse konto on loodud.

- 1. Käivitage rakendus nutitelefonis ja logige kontole sisse.
- 2. Valige *Menu > My mowers* (Menüü > Minu niidukid).
- 3. Uue robotniiduki lisamiseks puudutage plussmärki ja järgige rakenduse juhiseid.
- 4. Robotniiduki menüüst valige *Accessories > Automower Connect* (Lisavarustus > Automower Connect) (vaja on niiduki PIN-koodi) *> Pairing > New pairing* (> Sidumine > Uus sidumine). Kui rakendus küsib teilt koodi, sisestage robotniiduki ekraanil kuvatav kuuekohaline kood.

#### **PAIRING**

**New pairing** Remove paired accounts

#### **2.4 GeoFence'i lähtekoha aktiveerimine**

⊕

Enne GeoFence'i kasutamist tuleb määrata selle keskpunkt (lähtekoht) ja tundlikkus. Seda saab teha ainult robotniiduki menüü kaudu.

**EE**

♠

- 1. Pange robotniiduk aia keskele.
- 2. Valige *Accessories > Automower Connect* (Lisavarustus > Automower Connect) (vaja on niiduki PIN-koodi) *> GeoFence*.
- 3. Valige *Activate GeoFence* (Aktiveeri Geofence) ja vajutage nuppu **OK**.
- 4. Valige GeoFence'i lähtekoha määramiseks *New center point* (Uus keskpunkt).

Vastavalt oma aia omadustele saate muuta GeoFence'i tundlikkust. Tundlikkuseks saab määrata väärtuse Low (Madal), Medium (Keskmine) või High (Kõrge). Mida suurem on tundlikkus, seda kergemini häire aktiveeritakse. Kui häire aktiveerub liiga kergesti (näiteks ajal, kui niiduk on aias, antakse valehäire), peaksite GeoFence'i tundlikkuseks määrama väiksema väärtuse.

Kui robotniidukit pole plaanis pikka aega kasutada (nt soovite selle talveks hoiustada), soovitab Husqvarna aku säästmiseks pealüliti välja lülitada. Kui funktsioon GeoFence on aktiveeritud, peate robotniiduki väljalülitamiseks sisestama PIN-koodi. Kui pealüliti on välja lülitatud, jääb Automower® Connect veel 12 tunniks aktiivseks. Pärast seda ei saa robotniidukiga ühendust luua ja funktsioon GeoFence pole enam aktiivne.

#### **2.5 Olekuikoonid**

Kui Automower® Connect on aktiveeritud, kuvatakse robotniiduki ootekuval uued ikoonid.

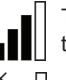

Tulbad näitavad GPRS-signaali tugevust.

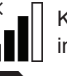

Kui tulpade kõrval on X, on probleem internetiserveri ühendusega.

SIM-kaardi sümbol viitab sellele, et probleem on SIM-kaardi või mooduliga.

↔

**EE 3 Töö**

#### **3.1 Main menu (Peamenüü)**

- **• Status (Olek):** näitab robotniiduki üksikasjalikku olekut ja võimaldab robotniidukile käske saata.
- **• GeoFence:** Majaga nööpnõel kaardil näitab robotniiduki keskpunkti (lähtekohta). Majaga nööpnõela ümber kuvatav ring näitab GeoFence'i raadiust. Teine kaardil kuvatav nööpnõel näitab robotniiduki tegelikku asukohta. Selle funktsiooni abil saate jälgida robotniiduki liikumist, nt varguse korral. Robotniiduki koordinaatide kuvamiseks klõpsake nööpnõela.
- **• Seaded:** robotniiduki seadeid saab kuvada ja muuta asukohast olenemata. Üld- ja turbesätete (*General ja Security*) muutmiseks või robotniiduki Automower® Connecti mooduli keelamiseks peate turvalisuse huvides kasutama lähilevisidet (Bluetooth®).

#### **3.2 Minu niidukid**

*My mowers* (Minu niidukid) kuvab robotniiduki oleku, võimaldab hallata kõiki kontoga seotud robotniidukeid hallata ja lisada uusi niidukeid.

#### **3.3 SMSi seaded (mittenutitelefon)**

⊕

SMS-funktsioon kehtib mittenutitelefonide puhul, kuid seda saab kasutada ka nutitelefonides Enne kasutamist tuleb see robotniiduki menüü kaudu aktiveerida. Valige *Accessories > Automower® Connect*  (Lisavarustus > Automower Connect (vaja on niiduki PIN-koodi)) *> Communication > Use SMS.* (Side > Kasuta SMS-i). Nende mobiiltelefonide numbrid, millel tuleks lubada SMS-i kaudu niidukiga ühendust pidada, tuleb sisestada SMS-telefoninumbrite loendisse. Numbrid tuleb sisestada koos riigikoodidega, nt (+)46701234567. Loendisse saab lisada kuni kolm telefoninumbrit (SMStelefoninumbrid).

Kui SMS-funktsioon on aktiveeritud, saadetakse kõigile loendisse lisatud telefoninumbritele SMS, kui niiduk satub väljapoole GeoFence-raadiust.

Robotniidukilt on võimalik ka SMSi kaudu teatud teavet pärida. Kui saadate niidukile SMS-i käsuga "GET GPS INFO" (HANGI GPS-TEAVET), saadetakse teile teave näiteks niiduki asukoha kohta, Võtke arvesse, et saatia telefoninumber peab olema robotniidukis määratud. Robotniidukist on võimalik saata kuni 10 SMS-i kuus.

## **4 Tehnilised andmed**

#### **4.1 Tehnilised andmed Automower® Connect 3G**

#### **Sagedusala tugi**

⊕

Sagedus 19 (800 MHz)

Sagedus 5 (850 MHz)

Sagedus 8 (900 MHz)

Sagedus 2 (1900 MHz)

Sagedus 1 (2100 MHz)

#### **Võimsusklass 3**

24 dBm

#### **4.2 Tehnilised andmed Automower® Connect 2G**

**Sagedusala tugi**

GSM 850 MHz

E-GSM 900 MHz

DCS 1800 MHz

PCS 1900 MHz

**Võimsusklass 4 (GSM/E-GSM)** 33 dBm

**Võimsusklass 1 (DCS/PCS)**

30 dBm

# **5. EÜ vastavusdeklaratsioon**

⊕

**Husqvarna AB**, SE-561 82 Huskvarna, Rootsi, kinnitab ainuvastutusel, et seade **Automower® Connect** (2G/3G) seerianumbriga alates 2017. aasta 50. nädalast (aastaarv ja sellele järgnev seerianumber on selgelt märgitud mudeli etiketile), vastavad järgmiste NÕUKOGU DIREKTIIVIDE nõuetele.

• Direktiiv teatavate ohtlike ainete kasutamise piiramise kohta **2011/65/EL**.

• Raadiosideseadmete direktiiv **2014/53/EL**.

Rakendatud on järgmisi standardeid:

Elektromagnetiline ühilduvus: **EN 301489-1 V2.1.1** ja **EN 301489-52 V1.1.1**

Raadiospektri tõhusus: **EN 301 511 V9.0.2, EN 301908-1 V11.1.1** ja **EN 301908-2 V11.1.1**

**Automower® Connect** on lisavarustusena saadaval järgmiste mudelite jaoks: **Automower® 440, Automower® 420, Automower® 330X, Automower® 320,** 

**Automower® 310** ja **Automower® 315.**

Rohkemate eri toodete jaoks, mis on Automower® Connectiga varustatud tehases, on Automower® Connect on saadaval varuosana. Lisateavet leiate kasutusjuhendist veebilehel www.husqvarna.com.

Huskvarna, 12. detsember 2017 Lars Roos

globaalse uurimis- ja arendusosakonna juhataja, elektritooted (Husqvarna AB volitatud esindaja)

57

**EE**

♠

## **1 Įvadas**

**LT**

↔

"Automower® Connect" priedą robote turėtų sumontuoti prekybos atstovas. Po priedo sumontavimo bus reikalingas paties roboto programinės įrangos atnaujinimas.

### **2 Įdiegimas 2.1 Atsisiųskite "Automower® Connect" programėlę**

Atsisiųskite "Automower® Connect" programėlę iš "App Store" arba "Google Play".

#### **2.2 Sukurkite "Automower® Connect" paskyrą**

Atsisiunte programėlę, sukurkite "Automower® Connect" paskyrą nurodydami galiojantį el. pašto adresą ir slaptažodį. Nurodytu el. pašto adresu gausite laišką su vartotojo aktyvavimo nuoroda. Norėdami suaktyvinti paskyrą, per 24 valandas atlikite veiksmus, nurodytus el. laišku atsiųstose instrukcijose. Jei per 24 valandas paskyros nesuaktyvinsite, ją reikės sukurti iš naujo.

#### **2.3 Roboto suporavimas su "Automower®Connect"**

Programėlėje sukūrus paskyrą, ją galima susieti su robotu vejapjove.

- 1. Paleiskite programėlę išmaniajame telefone ir prisijunkite prie savo paskyros.
- 2. Pasirinkite *Menu > My mowers.*
- 3. Įtraukite naują robotą vejapjovę paspausdami + ir vykdydami programėlės nurodymus.
- 4. Roboto vejapjovės meniu pasirinkite *Accessories > Automower Connect* (būtina įvesti roboto vejapjovės PIN) *> Pairing > New pairing*. Kai programėlė paprašys suvesti kodą, įveskite roboto vejapjovės ekrane rodomą 6 skaitmenų kodą.

#### Pairing

**New pairing Remove paired accounts** 

#### **2.4 "GeoFence" funkcijos aktyvavimas**

 $\mathbf \Theta$ 

Norint naudoti "GeoFence", reikia pirmiausiai nustatyti centrinį tašką ir apsaugos zonos spindulį. Tai galima padaryti tik iš roboto vejapjovės meniu.

- 1. Pastatykite robotą vejapjovę sodo centre.
- 2. Pasirinkite *Accessories > Automower Connect* (būtina įvesti vejapjovės PIN) *> GeoFence.*
- 3. Pasirinkite *Activate GeoFence* ir paspauskite **OK**.
- 4. Tada pasirinkite *New center point* (naujas centrinis taškas), kad nustatytumėte "GeoFence" pradinę padėtį.

GeoFence" jautrumą galima keisti atsižvelgiant į sklypo formos ypatybes. Jautrumą galima nustatyti kaip Low (mažą), Medium (vidutinį) ar High (didelį). Kuo aukštesnis jautrumas, tuo lengviau bus aktyvinamas "GeoFence" garsinis signalas. Jei garsinis signalas suaktyvinamas per daug lengvai (pavyzdžiui, garsinis signalas suaktyvinamas be reikalo, robotui esant sklype), pasirinkite žemesnį "GeoFence" jautrumo nustatymą.

Padedant robotą vejapjovę sandėliavimui ilgesniam laikui, pavyzdžiui, žiemai, "Husqvarna" rekomenduoja išjungti pagrindinj jungiklį taupant akumuliatoriaus energiją. Jei suaktyvinta "GeoFence" funkcija, išjungiant robotą vejapjovę reikės įvesti PIN kodą. Išjungus pagrindinį jungiklį, funkcija "Automower® Connect" toliau veiks dar 12 valandų. Paskui nebebus įmanoma susisiekti su robotu vejapjove ir funkcija "GeoFence" išsijungs.

### **2.5 Būsenos piktogramos**

Suaktyvinus "Automower® Connect", roboto vejapjovės darbo tuščiąja eiga ekrane rodomos naujos piktogramos.

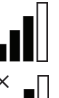

 $\overline{\times}$ 

Juostos rodo gaunamo GPRS signalo stiprumą.

Prie juostų esantis ženklas X rodo, kad iškilo problemų dėl prisijungimo prie interneto serverio.

SIM simbolis rodo, kad iškilo problemų dėl SIM kortelės ar modulio.

## **3 Naudojimas 3.1 Main meniu (pagrindinis meniu)**

- **• Status (būsena):** rodo išsamią roboto vejapjovės būseną, taip pat leidžia jums siųsti komandas į robotą vejapjovę.
- **• "GeoFence".** žemėlapyje esantis smeigtukas su nameliu rodo centrinį apsaugos zonos tašką. Apskritimas aplink smeigtuką su nameliu rodo "GeoFence" spindulį. Antrasis smeigtukas žemėlapyje rodo esamą roboto vejapjovės buvimo vietą. Naudodami šią funkciją, galite sekti roboto vejapjovės judėjimą, pavyzdžiui, vagystės atveju. Norėdami pamatyti roboto vejapjovės buvimo vietos koordinates, paspauskite smeigtuką.
- **• Nustatymai:** peržiūrėkite ir keiskite roboto vejapjovės nustatymus iš bet kurios pasaulio vietos. Saugos sumetimais turite naudoti nedidelio atstumo ryšį ("Bluetooth®"), norėdami pakeisti *bendruosius ir saugos* nustatymus arba norėdami išjungti roboto vejapjovės "Automower® Connect" modulj.

#### **3.2 My mowers (mano robotai)**

⊕

*My mowers* (mano robotai) rodo visų robotų vejapjovių būseną ir leidžia valdyti visus su paskyra susietus robotus bei pridėti naujų.

#### **3.3 SMS nustatymai (neišmaniesiems telefonams)**

SMS funkcija pritaikyta neišmaniesiems telefonams, bet, žinoma, gali būti naudojama ir išmaniesiems telefonams. Prieš naudojant ją būtina aktyvinti roboto vejapjovės meniu. Pasirinkite *Accessories > Automower® Connect* (reikia įvesti vejapjovės PIN kodą) *> Communication > Use SMS.* SMS telefono numerių sąraše reikia įvesti tų telefonų numerius, kuriems leidžiama komunikuoti su robotu vejapjove per SMS. Numeriai turi būti įrašomi kartu su šalies kodu (prefiksu), pvz., (+)46701234567. Į sąrašą galima įtraukti iki trijų telefono numerių (SMS telefono numeriai). Įjungus SMS funkciją, į visus sąraše nurodytus telefono numerius bus siunčiama SMS žinutė

tuo atveju, jei vejapjovė yra už "GeoFence" ribų.

**LT**

♠

Be to, robotui vejapjovei išsiuntus SMS, iš jo galima gauti tam tikros informacijos. Pavyzdžiui, SMS su komanda "GET GPS INFO" suteikia informaciją, apie dabartinę roboto buvimo vietą. Atminkite, kad robote vejapjovėje turi būti nurodytas siuntėjo telefono numeris. Iš roboto vejapjovės galima išsiųsti iki 10 SMS per mėnesį.

## **4 Techniniai duomenys 4.1 Techniniai duomenys**

## **"Automower® Connect 3G"**

**Dažnių juostos palaikymas**

Juosta 19 (800 MHz)

Juosta 5 (850 MHz)

Juosta 8 (900 MHz)

Juosta 2 (1 900 MHz)

Juosta 1 (2 100 MHz)

**3 galios klasė**

24 dBm

⊕

## **4.2 Techniniai duomenys "Automower® Connect 2G"**

**Dažnių juostos palaikymas**

GSM 850 MHz

E-GSM 900 MHz

DCS 1 800 MHz

PCS 1 900 MHz

**4 galios klasė**

**(GSM / E-GSM)**

33 dBm

**1 galios klasė**

**(DCS / PCS)**

30 dBm

# **5. EB atitikties deklaracija**

**LT**

⊕

**Husqvarna AB**, SE-561 82 Huskvarna, Švedija, savo atsakomybe pareiškia, kad įrenginys **Automower® Connect** (2G/3G), pradedant serijos numeriu nuo 2017 metų 50 savaitės ir toliau (metai aiškiai nurodyti nominalių parametrų plokštelėje, po jų rašomas serijos numeris), atitinka toliau išvardytų TARYBOS DIREKTYVŲ reikalavimus.

⊕

• Direktyva **2011/65/ES** dėl tam tikrų pavojingų medžiagų naudojimo.

• Direktyva dėl radijo ryšio įrenginių **2014/53/ES**.

Taikyti šie standartai:

Elektromagnetinis suderinamumas: **EN 301489-1 V2.1.1** ir **EN 301489-52 V1.1.1** Radijo spektro efektyvumas: **EN 301 511 V9.0.2, EN 301908-1 V11.1.1** ir **EN 301908-2 V11.1.1**

**Automower® Connect** galima įsigyti kaip priedą, skirtą: **Automower® 440, Automower® 420, Automower® 330X, Automower® 320, Automower® 310** ir **Automower® 315.**

Automower® Connect galima įsigyti kaip atsarginę dalį platesniam gaminių asortimentui, kurie yra tiekiami su Automower® Connect. Žr. naudojimo instrukcijas svetainėje www.husqvarna.com.

Huskvarna, 2017 m. gruodžio 12 d. Lars Roos

an Pra

Pasaulinis tyrimų ir plėtros direktorius, elektrinių produktų kategorija (Įgaliotasis Husqvarna AB atstovas)

## **1 Ievads**

Automower® Connect piederumu var uzstādīt tikai izplatītājs. Uzstādīšanas process ietver sevī robotizētā zāles pļāvēja programmatūras atiaunināšanu.

## **2 Uzstādīšana**

#### **2.1 Lejupielādējiet lietotni Automower® Connect**

Lejupielādējiet lietotni Automower® Connect veikalā App Store vai Google Play.

#### **2.2 Izveidojiet Automower® Connect kontu**

Pēc lietotnes lejupielādes varat norādīt derīgu e-pasta adresi un paroli, lai izveidotu Automower® Connect kontu. Uz norādīto e-pasta adresi tiks nosūtīts validācijas e-pasta ziņojums. Lai validētu savu kontu, 24 stundu laikā izpildiet e-pasta ziņojumā sniegtos norādījumus. Ja nevalidēsit kontu 24 stundu laikā, tas būs jāizveido vēlreiz.

#### **2.3 Savienojiet Automower® pārī ar kontu**

Pēc konta izveides lietotnē robotizēto zāles pļāvēju var savienot pārī ar kontu.

- 1. Atveriet lietotni viedtālrunī un piesakieties savā kontā.
- 2. Izvēlieties *Izvēlne > Mani pļāvēji.*
- 3. Lai pievienotu jaunu robotizēto zāles pļāvēju, nospiediet + un izpildiet lietotnē sniegtos norādījumus.
- 4. Robotizētā zāles pļāvēja izvēlnē atlasiet *Piederumi > Automower Connect* (jānorāda pļāvēja PIN) *> Pārošana > Jauna pārošana.* Kad lietotnē saņemat atbilstošu uzaicinājumu, ievadiet robotizētā zāles pļāvēja displejā parādīto 6 ciparu kodu.

#### **PAIRING**

**New pairing Remove paired accounts** 

#### **2.4 Aktivizējiet ģeogrāfiskās sētas pozīciju**

⊕

**LV**

♠

Lai izmantotu ģeogrāfisko sētu, ir jāiestata tās centra punkts (pozīcija) un jutība. Šīs darbības var veikt tikai robotizētā zāles pļāvēja izvēlnē.

- 1. Novietojiet robotizēto zāles pļāvēju dārza centrā.
- 2. Atlasiet *Piederumi > Automower Connect* (jānorāda pļāvēja PIN) *> Ģeogrāfiskā sēta.*
- 3. Atlasiet *Aktivizēt ģeogrāfisko sētu* un nospiediet **Labi**.
- 4. Lai iestatītu ģeogrāfiskās sētas centra punktu, atlasiet *New center point* (Jauns centra punkts).

Ģeogrāfiskās sētas jutības līmeni var mainīt tā, lai tas būtu piemērots jūsu dārzam. Varat iestatīt zemu, vidēju vai augstu jutības līmeni. Jo augstāks jutības līmenis, jo vieglāk tiek aktivizēts trauksmes signāls. Ja trauksmes signāla jutības līmenis ir pārāk augsts (piemēram, pļāvējs dārzā ziņo par viltus trauksmi), ir ieteicams norādīt zemāku ģeogrāfiskās sētas jutības līmeņa iestatījumu.

Ja plānojat robotizēto zāles pļāvēju ilgāku laiku neizmantot (piemēram, ziemas laikā), Husqvarna iesaka izslēgt galveno slēdzi, lai taupītu akumulatora enerģiju. Ja ir aktivizēta ģeogrāfiskās sētas funkcija, jums būs jānorāda PIN kods, lai varētu izslēgt pļāvēju. Pēc galvenā slēdža izslēgšanas lietotne Automower® Connect būs aktīva vēl 12 stundas. Pēc tam nevarēsit sazināties ar robotizēto zāles pļāvēju un ģeogrāfiskās sētas funkcija nebūs aktīva.

#### **2.5 Statusa ikonas**

Ja lietotne Automower® Connect ir aktivizēta, robotizētā zāles pļāvēja dīkstāves ekrānā tiks parādītas jaunas ikonas.

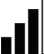

Stabiņi norāda GPRS signāla stiprumu.

Simbols X blakus joslām norāda, ka radusies interneta servera savienojuma problēma.

SIM kartes simbols norāda, ka ir radusies problēma ar SIM karti vai moduli.

↔

# **3 Lietošana**

**LV**

⊕

#### **3.1 Galvenais vadības panelis**

- **• Statuss.** Parāda detalizētu informāciju par robotizētā zāles pļāvēja statusu, kā arī sniedz iespēju sūtīt komandas robotizētajam zāles pļāvējam.
- **• Ģeogrāfiskā sēta.** Spraudīte ar mājas attēlu kartē norāda robotizētā zāles pļāvēja darbības sākuma punktu. Laukums ap spraudīti ar mājas attēlu norāda ģeogrāfiskās sētas darbības rādiusu. Otra spraudīte kartē norāda robotizētā zāles pļāvēja faktisko atrašanās vietu. Šo funkciju var izmantot, lai izsekotu robotizētā zāles pļāvēja atrašanās vietai, piemēram, zādzības gadījumā. Noklikšķiniet uz spraudītes attēla, lai skatītu robotizētā zāles pļāvēja koordinātas.
- **• Iestatījumi:** Skatiet un mainiet robotizētā zāles pļāvēja iestatījumus neatkarīgi no atrašanās vietas. Drošības nolūkos ir jāizmanto tuvas darbības saziņas veidi (Bluetooth®), ja vēlaties mainīt *vispārīgos un drošības* iestatījumus vai ja vēlaties atspējot robotizētā zāles pļāvēja Automower® Connect moduli.

#### **3.2 Mani pļāvēji**

Sadaļā *Mani pļāvēji* tiek parādīts robotizētā zāles pļāvēja statuss, kā arī varat pārvaldīt visus ar šo kontu sapārotos robotizētos zāles pļāvējus un pievienot jaunus pļāvējus.

#### **3.3 SMS iestatījumi (tādam tālrunim, kas nav viedtālrunis)**

SMS funkcija ir lietojama tādos tālruņos, kas nav viedtālruņi, bet, protams, to var izmantot arī viedtālruņos. Lai funkciju varētu izmantot, tā ir jāaktivizē robotizētā zāles pļāvēja izvēlnē. Atlasiet *Piederumi > Automower® Connect* (jānorāda PIN kods) *> Saziņa > Izmantot SMS.* SMS numuru sarakstā ir jāievada tie tālruņu numuri, kuriem atļauts sazināties ar pļāvēju, izmantojot īsziņas. Numuros ir jāiekļauj arī valsts kods, piemēram, (+)46701234567. Sarakstā var norādīt ne vairāk kā trīs tālruņu numurus (SMS tālruņa numurus).

Ja aktivizēsit SMS funkciju, ikreiz, kad pļāvējs nokļūs ārpus ģeogrāfiskās sētas, uz visiem

sarakstā norādītajiem tālruņu numuriem tiks nosūtīta īsziņa.

Nosūtot īsziņu, no robotizētā zāles pļāvēja var arī iegūt noteiktu informāciju. Īsziņa ar komandu "GET GPS INFO" (Iegūt GPS informāciju) sniedz informāciju par, piemēram, pašreizējo atrašanās vietu. Ņemiet vērā, ka robotizētajā zāles pļāvējā ir jābūt norādītam sūtītāja tālruņa numuram. Mēneša laikā no robotizētā zāles pļāvēja var nosūtīt ne vairāk kā 10 īsziņas.

## **4 Tehniskie dati**

 $\bigoplus$ 

#### **4.1 Automower® Connect 3G tehniskie dati**

#### **Frekvenču joslu atbalsts**

19. josla (800 MHz)

5. josla (850 MHz)

8. josla (900 MHz)

2. josla (1900 MHz)

1. josla (2100 MHz)

**3. jaudas klase**

24 dBm

### **4.2 Automower® Connect 2G tehniskie dati**

**Frekvenču joslu atbalsts**

GSM 850 MHz

E-GSM 900 MHz

DCS 1800 MHz

PCS 1900 MHz

**4. jaudas klase**

**(GSM/E-GSM)**

33 dBm

**1. jaudas klase**

**(DCS/PCS)**

30 dBm

# **5. EK atbilstības deklarācija**

⊕

**Husqvarna AB**, SE-561 82 Husqvarna, Zviedrija, uz savu atbildību ar šo apliecina, ka ierīce **Automower® Connect** (2G/3G), sākot ar 2017. gada 50. nedēļas sērijas numuriem un turpmāk (gada skaitlis, kam seko sērijas numurs, ir skaidri norādīts uz uzlīmes), atbilst PADOMES DIREKTĪVAS prasībām:

• Direktīva par "dažu bīstamu vielu izmantošanas ierobežošanu" **2011/65/ES**.

• Direktīva "par radioiekārtām" **2014/53/ES**.

Ir piemēroti šādi standarti:

⊕

Elektromagnētiskā saderība: **EN 301489-1 V2.1.1** un **EN 301489-52 V1.1.1** Radiofrekvenču spektra efektivitāte: **EN 301 511 V9.0.2, EN 301908-1 V11.1.1** un **EN 301908-2 V11.1.1**

**Automower® Connect** ir pieejams kā piederums modelim: **Automower® 440, Automower® 420, Automower® 330X, Automower® 320, Automower® 310** un **Automower® 315.**

Automower® Connect ir pieejams kā rezerves daļa ļoti daudziem izstrādājumiem, kuriem rūpnīcas komplektācijā ir iekļauts Automower® Connect. Skatiet lietotāja rokasgrāmatas vietnē www.husqvarna.com.

Husqvarna, 2017. gada 12. decembris Lars Roos

Globālās izpētes un attīstības nodaļas vadītājs, elektronikas nodaļa

(Husqvarna AB pilnvarots pārstāvis)

**LV**

# **1 Giriş**

**TR**

↔

Automower® Connect aksesuarı, bayi tarafından takılmalıdır. Kurulum sırasında robotik çim biçme makinesinin yazılım güncellemesi de yapılır.

## **2 Kurulum**

#### **2.1 Automower® Connect uygulamasını indirme**

Automower® Connect uygulamasını App Store'dan veya Google Play'den indirin.

#### **2.2 Automower® Connect hesabı oluşturma**

Uygulamayı indirdikten sonra Automower® Connect hesabı oluşturmak için geçerli bir e-posta adresi ve parola belirtebilirsiniz. Belirttiğiniz e-posta adresine bir doğrulama e-postası gönderilir. Hesabınızı doğrulamak için e-postada verilen talimatları 24 saat içinde izleyin. 24 saat içinde doğrulamazsanız hesabınızı yeniden oluşturmanız gerekir.

#### **2.3 Automower®'ı hesapla eşleştirme**

Uygulamada hesap oluşturulduğunda robotik çim biçme makinesi hesapla eşleştirilebilir.

- 1. Uygulamayı akıllı telefonunuzda başlatın ve hesabınızda oturum açın.
- *2. Menü > Automower'larım* seçeneğini belirleyin.
- 3. + simgesine basıp uygulamadaki talimatları izleyerek yeni bir robotik çim biçme makinesi ekleyin.
- 4. Robotik çim biçme makinesinin menüsünde *Aksesuarlar > Automower Connect* (automower PIN kodu gerekir) *> Eşleştirme > Yeni eşleştirme*'yi seçin. Uygulama istediğinde robotik çim biçme makinesinin ekranında gösterilen 6 haneli kodu girin.

## **PAIRING**

**New pairing** Remove paired accounts

#### **2.4 GeoFence orijinini etkinleştirme**

⊕

GeoFence kullanılmadan önce merkez noktası (orijin) ve hassasiyeti ayarlanmalıdır. Bu işlem yalnızca robotik çim biçme makinesindeki menüden yapılabilir.

- 1. Robotik çim biçme makinesini bahçede merkezi bir yere yerleştirin.
- *2. Aksesuarlar > Automower Connect* (automower PIN kodu gerekir) *> GeoFence* seçeneğini belirleyin.
- *3. GeoFence'i etkinleştir* öğesini seçin ve **Tamam**'a basın.
- 4. GeoFence'in orijinini ayarlamak için *Yeni merkez noktası* seçeneğini belirleyin.

GeoFence hassasiyeti bahçenize uygun olacak şekilde değiştirilebilir. Hassasiyet Düşük, Orta veya Yüksek olarak ayarlanabilir. Hassasiyet ne kadar yüksekse alarm da o kadar kolay etkinleştirilir. Alarm çok kolay etkinleşiyorsa (örneğin, bahçedeyken yanlış alarm veriliyorsa) GeoFence hassasiyeti için daha düşük bir ayar seçmeniz gerekir.

Husqvarna, robotik çim biçme makinesini uzun bir süre boyunca kullanmadan saklamak için depoya kaldırırken (örneğin, kış mevsimi boyunca) akünün boşalmasını önlemek için ana düğmeyi kapatmanızı önerir. GeoFence işlevi etkinken robotik çim biçme makinesini kapatmak için bir PIN koduna ihtiyacınız olur. Ana düğme kapatıldığında Automower® Connect 12 saat boyunca etkin kalır. Sonrasında robotik çim biçme makinesiyle iletişim kurmak mümkün olmaz ve GeoFence işlevi devre dışı kalır.

#### **2.5 Durum simgeleri**

Automower® Connect etkinken robotik çim biçme makinesinin boşta çalışma ekranında yeni simgeler görüntülenir.

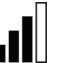

Çubuklar, GPRS alışının sinyal gücünü gösterir.

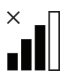

Çubukların yanındaki X harfi, İnternet sunucusuyla bir bağlantı sorunu olduğunu gösterir.

SIM simgesi, SIM kart veya modülle ilgili bir sorun olduğunu gösterir.

## **3 Kullanım**

#### **3.1 Ana menü**

- **• Durum:** Robotik çim biçme makinesinin durumunu ayrıntılı olarak gösterir ve ayrıca, robotik çim biçme makinesine komutlar göndermenize olanak tanır.
- **• GeoFence:** Haritadaki ev işareti, robotik çim biçme makinesinin merkez noktasını (orijin) gösterir. Ev işaretinin etrafındaki çember, GeoFence'in kapsama alanını gösterir. Haritadaki ikinci işaret, robotik çim biçme makinesinin mevcut konumunu gösterir. Bu özellik sayesinde robotik çim biçme makinesinin hareketlerini takip edebilirsiniz (örneğin, hırsızlık durumunda). Robotik çim biçme makinesinin koordinatlarını görüntülemek için işarete tıklayın.
- **• Ayarlar:** Robotik çim biçme makinesinin ayarlarını dünyanın neresinde olursanız olun görüntüleyebilir ve değiştirebilirsiniz. *Genel ve Güvenlik* ayarlarını değiştirmek veya robotik çim biçme makinesinin Automower® Connect modülünü devre dışı bırakmak isterseniz güvenlik nedeniyle bunun için kısa mesafeli iletişimi (Bluetooth®) kullanmanız gerekir.

#### **3.2 Automower'larım**

⊕

*Automower'larım*, robotik çim biçme makinesinin durumunu gösterir ve hesapla eşleştirilen tüm robotik çim biçme makinelerini yönetmenize ve yeni robotik çim biçme makineleri eklemenize olanak tanır.

#### **3.3 SMS ayarları (akıllı telefon dışındaki telefonlar)**

SMS işlevi akıllı telefon dışındaki telefonlar içindir ancak tabii ki, akıllı telefonlarda da kullanılabilir. Kullanılmadan önce bu işlevin robotik çim biçme makinesi menüsünden etkinleştirilmesi gerekir. *Aksesuarlar > Automower® Connect* (automower PIN kodu gerekir) *> İletişim > SMS Kullan* seçeneğini belirleyin. SMS yoluyla iletişim kurulması için izin verilmesi gereken cep telefonu numaraları SMS telefon numaraları listesine girilmelidir. Numaralar, ülke kodlarıyla girilmelidir (örneğin, (+)46701234567). Listeye en fazla üç telefon numarası girilebilir (SMS telefon numaraları).

SMS işlevi etkinken Automower'ın GeoFence'in dışında olduğu algılanırsa listedeki tüm telefon numaralarına bir SMS gönderilir.

**TR**

♠

Ayrıca, SMS göndererek robotik çim biçme makinesinden bazı bilgiler alınabilir. "GPS BİLGİSİ AL" komutunun bulunduğu bir SMS, geçerli konum vb. ile ilgili bilgi verir. Gönderen kişinin telefon numarasının robotik çim biçme makinesinde belirtilmesi gerektiğini unutmayın. Robotik çim biçme makinesinden ayda en fazla 10 SMS gönderilebilir.

## **4 Teknik veriler**

⊕

#### **4.1 Automower® Connect 3G Teknik Verileri**

#### **Frekans Bandı Desteği**

Bant 19 (800 MHz)

Bant 5 (850 MHz)

Bant 8 (900 MHz)

Bant 2 (1900 MHz)

Bant 1 (2100 MHz)

**Güç Sınıfı 3**

24 dBm

#### **4.2 Automower® Connect 2G Teknik Verileri**

**Frekans Bandı Desteği**

GSM 850 MHz

E-GSM 900 MHz

DCS 1800 MHz

PCS 1900 MHz

**Güç Sınıfı 4 (GSM/E-GSM için)**

33 dBm

**Güç Sınıfı 1 (DCS/PCS için)**

30 dBm

Connect 2019.indb 65 2019-03-28 15:14:58

**5. AT Uyumluluk Bildirimi**

**TR**

⊕

**Husqvarna AB**, SE-561 82 Huskvarna, İsveç, seri numaraları 2017 yılı, 50. hafta ve sonrasına ait olan (yıl ve seri numarası nominal değerler plakasında açıkça belirtilmiştir) cihaz **Automower® Connect** (2G/3G) modüllerinin aşağıdaki KONSEY DİREKTİFLERİNİN gereksinimleriyle uyumlu olduğunu yegane sorumluluğu altında beyan eder:

• "Belirli tehlikeli maddelerin kısıtlanmasına" ilişkin **2011/65/AB** direktifi.

• "Radyo ekipmanıyla ilgili" **2014/53/AB** direktifi.

Aşağıdaki standartlar uygulanmıştır:

Elektromanyetik uyumluluk: **EN 301489-1 V2.1.1** ve **EN 301489-52 V1.1.1**

Radyo spektrumu verimliliği: **EN 301 511 V9.0.2, EN 301908-1 V11.1.1** ve **EN 301908-2 V11.1.1**

**Automower® Connect** şunlar için aksesuar olarak kullanılabilir**: Automower® 440, Automower® 420, Automower® 330X, Automower® 320, Automower® 310** ve **Automower® 315.**

Automower® Connect, fabrikadan Automower® Connect özelliğiyle çıkan çok geniş bir ürün serisi için yedek parça gibi kullanılabilir. www.husqvarna.com adresindeki Kullanım Kılavuzu'na bakın.

Huskvarna, 12 Aralık 2017 Lars Roos

Küresel AR-GE Direktörü, Elektrik bölümü (Husqvarna AB yetkili temsilcisi)

Türk ithalat şirketi daha fazla bilgi için temas edilecek: ÇULLAS ORMAN BAHÇE VE TARIM MAKİNELERİ SAN. TİC.LTD.ST‹ SUADIYE MAHALLESI BAGDAT CADDESI NO:455/3 KADIKOY / ISTANBUL / TÜRKİYE +90 216 519 88 82 (  $\epsilon$ MAHMUT GUNAY GURCAY mgg@cullas.com.tr

⊕

## **1 Bevezető**

Az Automower® Connect kiegészítőt csak márkakereskedő szerelheti be. A telepítés magában foglal egy szoftverfrissítést a robotfűnyíróhoz.

#### **2 Telepítés 2.1 Töltse le az Automower® Connect alkalmazást**

Töltse le az Automower® Connect alkalmazást az App Store-ból vagy a Google Play áruházból.

#### **2.2 Hozzon létre egy Automower® Connect fiókot**

Az alkalmazás letöltését követően az Automower® Connect fiók létrehozásához meg kell adnia egy érvényes e-mail-címet és egy jelszót. A megadott e-mail címre kapni fog egy megerősítő e-mailt. Fiókja megerősítéséhez 24 órán belül kövesse az e-mailben található utasításokat. Ha 24 órán belül nem erősíti meg fiókját, újra létre kell azt hoznia.

#### **2.3 Párosítsa az Automower® fűnyírót fiókjával**

Miután az alkalmazásban létrehozta fiókját, társíthatia azt a robotfűnvíróval.

- 1. Indítsa el az alkalmazást okostelefonján, majd jelentkezzen be fiókjába.
- 2. Válassza ki a *Menü > Saját fűnyírók* lehetőséget.
- 3. A + gomb megnyomásával adjon hozzá egy új robotfűnyírót, majd kövesse az alkalmazásban megjelenő utasításokat.
- 4. A robotfűnyíró menüjében válassza ki a *Kiegészítők > Automower Connect* (fűnyíró PIN-kód szükséges) *> Párosítás > Új párosítás* lehetőséget. Amikor az alkalmazás kéri, adja meg a robotfűnyíró kijelzőjén megjelenő hatjegyű kódot.

#### **PAIRING**

**New pairing** Remove paired accounts

#### **2.4 A Geokerítés eredetének aktiválása**

⊕

**HU**

⊕

A Geokerítés használata előtt be kell állítania annak középpontját (eredet) és érzékenységét. Ezt a műveletet csak a robotfűnyíró menüjében végezheti el.

- 1. Helyezze el a robotfűnyírót a kert közepén.
- 2. Válassza a *Kiegészítők > Automower Connect* (fűnyíró PIN-kód szükséges) *> Geokerítés* elemet.
- 3. Válassza ki a *Geokerítés aktiválása*  elemet, majd nyomja meg az **OK** gombot.
- 4. A Geokerítés eredetének beállításához válassza az *Új középpont* elemet.

A Geokerítés érzékenységét kertjéhez igazíthatja. Az érzékenységet Alacsony, Közepes és Magas értékre állíthatja. Minél magasabb az érzékenység, annál könnyebben riaszt a készülék. Ha a riasztó túl könnyen szólal meg, például a kerten belül téves riasztást ad, érdemesebb alacsonyabb Geokerítés-érzékenységet beállítania. Ha hosszabb ideig nem használja a robotfűnyírót, például télen, a Husqvarna azt

javasolja, hogy az akkumulátor kímélése érdekében kapcsolja le a főkapcsolót. Ha a Geokerítés funkció aktiválva van, a robotfűnyíró kikapcsolásához meg kell adnia a PIN-kódot. A főkapcsoló lekapcsolását követően az Automower® Connect még 12 óráig aktív marad. Ezután viszont már nem lehet kommunikálni a robotfűnyíróval, a Geokerítés funkció pedig letiltásra kerül.

## **2.5 Állapotjelző ikonok**

Aktivált Automower® Connect funkció esetén új ikonok jelennek meg a robotfűnyíró főképernyőjén.

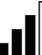

A sávok a GPRS vétel jelerősségét jelzik.

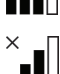

A sávok mellett található X azt jelzi, hogy hiba történt az

internetkiszolgálóhoz történő kapcsolódás során.

A SIM-kártya jel azt jelzi, hogy probléma van a SIM-kártyával vagy a modullal.

↔

#### **HU 3 Üzemeltetés**

#### **3.1 Főmenü**

- **• Állapot:** Itt megtekintheti a robotfűnyíró részletes állapotát, valamint utasításokat küldhet a robotfűnyírónak.
- **• Geokerítés:** A térképen látható ház ikon a robotfűnyíró középpontját (eredetét) jelzi. A ház ikon körüli kör a Geokerítés sugarát jelzi. A térképen látható másik ikon a robotfűnyíró aktuális helyzetét jelzi. Ezzel a funkcióval nyomon követheti a robotfűnyíró mozgását, például lopás esetén. Kattintson az ikonra a robotfűnyíró koordinátáinak megtekintéséhez.
- **• Beállítások:** A világ bármely pontjáról megjelenítheti és módosíthatja a robotfűnyíró beállításait. Biztonsági okokból az *Általános és biztonsági* beállítások módosításához, illetve a robotfűnyíró Automower® Connect moduljának kikapcsolásához rövid hatótávolságú kommunikáció (Bluetooth®) használata szükséges.

#### **3.2 Saját fűnyírók**

⊕

A *Saját fűnyírók* menüben megtekintheti a robotfűnyíró állapotát, kezelheti a fiókkal összekapcsolt robotfűnyírókat, illetve új fűnyírókat adhat hozzá.

#### **3.3 SMS-beállítások (nem okostelefonoknál)**

Az SMS-funkció a nem okostelefonokra vonatkozik, azonban természetesen okostelefonokon is használható. Használat előtt aktiválnia kell ezt a funkciót a robotfűnyíró menüjében. Válassza a *Kiegészítők > Automower® Connect* (fűnyíró PIN-kód szükséges) *> Kommunikáció > SMS használata* elemet. Az SMS-en keresztül történő kommunikációhoz hozzá kell adni a kommunikációhoz használandó telefonszámokat az SMS-számok listájához. A számokat országkódjukkal együtt kell megadni, például (+)46701234567. A listához (az SMS telefonszámokhoz) legfeljebb három telefonszámot adhat hozzá.

Aktivált SMS-funkció esetén, ha a fűnyíró elhagyja a Geokerítés területét, a rendszer az összes megadott telefonszámra küld egy SMS-t.

Egy SMS elküldésével bizonyos információk le is kérdezhetők a robotfűnyíróról. A "GPS INFORMÁCIÓ LEKÉRDEZÉSE" SMSparanccsal a fűnyíró megadja például az aktuális helyzetére vonatkozó információkat. Ne feledje, hogy a robotfűnyíróban meg kell adnia a küldő telefonszámát. A robotfűnyíróról havonta maximum 10 SMS küldhető.

## **4 Műszaki adatok**

#### **4.1 Műszaki adatok – Automower® Connect 3G**

#### **Támogatott frekvenciasávok**

19. sáv (800 MHz)

5. sáv (850 MHz)

8. sáv (900 MHz)

2. sáv (1900 MHz)

1. sáv (2100 MHz)

**3. teljesítményosztály**

24 dBm

 $\bm{\Theta}$ 

### **4.2 Műszaki adatok – Automower® Connect 2G**

**Támogatott frekvenciasávok**

GSM 850 MHz

E-GSM 900 MHz

DCS 1800 MHz

PCS 1900 MHz

#### **4. teljesítményosztály (GSM/E-GSM esetén)**

33 dBm

**1. teljesítményosztály (DCS/PCS esetén)**

30 dBm

**5. EK megfelelőségi nyilatkozat**

A **Husqvarna AB**, SE-561 82 Huskvarna, Svédország saját felelősségére kijelenti, hogy azok az **Automower® Connect** (2G/3G) készülékek, amelyek 2017. év 50. hetében vagy azt követően kaptak sorozatszámot (az év jól láthatóan fel van tüntetve a típustáblán, a sorozatszám előtt), megfelelnek az EGK TANÁCSA következő IRÁNYELVEINEK: • "Egyes veszélyes anyagok alkalmazásának

⊕

korlátozásáról" szóló **2011/65/EU** irányelv. • "A rádióberendezésekkel kapcsolatos" **2014/53/EU** irányelv.

A következő szabványok kerültek alkalmazásra:

Elektromágneses kompatibilitás: **EN 301489-1 V2.1.1** és **EN 301489-52 V1.1.1**

Rádióspektrum hatékonyság: **EN 301 511 V9.0.2, EN 301908-1 V11.1.1** és **EN 301908-2 V11.1.1**

Az **Automower® Connect** kiegészítőként érhető el a következő termékekhez: **Automower® 440, Automower® 420, Automower® 330X, Automower® 320, Automower® 310** és **Automower® 315.**

Az Automower® Connect pótalkatrészként érhető el azon termékek széles választékához, amelyek gyárilag tartalmazzák az Automower® Connect alkalmazást. Lásd a www.husqvarna.com oldalon megtalálható használati utasításokat.

Huskvarna, 2017. december 12. Lars Roos

The

Global R&D Director, Electric category (A Husqvarna AB hivatalos képviselője

**HU**

⊕

# **1 Uvod**

**SI**

⊕

Dodatno opremo Automower® Connect mora namestiti prodajalec. Namestitev vključuje posodobitev programske opreme robotske kosilnice.

## **2 Namestitev**

#### **2.1 Prenos aplikacije Automower® Connect**

Prenesite aplikacijo Automower® Connect iz trgovine App Store ali Google Play.

#### **2.2 Ustvarite račun Automower® Connect**

Ko prenesete aplikacijo, lahko določite veljaven e-poštni naslon in geslo za ustvarjanje računa Automower® Connect. Prejeli boste potrditveno e-poštno sporočilo na navedeni naslov. Za potrditev svojega računa morate v roku 24 ur slediti navodilom v e-poštnem sporočilu. Če računa ne potrdite v 24 urah, morate znova ustvariti svoj račun.

#### **2.3 Združitev kosilnice Automower® z računom**

Ko ste v aplikaciji ustvarili račun, ga lahko združite s kosilnico.

- 1. Zaženite aplikacijo na pametnem telefonu in se prijavite v račun.
- 2. Odprite *Meni > Moje kosilnice.*
- 3. Dodajte novo robotsko kosilnico tako da pritisnete + in sledite navodilom v aplikaciji.
- 4. V meniju robotske kosilnice odprite *Pribor > Automower Connect* (vnesti morate PIN-kodo kosilnice) *> Združevanje > Novo združevanje*. Ob opomniku v aplikaciji vnesite 6-mestno kodo, prikazano na zaslonu robotske kosilnice.

#### **PAIRING**

**New pairing Remove paired accounts** 

#### **2.4 Aktiviranje izvora Geo omejitev**

⊕

Pred uporabo Geo omejitev morate nastaviti središčno točko (izvor) in občutljivost. To je mogoče izvesti samo v meniju robotske kosilnice.

- 1. Robotsko kosilnico postavite na sredino vrta.
- 2. Izberite *Pribor > Automower Connect* (vnesti morate PIN-kodo kosilnice) *> Geo omejitev*.
- 3. Odprite *Aktiviraj Geo omejitev* in pritisnite **OK**.
- 4. Izberite *Nova središčna točka* in nastavite izvor Geo omejitve.

Občutljivost Geo omejitve lahko prilagodite glede na svoj vrt. Stopnjo občutljivosti lahko nastavite na Nizka, Srednje ali Visoka. Višja kot je stopnja občutljivosti, hitreje se bo alarm sprožil. Če se alarm sproži prehitro, npr. napačen alarm, ko je kosilnica še vedno na vrtu, izberite nižjo stopnjo občutljivosti sistema Geo omejitev.

Podjetje Husqvarna priporoča, da pri daljšem skladiščenju kosilnice, npr. zimsko skladiščenje, izklopite glavno stikalo in tako varčujete z baterijo. Ko je funkcija Geo omejitev aktivirana, morate vnesti PIN-kodo za izklop robotske kosilnice. Ko je glavno stikalo izklopljeno, ostane funkcija Automower® Connect aktivirana še naslednjih 12 ur. Po tem času komunikacija z robotsko kosilnico ni mogoča in funkcija Geo omejitev ne bo aktivirana.

### **2.5 Ikone stanj**

Ko je Automower® Connect aktiviran, so na zaslonu prostega teka robotske kosilnice prikazane nove ikone.

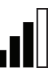

Moč signala GPRS je prikazana s stolpci.

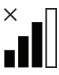

X poleg stolpcev pomeni, da je prišlo do težave pri povezavi s spletnim strežnikom.

Znak SIM-kartice pomeni, da je prišlo do težave s SIM-kartico ali modulom.

70

## **3 Delovanje**

#### **3.1 Glavni meni**

- **• Status:** Podroben pregled stanja robotske kosilnice in omogoča pošiljanje ukazov robotski kosilnici.
- **• Geo omejitev:** Žebljiček na zemljevidu označuje središče (začetni položaj) delovanja robotske kosilnice. Krog okrog žebljička označuje doseg funkcije Geo omejitev. Drugi žebljiček na zemljevidu označuje dejanski položaj robotske kosilnice. Ta funkcija omogoča sledenje premikom robotske kosilnice, npr. v primeru kraje. Kliknite žebljiček za ogled koordinat robotske kosilnice.
- **• Nastavitve:** Nastavitve robotske kosilnice si lahko ogledate in jih spreminjate s katerega koli mesta na svetu. Če želite spreminjati *Splošno in varnost* ali če želite onemogočiti modul Automower® Connect robotske kosilnice, morate zaradi varnosti uporabljati komunikacijske načine s kratkim dosegom (Bluetooth®).

#### **3.2 Moje kosilnice**

⊕

Na zaslonu *Moje kosilnice* je prikazano stanje robotskih kosilnic. Na tem zaslonu je mogoče upravljati vse robotske kosilnice, združene z računom, in dodajati nove.

#### **3.3 Nastavitve SMS (običajni mobilniki)**

Funkcija SMS velja za običajne mobilnike, vendar jo je mogoče uporabljati tudi pri pametnih telefonih. Pred samo uporabo je treba možnost aktivirati v meniju robotske kosilnice. Odprite *Pribor > Automower® Connect* (vnesti je treba PIN-kodo kosilnice) *> Komunikacija > SMS omogočen*. Telefonske številke mobilnih telefonov z omogočeno komunikacijo s sporočili SMS morajo biti vnesene v seznam telefonskih številk za SMS. Številke morajo biti vnesene skupaj s kodo države, npr. (+)46701234567. Na seznam (SMS telefonske številke) lahko vnesete največ tri telefonske številke.

Če je aktivirana funkcija SMS, bo v primeru zapuščanja območja Geo omejitve na telefonske številke s seznama poslano SMS-sporočilo.

Nekatere informacije od robotske kosilnice je mogoče pridobiti tudi tako, da ji pošljete SMS-sporočilo. Sporočilo SMS z ukazom "GET GPS INFO" (Pridobi podatke GPS) vsebuje informacije, na primer o trenutnem položaju. Ne pozabite, da mora biti telefonska številka pošiljatelja navedena v robotski kosilnici. Robotska kosilnica lahko na mesec pošlje največ 10 SMS-sporočil.

# **4 Tehnični podatki**

#### **4.1 Tehnični podatki za Automower® Connect 3G**

**Podprti frekvenčni pasovi**

Pas 19 (800 MHz)

 $\bm \Theta$ 

Pas 5 (850 MHz)

Pas 8 (900 MHz)

Pas 2 (1900 MHz)

Pas 1 (2100 MHz)

**Razred moči 3**

24 dBm

#### **4.2 Tehnični podatki za Automower® Connect 2G**

**Podprti frekvenčni pasovi**

GSM 850 MHz

E-GSM 900 MHz

DCS 1800 MHz

PCS 1900 MHz

**Razred moči 4 (za GSM/E-GSM)**

33 dBm

**Razred moči 1 (za DCS/PCS)**

30 dBm

**SI**
# **5. Izjava ES o skladnosti**

**SI**

⊕

**Husqvarna AB**, SE-561 82 Huskvarna, Švedska, z vso odgovornostjo izjavlja, da naprava **Automower® Connect** (2G/3G) od serijskih številk od 50. tedna 2017 dalje (leto izdelave, ki mu sledi serijska številka, je navedeno na tipski ploščici) ustrezajo predpisom, navedenim v DIREKTIVI SVETA: ⊕

Direktiva **2011/65/EU** o omejitvi uporabe določenih nevarnih snovi.

**2014/53/EU** v zvezi z radijsko opremo.

Uporabljeni so naslednji standardi:

Elektromagnetna združljivost: **EN 301489-1 V2.1.1** in **EN 301489-52 V1.1.1**

Radiospektralna učinkovitost: **EN 301 511 V9.0.2, EN 301908-1 V11.1.1** in **EN 301908-2 V11.1.1**

Aplikacija **Automower® Connect** je na voljo kot dodatna oprema za: **Automower® 440, Automower® 420, Automower® 330X, Automower® 320, Automower® 310** in **Automower® 315.**

Aplikacija Automower® Connect je na voljo kot nadomestni del za širok nabor izdelkov, ki imajo aplikacijo Automower® Connect tovarniško vgrajeno. Navodila za uporabo najdete na www.husqvarna.com.

Huskvarna, 12. december 2017 Lars Roos

Direktor oddelka za globalne raziskave in razvoj za električne komponente

(Pooblaščeni zastopnik podjetja Husqvarna AB

♠

# **1 Úvod**

Príslušenstvo Automower® Connect musí nainštalovať predajca. Inštalácia zahŕňa aktualizáciu softvéru robotickej kosačky.

# **2 Inštalácia**

## **2.1 Stiahnutie aplikácie Automower® Connect**

Z obchodu App Store alebo Google Play si stiahnite aplikáciu Automower® Connect.

# **2.2 Vytvorenie účtu Automower® Connect**

Po stiahnutí aplikácie zadajte platnú e-mailovú adresu a heslo na vytvorenie účtu Automower® Connect. Na zadanú e-mailovú adresu dostanete e-mailové potvrdenie. V záujme overenia konta je v priebehu nasledujúcich 24 hodín nutné vykonať postup podľa pokynov z tohto e-mailu. Ak overenie do 24 hodín neprebehne, budete si musieť konto vytvoriť znovu.

# **2.3 Spárovanie kosačky Automower® s účtom**

Keď už máte vytvorený účet v aplikácii, je možné robotickú kosačku spárovať s účtom.

- 1. Spustite aplikáciu na smartfóne a prihláste sa do svojho účtu.
- 2. Vyberte položku *Ponuka > Moje kosačky.*
- 3. Stlačením symbolu + pridajte novú robotickú kosačku a postupujte podľa pokynov v aplikácii.
- 4. V ponuke robotickej kosačky vyberte položku *Príslušenstvo > Automower Connect* (potrebný PIN kosačky) *> Párovanie > Nové párovanie*. Keď vás aplikácia vyzve, zadajte 6-miestny kód uvedený na displeji robotickej kosačky.

#### **PAIRING**

**New pairing Remove paired accounts** 

# **2.4 Aktivácia východiskovej polohy geoplota**

⊕

**SK**

♠

Pred použitím geoplota je nutné nastaviť jeho stredový bod (východisko) a citlivosť. To je možné vykonať iba z ponuky v robotickej kosačke.

- 1. Robotickú kosačku umiestnite do stredu záhrady.
- 2. Vyberte položku *Príslušenstvo > Automower Connect* (potrebný PIN kosačky) *> Geoplot.*
- 3. Vyberte možnosť *Aktivovať geoplot* a stlačte tlačidlo **OK**.
- 4. Výberom možnosti *Nový stredový bod* nastavte východiskový bod pre geoplot.

Citlivosť geoplota sa dá zmeniť tak, aby vyhovovala vašej záhrade. Citlivosť sa dá nastaviť na nízku, strednú alebo vysokú. Čím vyššia je citlivosť, tým ľahšie sa aktivuje alarm. Ak sa alarm aktivuje príliš ľahko, napríklad príde k aktivácii falošného alarmu, keď je kosačka vo vnútri záhrady, nastavte citlivosť geoplota na nižšiu úroveň.

Keď robotickú kosačku odložíte na dlhšie obdobie, napríklad na zimné uskladnenie, spoločnosť Husqvarna odporúča vypnúť hlavný vypínač kvôli šetreniu batérie. Keď je funkcia geoplota aktivovaná, na vypnutie robotickej kosačky budete potrebovať PIN kód. Po vypnutí hlavného vypínača bude aplikácia Automower® Connect aktívna ešte ďalších 12 hodín. Po ich uplynutí už nie je možné s robotickou kosačkou komunikovať a funkcia geoplota už nie je aktívna.

## **2.5 Ikony stavu**

Keď je aktivovaná aplikácia Automower® Connect, na obrazovke robotickej kosačky sa počas nečinnosti zobrazia nové ikony.

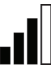

Stĺpcový graf znázorňuje silu príjmu signálu GPRS.

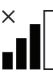

[X]

Znak X vedľa stĺpcového grafu signalizuje problém s pripojením k internetovému serveru.

Symbol SIM signalizuje, že sa vyskytol problém so SIM kartou alebo jej modulom.

↔

### **SK 3 Prevádzka**

## **3.1 Hlavná ponuka**

- **• Stav:** Zobrazuje podrobný stav robotickej kosačky a umožňuje zasielať robotickej kosačke príkazy.
- **• Geoplot:** Značka v tvare domu zobrazuje na mape stredový bod (východisko) robotickej kosačky. Kruh okolo značky v tvare domu zobrazuje dosah geoplota. Druhá značka na mape zobrazuje skutočnú polohu robotickej kosačky. Pomocou tejto funkcie môžete sledovať pohyb robotickej kosačky, napríklad v prípade krádeže. Po kliknutí na túto značku sa zobrazia súradnice robotickej kosačky.
- **• Nastavenia:** Zobrazovať a meniť nastavenia robotickej kosačky môžete z každého kúta sveta. Ak chcete meniť *Všeobecné nastavenia a Zabezpečenie* alebo ak chcete na robotickej kosačke vypnúť modul Automower® Connect, je z bezpečnostných dôvodov potrebné použiť komunikáciu s krátkym dosahom (Bluetooth®).

# **3.2 Moje kosačky**

⊕

Položka *Moje kosačky* zobrazuje stav robotickej kosačky a umožňuje spravovať všetky robotické kosačky spárované s účtom, ako aj pridávať nové.

# **3.3 Nastavenie správ SMS (nie smartfón)**

Funkcia správ SMS platí pre iné telefóny ako smartfóny, ale je tiež možné ju využiť aj na smartfónoch. Pred používaním je potrebné ju aktivovať v ponuke robotickej kosačky. Vyberte položku *Príslušenstvo > Automower® Connect* (potrebný PIN kosačky) *> Komunikácia > SMS povolená.* Telefónne čísla, ktoré by mali mať povolené komunikovať cez SMS, sa musia zadať do zoznamu čísel SMS. Čísla je nutné zadávať vrátane predvoľby krajiny, napríklad (+)46701234567. Do zoznamu je možné zadať maximálne tri telefónne čísla (Telefónne čísla SMS).

Ak bude aktivovaná funkcia SMS, na všetky telefónne čísla uvedené v zozname sa odošle SMS, keď sa kosačka zaznamená mimo geoplota.

Zaslaním SMS robotickej kosačke je od nej taktiež možné získať určité informácie. Napríklad SMS s príkazom "GET GPS INFO" (Získať info o GPS) poskytne informácie o súčasnej polohe. Upozorňujeme, že v robotickej kosačke musí byť zadané telefónne číslo odosielateľa. Z robotickej kosačky je možné poslať maximálne 10 SMS za mesiac.

# **4 Technické údaje**

# **4.1 Technické údaje pre Automower® Connect 3G**

#### **Podporované frekvenčné pásma**

Pásmo 19 (800 MHz)

Pásmo 5 (850 MHz)

Pásmo 8 (900 MHz)

Pásmo 2 (1900 MHz)

Pásmo 1 (2100 MHz)

#### **Výkonnostná trieda 3**

24 dBm

 $\bigoplus$ 

# **4.2 Technické údaje pre Automower® Connect 2G**

**Podporované frekvenčné pásma**

GSM 850 MHz

E-GSM 900 MHz

DCS 1800 MHz

PCS 1900 MHz

**Výkonnostná trieda 4 (pre GSM/E-GSM)**

33 dBm

**Výkonnostná trieda 1 (pre DCS/PCS)**

30 dBm

♠

# **5. ES vyhlásenie o zhode**

⊕

Spoločnosť **Husqvarna AB**, SE-561 82 Huskvarna, Švédsko, zodpovedne vyhlasuje, že zariadenie **Automower® Connect** (2G/3G) s výrobnými číslami z 50. týždňa roku 2017 a novšími (rok je zreteľne uvedený na výkonovom štítku, nasledovaný výrobným číslom), spĺňa požiadavky SMERNICE RADY:

• Smernica o obmedzení používania určitých nebezpečných látok **2011/65/EÚ**,

• Smernica o rádiových zariadeniach **2014/53/EÚ**.

Boli uplatnené nasledujúce normy:

Elektromagnetická kompatibilita: **EN 301489-1 V2.1.1** a **EN 301489-52 V1.1.1**

Efektívnosť využitia rádiového spektra: **EN 301 511 V9.0.2, EN 301908-1 V11.1.1** a **EN 301908-2 V11.1.1**

Systém **Automower® Connect** je k dispozícii ako voliteľný doplnok pre kosačku: **Automower® 440, Automower® 420, Automower® 330X, Automower® 320, Automower® 310** a **Automower® 315.**

Systém Automower® Connect je k dispozícii ako náhradný diel pre širší sortiment produktov, do ktorých sa systém Automower® Connect nainštaloval vo výrobnom závode. Pozrite si návod na obsluhu na adrese www.husqvarna.com.

Huskvarna, 12. decembra 2017 Lars Roos

Global R&D Director, Electric category (Splnomocnený zástupca spoločnosti Husqvarna AB)

**SK**

⊕

# **1** はじめに

Automower™ Connect アクセサリーは販売店 で取り付ける必要があります。導入には、ロ ボット芝刈機のソフトウェアのアップデートも 必要です。

# **2** 導入

**JP**

⊕

#### **2.1 Automower™ Connect** ア プリのダウンロード

App Store または Google Play から、Automower™ Connect アプリをダウンロードして ください。

# **2.2 Automower™ Connect** ア

カウントの作成 アプリをダウンロードしたら、電子メールア ドレスとパスワードを入力して、Automower™ Connect アカウントを作成します。 指定した電子メールアドレスに確認の電子 メールが送られてきます。電子メールの手順 に従って、24 時間以内にアカウントを認証し ます。24 時間以内に認証しなかった場合は、 アカウントをもう一度作成する必要がありま す。

### **2.3 Automower™** とアカウン トのペアリング

アプリでアカウントを作成したら、ロボット 芝刈機とアカウントをペアリングします。

- 1. スマートフォンでアプリを起動し、アカ ウントにログインします。
- 2. [*Menu*(メニュー)] *>* [*My mowers*(登録した芝刈機)]を選択します。
- 3. + を押し、アプリの指示に従ってロボッ ト芝刈機を新しく登録します。
- 4. ロボット芝刈機のメニューから[*Accessories*(アクセサリー)] *>* [*Automower Connect*](芝刈機の PIN コード が必要) *>* [*Pairing*(ペアリング)] *>*  [*New pairing*(新規ペアリング)]を選 択します。アプリに指示が表示された

#### Pairing

**New pairing** Remove paired accounts

ら、ロボット芝刈機のディスプレイに表 示された 6 桁のコードを入力します。

#### **2.4** ジオフェンス中心点の有 効化

 $\bigoplus$ 

ジオフェンスを使用するには、中心点(原 点)と感度を設定する必要があります。これ はロボット芝刈機のメニューでのみ行えま す。

- 1. 庭の中心にロボット芝刈機を移動しま す。
- 2. [*Accessories*(アクセサリー)]*>* [*Automower Connect*](ロボット芝刈 機の PIN コードが必要)*>* [*GeoFence*(ジオフェンス)]を選択 します。
- 3. [*Activate GeoFence* (ジオフェンスの 有効化)]を選択して **OK** を押します。
- 4. 次に、[*New center point*(新規中心 点)」を選択して、ジオフェンスの中心 点を設定します。
- 5. ジオフェンスの感度は、庭に合わせて変 更できます。感度は、[Low(低)]、 [Medium(中)]、[High(高)]か ら 選択できます。感度が高いほど、アラー ムが作動しやすくなります。アラームが すぐに作動してしまう場合(たとえば庭 の中で誤アラームが作動するなど)は、 ジオフェンス感度の設定を低くしてくだ

さい。

冬期などにロボット芝刈機を長期間保管する ときは、バッテリーを節約するため、メイン スイッチをオフにすることをお勧めします。 ジオフェンス機能が有効な場合は、ロボット 芝刈機をオフにする際に PIN コードが必要と なります。メインスイッチをオフにした 後、12 時間は Automower™ Connect 機能が

有効です。その後、ロボット芝刈機と ■████ の通信ができなくなり、ジオフェンス 機能が無効になります。  $\times$ 

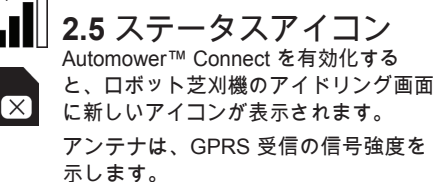

アンテナの横の X は、インターネット

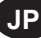

⊕

サーバーとの接続に問題があることを示しま す。

SIM のアイコンは、SIM カードまたはモ ジュールに問題があることを示します。

# **3** 操作

⊕

- **3.1** メインメニュー
- **• Status**(ステータス):ロボット芝刈機の 詳しいステータスを表示します。また、ロ ボット芝刈機にコマンドを送ることができ ます。
- **• GeoFence**(ジオフェンス):地図上の家の ピンが、ロボット芝刈機の中心点(原点) を示します。家のピンを囲む円が、ジオフェ ンスの半径です。地図上のもう 1 つのピン は、ロボット芝刈機の現在の位置を示しま す。この機能で、盗難の場合などにロボッ ト芝刈機の動きを追跡できます。ピンをタッ プすると、ロボット芝刈機の座標が表示さ れます。
- **• Settings**(設定):世界のどこからでもロ ボット芝刈機の設定を表示、変更すること ができます。セキュリティのため、[*General and Secu*
	- *rity*(一般とセキュリティ)]設定を変更 する際とロボット芝刈機の Automower™ Connect モジュールを無効化する際には、 短距離無線通信(Bluetooth®)を使用する 必要があります。

#### **3.2 My mowers**(登録した芝 刈機)

[*My mowers*(登録した芝刈機)]では、ア カウントとペアリングされているすべてのロ ボット芝刈機についてステータスを表示し、 管理できます。新しいロボット芝刈機の追加 もここで行います。

## **3.3 SMS** 設定(携帯電話)

SMS 機能は、スマートフォンでも、スマート フォン以外の携帯電話でも使うことができま す。この機能を使用するには、ロボット芝刈 機のメニューから有効化する必要がありま す。[*Accessories*(アクセサリー)] *>*  [*Automower™ Connect*] (芝刈機の PIN コードが必要) *>* [*Communication*(コミュニ ケーション)] *>* [*Use SMS*(*SMS* 使用可 能)]を選択します。SMS 電話番号リスト に、SMS での通信を許可する携帯電話番号を 入力する必要があります。番号

 $\bigoplus$ 

は、(+)46701234567 のように、国コードを先 頭に付けて入力してください。SMS 電話番号 リストには、最大で 3 件まで電話番号を入力 することができます。

SMS 機能を有効化すると、芝刈機の位置がジ オフェンスの外であることが検知された際 に、リスト内の電話番号すべてに SMS が送 信されます。SMS をロボット芝刈機に送信す ると、ロボット芝刈機から特定の情報を取得 できます。たとえば、SMS でコマンド "GET GPS INFO" を送信すると、現在の位置に関す る情報が取得できます。送信者の電話番号を ロボット芝刈機に設定する必要がある点に注 意してください。月当たり最大 10 件の SMS をロボット芝刈機から送信できます。

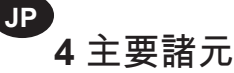

### **4.1 Automower™ Connect 3G**  主要諸元

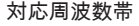

- バンド 19(800 MHz)
- バンド 5(850 MHz)
- バンド 8(900 MHz)
- バンド 2(1900 MHz)
- バンド 1(2100 MHz)

#### **Power Class 3**

24 dBm

## **4.2 Automower™ Connect 2G**  主要諸元

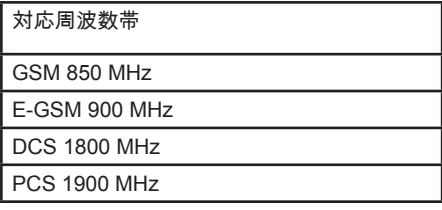

**Power Class 4 (GSM/E-GSM** の場合**)**

33 dBm

⊕

**Power Class 1 (DCS/PCS** の場合**)** 30 dBm

# **5 EC** 適合性宣言

 $\bigoplus$ 

ハスクバーナ社(SE-561 82 Huskvarna, Sweden)は、2017 年 50 週以降(年号は定<br>格<u>プレート</u>のシリアル番号の前に明記)のシ リアル番号のデバイス **Automower™ Connect** (2G/3G)が、以下の評議会指令の 規格に適合することを唯一の責任のもと宣言 します。

• 「特定有害物質の使用制限」に関する **2011/65/EU** 指令

• 「無線機器に関する」指令 **2014/53/EU**

次の標準規格にも適合しています。

電磁環境適合性:**EN 301489-1 V2.1.1** および **EN 301489-52 V1.1.1**

電波スペクトルの効率:**EN 301 511 V9.0.2**、 **EN 301908-1 V11.1.1** および **EN 301908-2 V11.1.1**

**Automower™ Connect** は、次の製品のアクセ サリーとして使用できます。**Automower™ 440**、**Automower™ 420**、**Automower™ 330X**、**Automower™ 320**、**Automower™ 310**、および **Automower™ 315**。

Automower™ Connect は、出荷時に Automower™ Connect が同梱されている上記 以外の製品に、スペアパーツとして使用できま す。www.husqvarna.com で、アクセサリーの 取扱説明書を参照してください。

ハスクバーナ、2017 年 12 月 12 日 Lars Roos

グローバル電気部門研究開発責任者 (ハスクバーナ正式代表)

日本市場に適用

**202-SME081** (Automower® Connect モジュー ル)

本ロボット芝刈機に搭載された内部モジュール は、日本の電波法に定められた規定に合致して います。本機は、日本の電波法に適合していま す。本機は改造できません。改造した場合、適 合証明が無効になります。

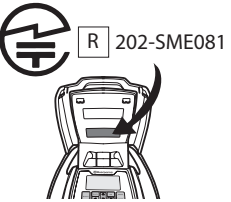

# **1 Introduction**

The Automower® Connect accessory must be installed by a dealer. The installation includes a software update of the robotic lawnmower.

# **2 Installation**

#### **2.1 Download the Automower® Connect app**

Download the Automower® Connect app from App Store or Google Play.

## **2.2 Create an Automower® Connect account**

Once you have downloaded the app, you can specify a valid e-mail address and a password to create an Automower® Connect account. You will receive a validation e-mail to the e-mail address you specified. Follow the instructions in the e-mail within 24 hours to validate your account. If not validated within 24 hours, you will have to create your account again.

# **2.3 Pair the Automower® with the account**

The robotic lawnmower can be paired with the account when the account has been created in the app.

- 1. Start the app on your smartphone and log in to your account.
- 2. Choose *Menu > My mowers.*
- 3. Add a new robotic lawnmower by pressing + and follow the instructions in the app.
- 4. Select *Accessories > Automower Connect* (mower PIN required) *> Pairing > New pairing* in the menu of the robotic lawnmower. When the app prompts you to do so, enter the 6-digit code shown on the display of the robotic lawnmower.

#### **PAIRING**

**New pairing** Remove paired accounts

# **2.4 Activate GeoFence origin**

⊕

**EN**

⊕

Before GeoFence can be used, its center point (origin) and sensitivity must be set. This can only be done from the menu in the robotic lawnmower.

- 1. Place the robotic lawnmower centrally in the garden.
- 2. Select *Accessories > Automower Connect* (mower PIN required) *> GeoFence.*
- 3. Select *Activate GeoFence* and press **OK**.
- 4. Select *New center point* to set the origin for GeoFence.

GeoFence sensitivity can be changed to suit your garden. Sensitivity can be set to *Low*, *Medium* or *High*. The higher the sensitivity, the easier the alarm is activated. If the alarm is activated too easily, for example if a false alarm is given inside the garden, you should select a lower setting for the GeoFence sensitivity.

When putting the robotic lawnmower into storage for a long period, such as during the winter, Husqvarna recommends to turn off the main switch to save battery power. With the GeoFence function activated, you will need a PIN code in order to turn off the robotic lawnmower. Once the main switch has been turned off, the Automower® Connect stays active for 12 hours. After that it is not possible to communicate with the robotic lawnmower and the GeoFence function is not active.

### **2.5 Status icons**

With Automower® Connect activated, new icons are displayed on the idling screen of the robotic lawnmower.

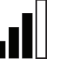

The bars show the signal strength of the GPRS reception.

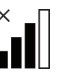

An X next to the bars indicates a problem with the connection to the Internet server.

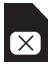

The SIM symbol indicates that there is a problem with the SIM card or the module.

#### **EN 3 Operation**

## **3.1 Main menu**

- **• Status:** Shows detailed status of the robotic lawnmower, and also allows you to send commands to the robotic lawnmower.
- **• GeoFence:** The house pin on the map shows the centerpoint (origin) of the robotic lawnmower. A circle around the house pin indicates the radius of the GeoFence. The second pin on the map shows the actual position of the robotic lawnmower. You can track the movement of the robotic lawnmower with this feature, e.g. in case of theft. Click on the pin to show the robotic lawnmower coordinates.
- **• Settings:** Display and change the settings of the robotic lawnmower from everywhere in the world. For security reasons you need to use short-range communication (Bluetooth®) if you want to change General and Security settings, or if you want to disable the Automower® Connect module on the robotic lawnmower.

## **3.2 My mowers**

⊕

*My mowers* displays the status of the robotic lawnmower, and allows you to manage all the robotic lawnmowers paired to the account, as well as add new ones.

# **3.3 SMS settings (nonsmartphone)**

The SMS function is applicable for non-smartphones, but can of course also be used on smartphones. It must be activated from the menu of the robotic lawnmower before it can be used. Select *Accessories > Automower® Connect* (mower PIN required) *> Communication > Use SMS.* The telephone numbers, which should be allowed to communicate via SMS, must be entered into the list of SMS numbers. The numbers must be entered with their country codes, e.g. (+)46701234567. Up to three telephone numbers can be entered in the list (*SMS phone numbers*).

With the SMS function activated, an SMS will be sent to all the telephone numbers in the list, if the mower is found outside the Geo-Fence.

Certain information can also be retrieved from the robotic lawnmower by sending it an SMS. An SMS with the command "GET GPS INFO" gives information about, for example, the current position. Note that the telephone number of the sender must be specified in the robotic lawnmower. A maximum of 10 SMS per month can be sent from the robotic lawnmower.

# **4 Technical data 4.1 Technical Data Automower® Connect 3G**

**Frequency Band Support**

Band 19 (800 MHz) Band 5 (850 MHz)

Band 8 (900 MHz)

Band 2 (1900 MHz)

Band 1 (2100 MHz)

**Power Class 3**

24 dBm

⊕

# **4.2 Technical Data Automower® Connect 2G**

**Frequency Band Support**

GSM 850 MHz

E-GSM 900 MHz

DCS 1800 MHz

PCS 1900 MHz

**Power Class 4**

**(for GSM/E-GSM)**

33 dBm

**Power Class 1 (for DCS/PCS)**

30 dBm

# **5. EC Declaration of Conformity**

**Husqvarna AB**, SE-561 82 Huskvarna, Sweden, declares under sole responsibility that the device **Automower® Connect** (2G/3G) with a serial number dating from week 50, 2017 and onwards (the year is clearly stated on the rating plate, followed by the serial number), complies with the requirements of the COUNCIL'S DIRECTIVE:

• Directive on "restriction of use of certain hazardous substances" **2011/65/EU**.

• Directive "relating to radio equipment" **2014/53/EU**.

The following standards have been applied:

Electromagnetic compatibility: **EN 301489-1 V2.1.1** and **EN 301489-52 V1.1.1**

Radio spectrum efficiency: **EN 301 511 V9.0.2**, **EN 301908-1 V11.1.1** and **EN 301908-2 V11.1.1**

**Automower® Connect** is available as an accessory for: **Automower® 440, Automower® 420, Automower® 330X, Automower® 320, Automower® 310** and **Automower® 315.**

Automower® Connect is available as spare part for a wider range of products that have Automower® Connect included from factory. Refer to the Operator's Manuals at www.husqvarna.com.

Huskvarna, 12 December 2017

Lars Roos

↔

Global R&D Director, Electric category (Authorized representative for Husqvarna AB

#### **Applicable to JP market**

**202-SME081** (Automower® Connect module). This robotic mower contains an internal module which are approved for use in Japan according to: Japanese Radio Law Compliance. This device is granted pursuant to the Japanese Radio Law (電波法) This device should not be modified (otherwise the granted designation number will become invalid).

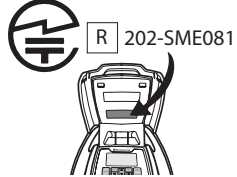

### **Applicable for US market only:**

**EN**

♠

#### **FCC ID: XPY1CGM5NNN**

The device complies with part 15 of the FCC Rules. Operation is subjected to the following 2 conditions:

- 1. This device may not cause harmful interference.
- 2. This device must accept any interference received, including interference that may cause undesired operation.

**WARNING: To comply with RF exposure requirements, please maintain a separation distance of at least 20 cm/ 7 inches from any part of the product.**

**Models with a hatch:** The supplied label shall be attached to the product according to figure below.

**Husqvarna** Automower® Connect This device contains the module FCC ID: XPY1CGM5NNN

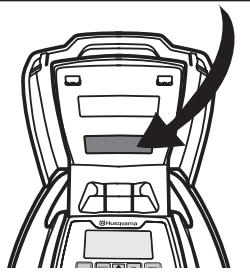

**Models without a hatch:** The supplied label shall be attached to the product according to figure below.

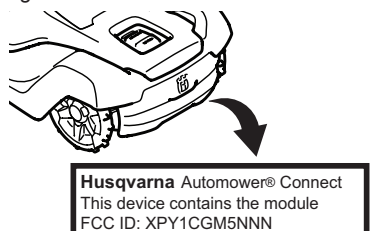

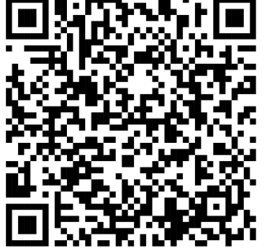

AUTOMOWER® är ett registrerat varumärke som tillhör Husqvarna AB. Copyright © 2019 HUSQVARNA. Alla rättigheter förbe AUTOMOWER® er et registrert varemerke som tilhører Husqvarna AB. Copyright © 2019 HUSQVARNA. Med enerett. AUTOMOWER® er et registreret varemærke tilhørende Husqvarna AB. Copyright © 2019 HUSQVARNA. Alle rettigheder forbeholdes. AUTOMOWER® on Husqvarna AB:n rekisteröity tavaramerkki. Copyright © 2019 HUSQVARNA. Kaikki oikeudet pidätetään. AUTOMOWER® ist eine eingetragene Marke von Husqvarna AB. Copyright © 2019 HUSQVARNA. Alle Rechte vorbehalten. AUTOMOWER® is een gedeponeerd handelsmerk van Husqvarna AB. Copyright © 2019 HUSQVARNA. Alle rechten voorbehouden. AUTOMOWER® est une marque commerciale déposée d'Husqvarna AB. Copyright © 2019 HUSQVARNA. All rights reserved. AUTOMOWER® es una marca registrada de Husqvarna AB. Copyright © 2019 HUSQVARNA. Todos los derechos reservados. AUTOMOWER® é uma marca comercial registada da Husqvarna AB. Copyright © 2019 HUSQVARNA. Todos os direitos reservados. AUTOMOWER® è un marchio registrato di Husqvarna AB. Copyright © 2019 HUSQVARNA. Tutti i diritti riservati. Το AUTOMOWER® είναι σήμα κατατεθέν της Husqvarna AB. Πνευματική ιδιοκτησία © 2019 HUSQVARNA. Με την επιφύλαξη παντός δικαιώματος. AUTOMOWER® jest zarejestrowanym znakiem towarowym Husqvarna AB. Prawa autorskie © 2019 HUSQVARNA. Wszelkie prawa zastrzeżone. AUTOMOWER® е регистрирана търговска марка на Husqvarna AB. Copyright © 2019 г. HUSQVARNA. Всички права запазени. AUTOMOWER® є зареєстрованою товарною маркою Husqvarna AB. Авторське право © 2019 HUSQVARNA. Усі права захищено. AUTOMOWER® este o marcă comercială înregistrată a companiei Husqvarna AB. Drept de autor © 2019 HUSQVARNA. Toate drepturile rezervate. AUTOMOWER® — зарегистрированная торговая марка компании Husqvarna AB.  $© 2019 HUSOVARNA.$  Все права защищены AUTOMOWER® je registrovaná ochranná známka společnosti Husqvarna AB. Copyright © 2019 HUSQVARNA. Všechna práva vyhrazena. AUTOMOWER® je registrirani zaštitni znak u vlasništvu tvrtke Husqvarna AB. Autorsko pravo © 2019 HUSQVARNA. Sva prava pridržana. AUTOMOWER® on ettevõtte Husqvarna AB registreeritud kaubamärk. Copyright © 2019 HUSQVARNA. Kõik õigused kaitstud. AUTOMOWER® yra registruotasis "Husqvarna AB" prekės ženklas. Autoriaus teisė © 2019 HUSQVARNA. Visos teisės priklauso autoriui. AUTOMOWER® ir Husqvarna AB reģistrēta preču zīme. Autortiesības © 2019 HUSQVARNA. Visas tiesības aizsargātas. AUTOMOWER® Husqvarna AB'nin ticari markasıdır. Telif Hakkı © 2019 HUSQVARNA. Tüm hakları saklıdır. Az AUTOMOWER® a Husqvarna AB bejegyzett védjegye. Copyright © 2019 HUSQVARNA. Minden jog fenntartva. AUTOMOWER® je registrirana blagovna znamka podjetja Husqvarna AB. Avtorske pravice © 2019 HUSQVARNA. Vse pravice pridržane. AUTOMOWER® je registrovaná ochranná známka spoločnosti Husqvarna AB. Copyright © 2019 HUSQVARNA. Všetky práva vyhradené. Automower™ はハスクバーナの登録商標です。 Copyright © 2019 HUSQVARNA.All rights reserved. AUTOMOWER® is a registered trademark of Husqvarna AB. Copyright © 2019 HUSQVARNA. All rights reserved.

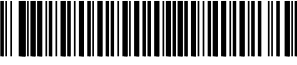

www.husqvarna.com

1141276-99

⊕

⊕

Cover 2019.indd 7 2019-03-29 8:47:48